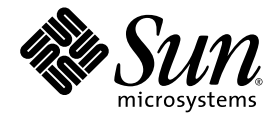

# Sun Blade X6250 Server Module Embedded Lights Out Manager Administration Guide

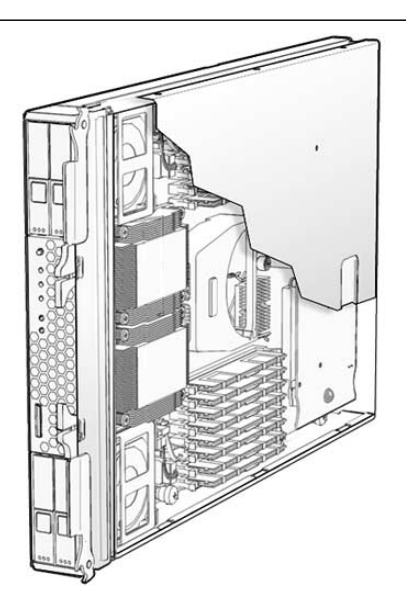

Sun Microsystems, Inc. www.sun.com

Part No. 820-1253-14 June 2008, Revision A

Submit comments about this document at: http://www.sun.com/hwdocs/feedback

Copyright © 2007-2008 Sun Microsystems, Inc., 4150 Network Circle, Santa Clara, California 95054, U.S.A. All rights reserved.

This distribution may include materials developed by third parties.

Sun, Sun Microsystems, the Sun logo, Java, Netra, Solaris, Sun Ray and Sun Blade X6250 Server Module are trademarks or registered trademarks of Sun Microsystems, Inc. in the U.S. and other countries.

Intel® is a trademark or registered trademark of Intel Corporation or its subsidiaries in the United States and other countries. Intel® Xeon®is a trademark or registered trademark of Intel Corporation or its subsidiaries in the United States and other countries. Intel Inside® is a trademark or registered trademark of Intel Corporation or its subsidiaries in the United States and other countries.

This product is covered and controlled by U.S. Export Control laws and may be subject to the export or import laws in other countries. Nuclear, missile, chemical biological weapons or nuclear maritime end uses or end users, whether direct or indirect, are strictly prohibited. Export or reexport to countries subject to U.S. embargo or to entities identified on U.S. export exclusion lists, including, but not limited to, the denied persons and specially designated nationals lists is strictly prohibited.

Use of any spare or replacement CPUs is limited to repair or one-for-one replacement of CPUs in products exported in compliance with U.S. export laws. Use of CPUs as product upgrades unless authorized by the U.S. Government is strictly prohibited.

Copyright © 2007-2008 Sun Microsystems, Inc., 4150 Network Circle, Santa Clara, California 95054, Etats-Unis. Tous droits réservés.

Cette distribution peut inclure des éléments développés par des tiers.

Sun, Sun Microsystems, le logo Sun, Java, Netra, Solaris, Sun Ray et Sun Blade X6250 Server Module sont des marques de fabrique ou des marques déposées de Sun Microsystems, Inc. aux Etats-Unis et dans d'autres pays.

Intel® est une marque de fabrique ou une marque déposée de Intel Corporation ou de sa filiale aux Etats-Unis et dans d'autres pays . Intel® Xeon® est une marque de fabrique ou une marque déposée de Intel Corporation ou de sa filiale aux Etats-Unis et dans d'autres pays . Intel Inside®est une marque de fabrique ou une marque déposée de Intel Corporation ou de sa filiale aux Etats-Unis et dans d'autres pays

Ce produit est soumis à la législation américaine sur le contrôle des exportations et peut être soumis à la règlementation en vigueur dans d'autres pays dans le domaine des exportations et importations. Les utilisations finales, ou utilisateurs finaux, pour des armes nucléaires, des missiles, des armes biologiques et chimiques ou du nucléaire maritime, directement ou indirectement, sont strictement interdites. Les exportations ou reexportations vers les pays sous embargo américain, ou vers des entités figurant sur les listes d'exclusion d'exportation américaines, y compris, mais de maniere non exhaustive, la liste de personnes qui font objet d'un ordre de ne pas participer, d'une façon directe ou indirecte, aux exportations des produits ou des services qui sont régis par la législation américaine sur le contrôle des exportations et la liste de ressortissants spécifiquement désignés, sont rigoureusement interdites.

L'utilisation de pièces détachées ou d'unités centrales de remplacement est limitée aux réparations ou à l'échange standard d'unités centrales pour les produits exportés, conformément à la législation américaine en matière d'exportation. Sauf autorisation par les autorités des Etats-Unis, l'utilisation d'unités centrales pour procéder à des mises à jour de produits est rigoureusement interdite.

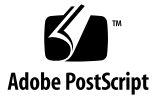

# **Contents**

### **[Preface](#page-10-0) xi**

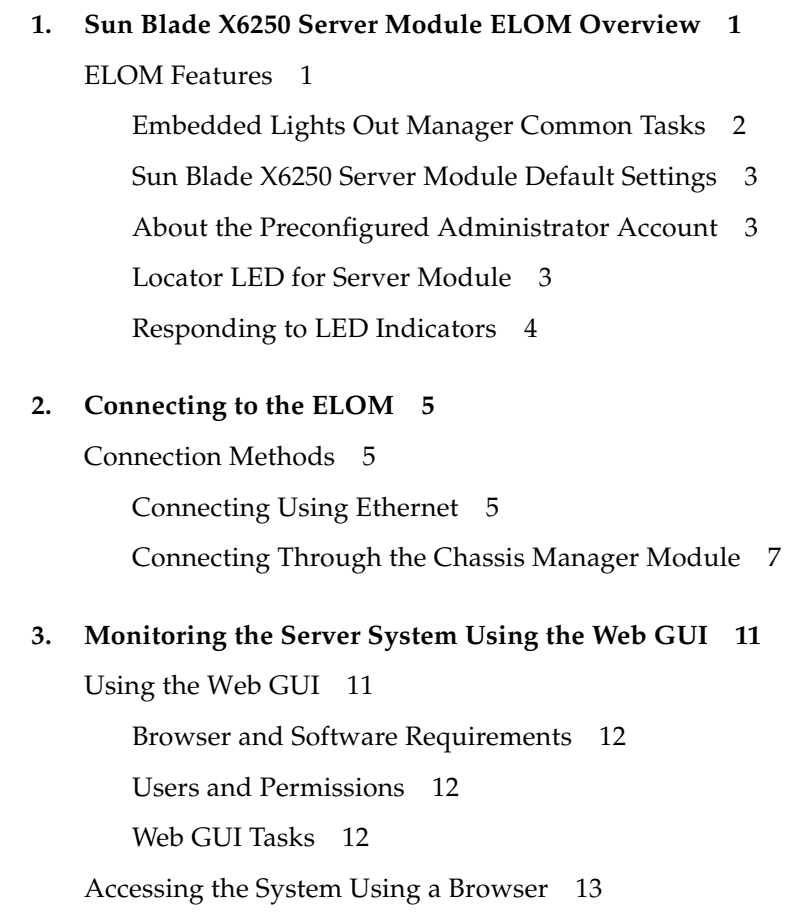

▼ [To Access the System Using a Browser](#page-26-1) 13

[Viewing the System From the Web GUI](#page-27-0) 14

[Viewing System Information](#page-29-0) 16

▼ [To View System Information 1](#page-29-1)6

[Viewing Version Information](#page-29-2) 16

[To View Server Board Version Information](#page-29-3) 16

[To View BMC Version Information 1](#page-30-0)7

[Viewing Component Information 1](#page-31-0)8

- [To View CPU Information](#page-31-1) 18
- ▼ [To View Memory Information 1](#page-31-2)8
- ▼ [To View NIC Information](#page-32-0) 19

[Monitoring the System 1](#page-32-1)9

▼ [To Monitor the System](#page-33-0) 20 [Reading Sensors 2](#page-33-1)0

- ▼ [To Read Sensors 2](#page-33-2)0
- ▼ [To View a Sensor Summary 2](#page-33-3)0
- ▼ [To Monitor Temperatures](#page-34-0) 21
- ▼ [To Monitor Voltages](#page-34-1) 21
- [To Monitor the Chassis Status](#page-35-0) 22

[Viewing and Managing the Event Log 2](#page-35-1)2

- ▼ [To View and Manage the Event Log 2](#page-35-2)2
- ▼ [To View the Event Logs 2](#page-35-3)2
- ▼ [To Save the Event Log](#page-35-4) 22
- ▼ [To Clear the Event Log](#page-36-0) 23

## **4. [Configuring, Managing, and Maintaining the Server Using the Web GUI 2](#page-38-0)5**

[Configuring the System 2](#page-38-1)5

- ▼ [To Configure the Server](#page-39-0) 26
- [To Configure Network Settings](#page-39-1) 26

[Configuring Email Notification 2](#page-40-0)7

▼ [To Configure Email Notification 2](#page-40-1)7

[Configuring Platform Event Filters](#page-40-2) 27

▼ [To Configure Platform Event Filters 2](#page-40-3)7

[Configuring the SSL Certificate 2](#page-41-0)8

- [To Generate a New CSR](#page-41-1) 28
- ▼ [To Upload an Existing Certificate 2](#page-42-0)9

[Configuring ADS](#page-42-1) 29

▼ [To Configure ADS 2](#page-42-2)9

[Configuring SNMP 3](#page-43-0)0

- ▼ [To Configure SNMP](#page-43-1) 30
- ▼ [To Configure SNMP Settings 3](#page-43-2)0
- ▼ [To Configure SNMP Communities 3](#page-43-3)0
- ▼ [To Configure SNMP Users](#page-44-0) 31

[Managing the System 3](#page-44-1)1

[Managing User Accounts 3](#page-44-2)1

- ▼ [To Manage User Accounts](#page-45-0) 32
- ▼ [To Add a User](#page-46-0) 33
- ▼ [To Delete a User Account](#page-47-0) 34
- ▼ [To Change a User Account Password or Privilege](#page-47-1) 34
- ▼ [To Enable or Disable a User Account 3](#page-47-2)4

[Managing and Maintaining the Server](#page-47-3) 34

[Managing the System Indicator and Fault LED](#page-48-0) 35

- ▼ [To Control the State of the System Indicator LED 3](#page-48-1)5
- [To View the State of the Fault LED](#page-48-2) 35

[Controlling Server Power](#page-49-0) 36

▼ [To Control Server Power](#page-49-1) 36

[Resetting the BMC/SP](#page-49-2) 36

▼ [To Reset the BMC/SP 3](#page-50-0)7 [Resetting the BMC/SP Password 3](#page-50-1)7 ▼ [To Reset the BMC/SP Password](#page-51-0) 38 [Updating the Firmware 3](#page-51-1)8 ▼ [To Update the Firmware Using the Web-based Interface 3](#page-51-2)8 [Updating the CPLD \(Common Programmable Logic Device\)](#page-54-0) 41 ▼ [To Update the CPLD 4](#page-54-1)1 [Recovering from a Corrupt Service Processor](#page-55-0) 42 [To Recover from a Corrupt Service Processor](#page-55-1) 42 [Setting Session Timeout 4](#page-57-0)4 [To Set the Session Timeout](#page-57-1) 44 [Setting the Time 4](#page-57-2)4 ▼ [To Set Time](#page-57-3) 44

#### **5. [Using the Remote Console Application](#page-58-0) 45**

[Accessing the Remote Console From the Web GUI 4](#page-58-1)5

[Installation Requirements 4](#page-58-2)5

[CD and Diskette Redirection Operational Model](#page-59-0) 46

[Starting the Remote Console Application 4](#page-61-0)8

▼ [To Start the Remote Console Application 4](#page-61-1)8

[Redirecting Keyboard, Video, Mouse, or Storage Devices 4](#page-62-0)9

- ▼ [To Redirect Keyboard and Mouse Devices 4](#page-62-1)9
- ▼ [To Redirect Storage Devices 5](#page-63-0)0

[Installing an OS on a Remote Server 5](#page-64-0)1

[To Install an OS on a Remote Server Using a Virtual CD-ROM](#page-65-0) 52 [Other Remote Options](#page-65-1) 52

#### **6. [Using the Command-Line Interface 5](#page-66-0)3**

[Logging In to the CLI 5](#page-66-1)3

- ▼ [To Log In Using SSH](#page-67-0) 54
- ▼ [To Log In From the Serial Port](#page-67-1) 54

[Command Syntax](#page-68-0) 55

[Managing the Host](#page-71-0) 58

[Managing the Host State 5](#page-71-1)8

▼ [To Manage the Host State 5](#page-71-2)8

[Managing the Host Console](#page-72-0) 59

▼ [To Manage the Host Console 5](#page-72-1)9

[Viewing Host Sensors](#page-72-2) 59

▼ [To View Host Sensors](#page-72-3) 59

[Managing ELOM Network Settings](#page-73-0) 60

- ▼ [To Display network Settings 6](#page-73-1)0
- ▼ [To Configure Network Settings](#page-73-2) 60

[Managing User Accounts 6](#page-74-0)1

- ▼ [To Add a User Account 6](#page-75-0)2
- ▼ [To Delete a User Account](#page-75-1) 62
- ▼ [To Display User Accounts](#page-75-2) 62
- ▼ [To Configure User Accounts 6](#page-75-3)2

[Managing Alerts](#page-76-0) 63

- ▼ [To Display Alerts 6](#page-77-0)4
- ▼ [To Configure Alerts](#page-77-1) 64

[Displaying Information 6](#page-78-0)5

- ▼ [To Display Version Information](#page-79-0) 66
- ▼ [To Display Available Target Information](#page-79-1) 66

[Updating the Firmware 6](#page-81-0)8

- ▼ [To Update the Firmware](#page-81-1) 68
- **7. [Using IPMI 7](#page-84-0)1**

[About IPMI 7](#page-84-1)1

[IPMItool](#page-85-0) 72 [Sensors 7](#page-85-1)2

[Supported IPMI 2.0 Commands](#page-86-0) 73

#### **8. [Using Simple Network Management Protocol](#page-90-0) 77**

[About SNMP 7](#page-90-1)7 [How SNMP Works 7](#page-90-2)7 [SNMP MIB Files 7](#page-91-0)8 [MIBs Integration 7](#page-91-1)8 [SNMP Messages](#page-92-0) 79 [Configuring SNMP on the ELOM](#page-93-0) 80 ▼ [To use SNMP on the SP 8](#page-93-1)0 [Adding Your Server to Your SNMP Environment](#page-93-2) 80

[Configuring Receipt of SNMP Traps 8](#page-94-0)1

[Managing SNMP User Accounts 8](#page-94-1)1

- ▼ [To Create an SNMP User Account 8](#page-94-2)1
- ▼ [To Set Permission for a User Account 8](#page-95-0)2
- ▼ [To Delete a User Account](#page-95-1) 82

[Modifying User Accounts 8](#page-96-0)3

#### **A. [Command-Line Interface Reference](#page-98-0) 85**

[CLI Command Quick Reference](#page-98-1) 85

[CLI Command Reference](#page-102-0) 89

[CLI Error Messages](#page-112-0) 99

#### **B. [U.S. Keyboard Map 1](#page-120-0)07**

**[Glossary](#page-122-0) 109**

**[Index 1](#page-144-0)31**

# Figures

- [FIGURE 2-1](#page-22-0) Chassis and Server Module ELOM Address Identifiers 9
- [FIGURE 3-1](#page-27-1) ELOM System Information Screen 14
- [FIGURE 4-1](#page-39-2) The Configuration submenu Tabs 26
- [FIGURE 4-2](#page-41-2) The Platform Event Filter Screen Detail 28
- [FIGURE 4-3](#page-45-1) The User Account Screen Showing the User List 32
- [FIGURE 4-4](#page-49-3) The Power Control Screen 36
- [FIGURE 4-5](#page-52-0) The Firmware Upgrade Screen 39
- [FIGURE 5-1](#page-63-1) Keyboard, Video, and Mouse Selections 50
- [FIGURE 8-1](#page-92-1) Sun Server MIB Tree 79
- [FIGURE B-1](#page-120-1) U.S. Keyboard (Detail) 107
- [FIGURE B-2](#page-121-0) U.S. Keyboard (Full) 108

## <span id="page-10-0"></span>Preface

The *Sun Blade X6250 Server Module Embedded Lights Out Manager Administration Guide* provides instructions for managing Sun servers using the Sun Blade X6250 server module's service processor and the Embedded Lights Out Manager (ELOM).

## How This Document Is Organized

[Chapter 1](#page-14-2) provides an overview of the ELOM, and indicates tasks and system management tasks.

[Chapter 2](#page-18-3) details the various ways to connect to and communicate with your server module.

[Chapter 3](#page-24-2) describes how to use the ELOM's web GUI to monitor your server.

[Chapter 4](#page-38-2) provides information about using the browser interface to manage and maintain the server module.

[Chapter 5](#page-58-3) describes how to use the remote console through a browser.

[Chapter 6](#page-66-2) details an alternative method of managing your server using the command-line interface (CLI).

[Chapter 7](#page-84-2) describes how to use the Intelligent Platform Management Interface (IPMI), independent of the operating system, to manage field replaceable units (FRUs) and monitor the health of your system.

[Chapter 8](#page-90-3) helps you understand the basics of the Simple Network Management Protocol (SNMP).

[Appendix A](#page-98-2) gives you a quick reference to the commands you can use with Embedded Lights Out Manager.

[Glossary](#page-122-1) provides definitions for a list of technical words and phrases.

## Using UNIX Commands

This document might not contain information about basic UNIX® commands and procedures such as shutting down the system, booting the system, and configuring devices. Refer to the following for this information:

- Software documentation that you received with your system
- Solaris<sup>™</sup> Operating System documentation, which is at <http://docs.sun.com.>

# Typographic Conventions

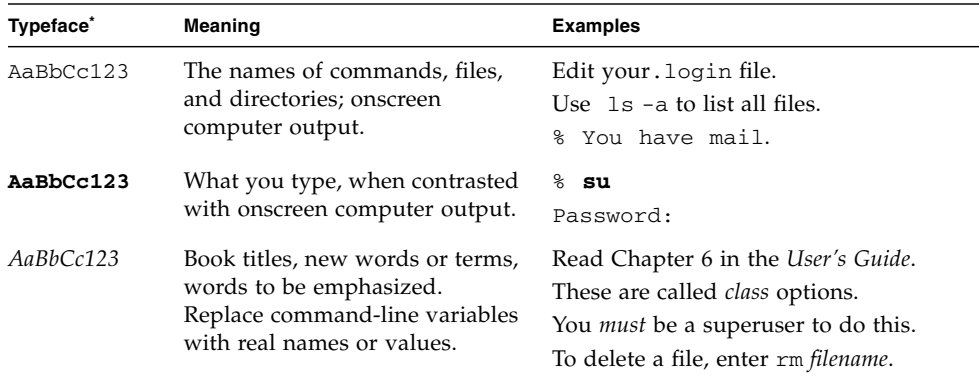

\* The settings on your browser might differ from these settings.

## Related Documentation

For the most up-to-date information about the Sun Blade X6250 server module, navigate to your blade server at:

<http://docs.sun.com/app/docs/prod/blade.x6250>.

After the product's world-wide release date, translated versions of some of these documents are available at:

#### <http://docs.sun.com>.

Select a language from the drop-down list, and navigate to the Sun Blade X6250 Server Module document collection using the Blade Servers category link. Available translations for the Sun Blade X6250 server module include Simplified Chinese, Traditional Chinese, French, Japanese, and Korean

The English documentation is revised more frequently. Therefore it might be more up-to-date than the translated documentation.

## Sun Support, and Training

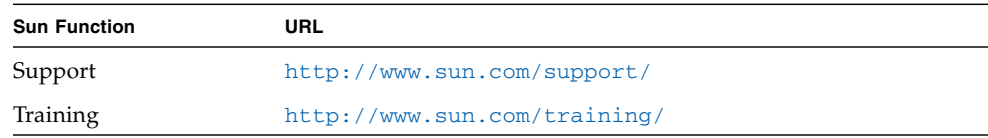

## Third-Party Web Sites

Sun is not responsible for the availability of third-party web sites mentioned in this document. Sun does not endorse and is not responsible or liable for any content, advertising, products, or other materials that are available on or through such sites or resources. Sun will not be responsible or liable for any actual or alleged damage or loss caused by or in connection with the use of or reliance on any such content, goods, or services that are available on or through such sites or resources.

# Sun Welcomes Your Comments

Sun is interested in improving its documentation. We welcome your comments and suggestions. Submit your comments at:

<http://www.sun.com/hwdocs/feedback>.

Please include the following title and part number of this document with your feedback:

*Sun Blade X6250 Server Module Embedded Lights Out Manager Administration Guide*, 820-1253-14

<span id="page-14-2"></span>CHAPTER **1**

# <span id="page-14-0"></span>Sun Blade X6250 Server Module ELOM Overview

This chapter serves as an overview to the Sun Blade X6250 server module's Embedded Lights Out Manager (ELOM).

## <span id="page-14-1"></span>ELOM Features

The ELOM provides a dedicated system of hardware and supporting software that enables you to manage your Sun server independently of the operating system and through several interfaces. The following sections describe some of the features of the Sun Blade X6250 server module service processor's ELOM:

- ["Embedded Lights Out Manager Common Tasks" on page 2](#page-15-0)
- ["Sun Blade X6250 Server Module Default Settings" on page 3](#page-16-0)
- ["About the Preconfigured Administrator Account" on page 3](#page-16-1)
- ["Locator LED for Server Module" on page 3](#page-16-2)
- ["Responding to LED Indicators" on page 4](#page-17-0)

## <span id="page-15-0"></span>Embedded Lights Out Manager Common Tasks

The following table shows common tasks and the management interfaces used to perform each task.

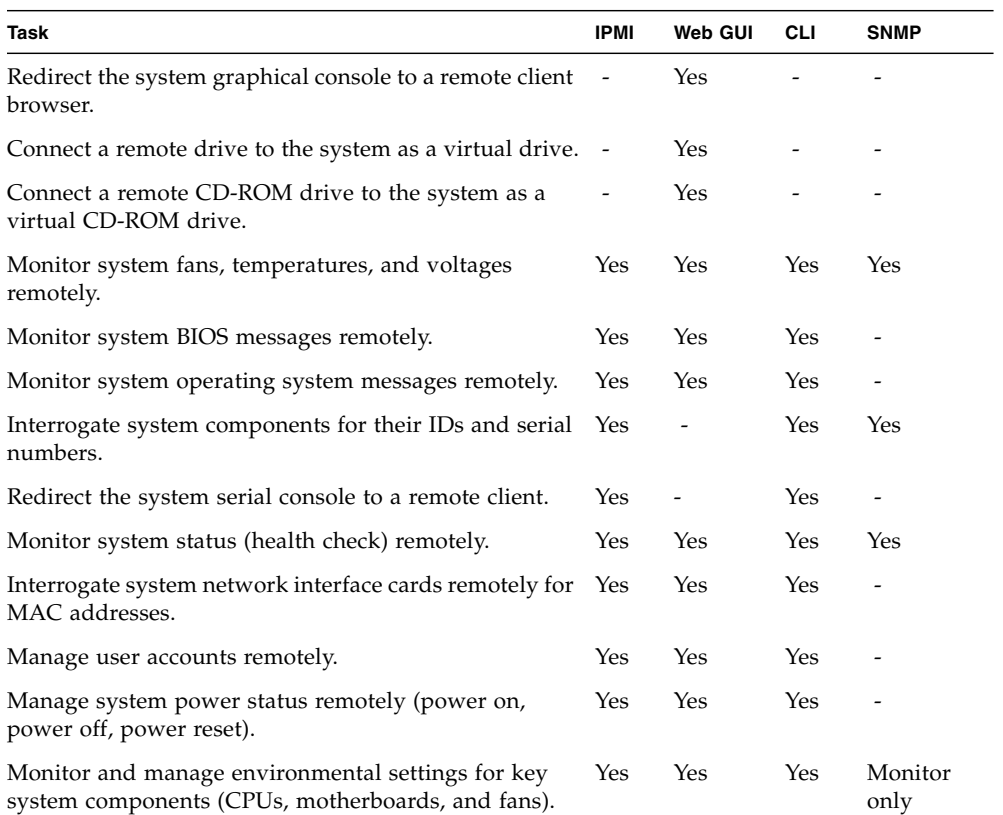

#### **TABLE 1-1** Common Tasks

### <span id="page-16-0"></span>Sun Blade X6250 Server Module Default Settings

Sun has configured the SP controller and SP firmware on your server to reflect the most common default settings used in the field. It is unlikely that you will need to change any of these defaults.

| <b>System Component</b>      | <b>Default Status</b> | <b>Action Required</b> |
|------------------------------|-----------------------|------------------------|
| Service Processor card       | Preinstalled          | None                   |
| Service Processor firmware   | Preinstalled          | None                   |
| <b>IPMI</b> interface        | Enabled               | None                   |
| Web-based interface          | Enabled               | None                   |
| Command-line interface (CLI) | Enabled               | None                   |
| SNMP interface               | Enabled               | None                   |

**TABLE 1-2** Default Settings

### <span id="page-16-1"></span>About the Preconfigured Administrator Account

The ELOM is shipped with one preconfigured administrator account:

User name: **root** Password: **changeme**

The preconfigured administrator account, known as root, cannot be deleted. You can only change the account password. The root account offers built-in administrative privileges (read and write access) to all service processor features and commands. To increase security, change the default password to a new, unique password. See Chapter 5 for details.

**Note –** The Chassis Manager Module (CMM) Integrated Lights Out Manager (ILOM) is shipped with an identical preconfigured administrator account, with user name root and the default password set to changeme.

### <span id="page-16-2"></span>Locator LED for Server Module

The Locator LED (also called the system indicator LED) is a small light on the front panel. Use the LED to help you locate the server module from among many other server modules in a chassis in a data center.

## <span id="page-17-0"></span>Responding to LED Indicators

The front panel of your Sun Blade X6250 server module has a Fault Indicator LED. You can use the state of the Fault Indicator LED to determine the status of your server. For normal server operation, the LED is off (not lit). A solidly lit amber LED indicates critical error, and a blinking LED indicates a warning. Use the ELOM to troubleshoot the system when the Fault Indicator LED is blinking (see ["Managing](#page-48-3) [the System Indicator and Fault LED" on page 35\)](#page-48-3).

**1. If the amber LED on the front panel is solidly lit, power off the server module, and remove it from the chassis or rack.**

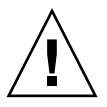

**Caution –** To remove the server module from the chassis, follow the procedures detailed in the *Sun Blade X6250 Server Module Service Manual*.

#### **2. Open the unit, and locate the two blue or red push buttons.**

One of these, when pressed, will light up the LED failure indicators next to any defunct Dual Inline Memory Module (DIMM).

Similarly if one of the two CPUs in the Sun Blade X6250 server module is triggering the front panel Fault Indicator LED, then the indicator next to the defunct CPU will light up.

For instructions and cautions concerning handling and servicing the Sun Blade X6250 server module hardware, refer to the *Sun Blade X6250 Server Module Service Manual*.

## <span id="page-18-3"></span><span id="page-18-0"></span>Connecting to the ELOM

This chapter details the ways to connect and communicate with your Sun Blade X6250 server module.

**Note –** You must have already installed your server and determined the IP address of the service processor. Information about installing the server and determining the IP address of the service processor is available in the *Sun Blade X6250 Server Module Installation Guide.*

## <span id="page-18-1"></span>Connection Methods

There are two ways to connect to the Embedded Lights Out Manager (ELOM) in your server:

- ["Connecting Using Ethernet" on page 5](#page-18-2)
- ["Connecting Through the Chassis Manager Module" on page 7](#page-20-0)

## <span id="page-18-2"></span>Connecting Using Ethernet

Ethernet connectivity provides full access to both the ELOM command-line interface (CLI) and the ELOM web GUI. Both options allow you to manage and maintain the server. This section contains the following two connection procedures:

- Connecting to the CLI using Ethernet ["To Connect to the CLI" on page 6.](#page-19-0)
- Connecting to the web GUI using Ethernet ["To Connect to the Web GUI" on](#page-19-1) [page 6.](#page-19-1)

**Note –** You will need the IP address of your ELOM, which you obtained during the setup and installation of your server module (see the *Sun Blade X6250 Server Module Installation Guide).*

### <span id="page-19-0"></span>▼ To Connect to the CLI

Be sure that you have connected a LAN to the NET MGT 0 port on the chassis.

**1. Start your SSH client.**

When you first access the CLI, you will need to use the preconfigured user name and password:

- Default user name **root**
- Default password **changeme**
- **2. To log in to the ELOM, enter the following command:**
	- \$ **ssh** *username***@***ipaddress*

*username* An account user name. *ipaddress* The IP address of the ELOM.

A password prompt appears.

**3. When prompted, enter the password.**

The CLI prompt appears:

–>

For information about managing the server using the CLI, see [Chapter 6.](#page-66-2)

To Log out of the CLI:

● **To log out of the CLI, enter the following command:** –> **exit**

#### <span id="page-19-1"></span>To Connect to the Web GUI

Be sure that you have connected a LAN to the NET MGT 0 port on the chassis.

**1. To log in to the web GUI, enter the IP address of the ELOM into your browser.** The login screen appears.

#### **2. Enter your user name and password.**

When you first access the web GUI, it prompts you for the default user name and password:

- Default user name **root**
- Default password **changeme**

The default user name and password are in lowercase characters.

**3. Click Log In.**

[Chapter 3](#page-24-2) shows how to use the web GUI.

To Log Out of the Web GUI:

● **Click Log Out at the top right of the web GUI screen.**

The login screen appears.

## <span id="page-20-0"></span>Connecting Through the Chassis Manager Module

The chassis serial connector connects to the Chassis Management Module's (CMM) Integrated Lights Out Manager (ILOM). You can connect to the server module ELOM via this serial connection using a RJ-45 cable and a terminal (or a PC running terminal emulation software). Once connected, you can use the command-line interface (CLI) to manage, maintain, and configure the server.

▼ To Connect Through the Chassis Manager Module

- **1. Verify that your terminal, laptop, or terminal server is operational.**
- **2. Configure the terminal device or the terminal emulation software to use the following settings:**
	- $\blacksquare$  8, N, 1 (eight data bits, no parity, one stop bit)
	- 9600 baud (default, can be set to any standard rate up to 57600)
	- Disable software flow control (XON/XOFF)
- **3. Connect a serial cable from the serial port on the CMM to the terminal device.** Refer to the chassis documentation for the location of the chassis serial port.

#### **4. Press Enter on the terminal device.**

This action establishes the connection between the terminal device and the CMM ILOM.

The CMM ILOM displays its login prompt:

SUNCMM*nnnnnnnnnn* login:

The first string in the prompt is the default host name. It consists of the prefix SUNCMM and the CMM ILOM's MAC address. The MAC address for each service processor is unique.

**5. Log in to the CLI:**

When you first access the CLI, you will need to use the preconfigured user name and password:

- Default user name **root**
- Default password **changeme**

Once you have successfully logged in, the CMM ILOM displays its default command prompt:

 $\rightarrow$ 

You are now connected to the CMM ILOM CLI.

#### **6. Navigate to the server module ELOM by entering this command:**

#### **cd /CH/BL***n***/SP/cli**

*n* The position number of the server module in the chassis. Use [FIGURE 2-1](#page-22-0) to assist you in determining the server module number, and to understand the relationship between the CMM and different server module service processors.

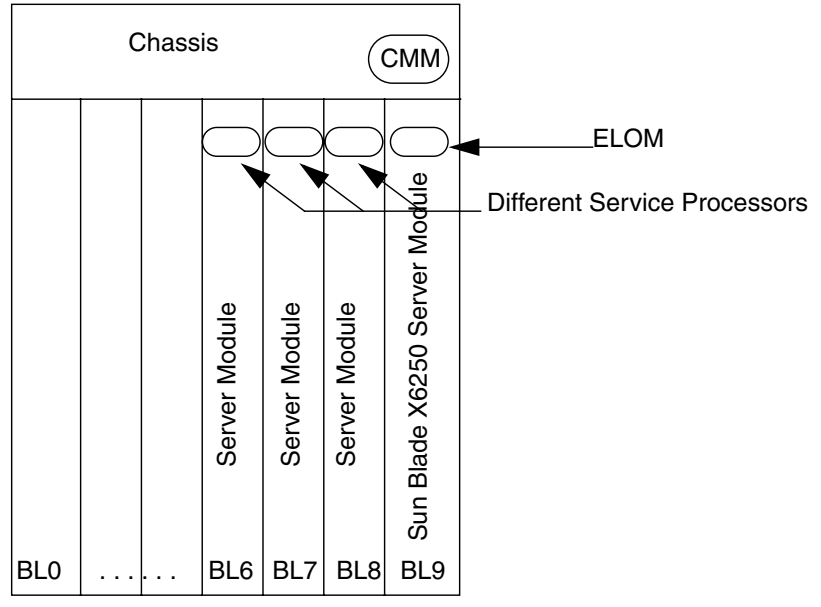

<span id="page-22-0"></span>**FIGURE 2-1** Chassis and Server Module ELOM Address Identifiers

Identifier: BL0-9

#### **7. Enter the command start.**

The following prompt appears:

Enter Y to continue or N to cancel.

#### **8. Enter Y to continue.**

If you enter **N**, the server module will return you to the CMM CLI prompt.

#### **9. Enter the password when prompted.**

Supply the password for root. The preconfigured default is **changeme**.

The server module ELOM prompt appears. For information about managing and maintaining the server module, see [Chapter 6.](#page-66-2)

#### **10. When you are finished, enter exit at the ELOM CLI prompt.**

The CMM CLI prompt appears.

The following display shows an example of the login screen:

```
-> cd /CH/BL2/SP/cli
/CH/BL2/SP/cli
-> start
Are you sure you want to start /CH/BL2/SP/cli (y/n)? y
Password: Enter the password to the server module ILOM.
Sun(TM) Integrated Lights Out Manager
Version N.N
Copyright 2006 Sun Microsystems, Inc. All rights reserved.
Use is subject to license terms.
Warning: password is set to factory default.
-> exit Enter this command to exit the server module ILOM
                   and return to the CMM ILOM.
Connection to 10.6.122.33 closed.
```
# <span id="page-24-2"></span><span id="page-24-0"></span>Monitoring the Server System Using the Web GUI

This chapter provides information about how to use the web GUI and the Sun Blade X6250 server module software to monitor your server.

It includes the following sections:

- ["Using the Web GUI" on page 11](#page-24-1)
- ["Accessing the System Using a Browser" on page 13](#page-26-0)
- ["Viewing System Information" on page 16](#page-29-0)
- *"*Monitoring the System" on page 19
- ["Viewing and Managing the Event Log" on page 22](#page-35-1)

## <span id="page-24-1"></span>Using the Web GUI

The web GUI allows you monitor and manage local and remote systems, using a standard browser.

You can also monitor the server remotely by redirecting the server's console to a remote workstation or laptop. This requires configuring the remote system's keyboard and mouse to act as the server's keyboard and mouse. You can configure the diskette drive or CD-ROM drive on the remote system as if it were connected to the Sun server. You can also redirect diskette images (.img) and CD-ROM images (.is) for remote access. Remote configuration issues are covered in [Chapter 5](#page-58-3).

## <span id="page-25-0"></span>Browser and Software Requirements

The web GUI has been tested successfully with recently released Mozilla™ Firefox, and Internet Explorer browsers, and may be compatible with other browsers.

The ELOM product is preinstalled on the Sun server. However, you need Java<sup>™</sup> software on the client to perform redirection as described in Chapter 10.

### <span id="page-25-1"></span>Users and Permissions

After you log in to the web GUI, you can perform management, basic software tasks, Intelligent Platform Management Interface (IPMI) tasks, and system monitoring.

ELOM permissions for user accounts define user limitations. For example:

**administrator** – Enables full (unlimited) read and write access to all ELOM software features, functions, and commands.

**operator** – Enables read-only access to a limited number of ELOM software features, functions, and commands, plus management access to Indicator and Fault LEDs.

**user** and **callback**– Enables read-only access to a limited number of ELOM software features, functions, and commands.

For more information about user accounts, including setting permissions and changing passwords using the web GUI, see ["Managing User Accounts" on page 31.](#page-44-3)

### <span id="page-25-2"></span>Web GUI Tasks

Some of the common tasks you can perform using the web GUI include:

Configure connection methods:

- Connect a remote diskette drive or diskette image to the system as a virtual diskette drive.
- Connect a remote CD-ROM drive or CD-ROM image to the system as a local or virtual CD-ROM drive.
- Redirect the system's graphical console to a remote client browser.

Monitor and manage system status

- Monitor the status of system fans, temperatures, and voltages remotely.
- Monitor BIOS power-on self-test (POST) progress log entries remotely.
- View, save, and clear system event logs.
- Examine component information, including CPUs, DIMMs, and network interface cards (NIC).
- Power on, power off, power cycle, and reset the system remotely.

Manage and modify system variables

- Manage user accounts locally and remotely.
- Configure settings.
- Update BIOS firmware.

# <span id="page-26-0"></span>Accessing the System Using a Browser

The ELOM boots automatically when the server module is inserted into a powered chassis. This usually occurs within one minute. However, if the management Ethernet is not connected, or if the ELOM's Dynamic Host Configuration Protocol (DHCP) process fails due to the absence of a DHCP server on the management network, the ELOM might take a few minutes longer to boot.

**Note –** Disabling the use of the browser proxy server (if one is used) for access to the management network might speed up the response time.

### <span id="page-26-1"></span>▼ To Access the System Using a Browser

- **1. To access the web GUI, enter the IP address of the ELOM in your browser.** The login screen appears.
- **2. Type a user name and password.**

To configure and manage the server use a user account with administrator privileges.

**3. Click Log In.**

The main menu screen appears.

To log out of the web GUI:

#### ● **Click the Log Out button.**

The Log Out button is located at the top right of the interface screen.

## <span id="page-27-0"></span>Viewing the System From the Web GUI

Your server is equipped with a number of sensors that measure component voltages, temperatures, and fan speed. The System Information tab reflects the current system status.

<span id="page-27-1"></span>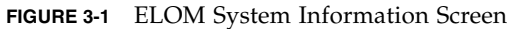

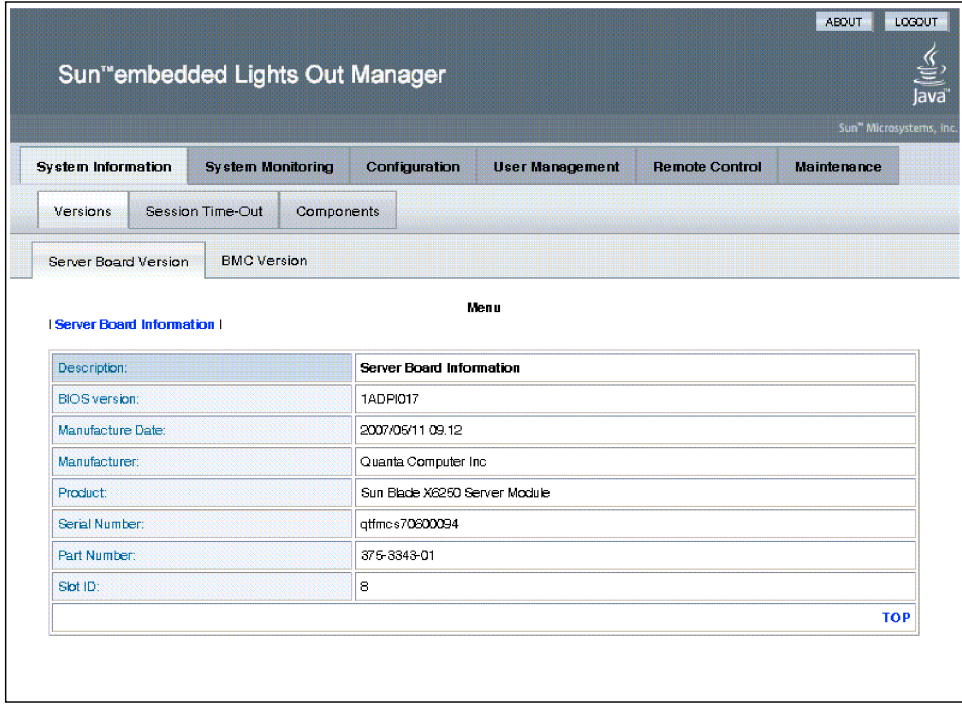

The menu items on the tabs are listed in [TABLE 3-1](#page-27-2):

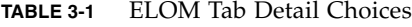

<span id="page-27-2"></span>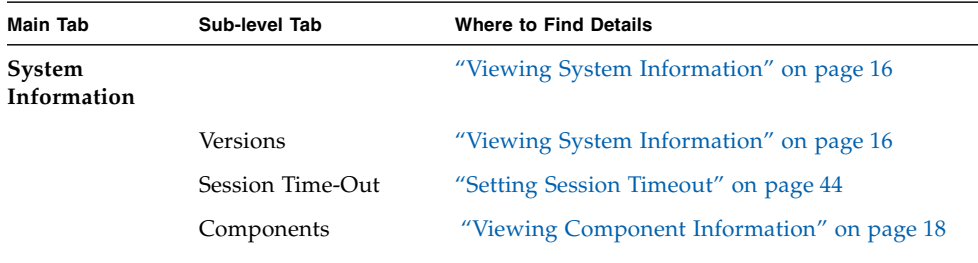

| <b>Main Tab</b>       | Sub-level Tab             | <b>Where to Find Details</b>                                                     |
|-----------------------|---------------------------|----------------------------------------------------------------------------------|
| System<br>Monitoring  |                           |                                                                                  |
|                       | Sensor Reading            | "Monitoring the System" on page 19                                               |
|                       | Event Logs                | "Viewing and Managing the Event Log" on<br>page 22                               |
|                       | System Indicator          | To view location of interior LEDs, refer to your<br>service manual               |
|                       |                           | To change, refer to: "Managing the System<br>Indicator and Fault LED" on page 35 |
|                       | Fault LED                 | Refer to your service manual                                                     |
| Configuration         |                           |                                                                                  |
|                       | Network                   | "To View NIC Information" on page 19                                             |
|                       | <b>Email Notification</b> | "Configuring Email Notification" on page 27                                      |
|                       | Platform Event Filter     | "Configuring Platform Event Filters" on page 27                                  |
|                       | Set Time                  | "Setting the Time" on page 44                                                    |
|                       | <b>SSL Certificate</b>    | "Configuring the SSL Certificate" on page 28                                     |
|                       | <b>ADS</b> Configuration  | "Configuring ADS" on page 29                                                     |
|                       | <b>SNMP</b>               | "Recovering from a Corrupt Service Processor"<br>on page 42                      |
| User<br>Management    |                           |                                                                                  |
|                       | Add User                  | "To Add a User" on page 33                                                       |
| <b>Remote Control</b> |                           | "Starting the Remote Console Application" on<br>page 48                          |
|                       | Redirection               | "Redirecting Keyboard, Video, Mouse, or Storage<br>Devices" on page 49           |
|                       | Remote Power Control      | "Controlling Server Power" on page 36                                            |
|                       | Hotkey Setup              | Chapter 5                                                                        |
| Maintenance           |                           |                                                                                  |
|                       | Firmware Upgrade          | "Updating the Firmware" on page 38                                               |
|                       | <b>Reset BMC</b>          | "Resetting the BMC/SP" on page 36                                                |

**TABLE 3-1** ELOM Tab Detail Choices *(Continued)*

The following section describes how to monitor the server using the browser and the ELOM software.

# <span id="page-29-0"></span>Viewing System Information

The System Information tab provides information about server board and system components, such as the service processor (SP), the CPU, the memory, and the network interface cards (NIC). Details are found in the Versions and Components submenu tabs.

**Note –** The service processor (SP) is also referred to as the BMC. Wherever BMC is mentioned, consider it different terminology for the SP.

## <span id="page-29-1"></span>▼ To View System Information

#### ● **On the main menu, click the System Information tab.**

The System Information submenu appears, allowing you to view the Versions, Session Time-Out, and Components submenu tabs.

### <span id="page-29-2"></span>Viewing Version Information

### <span id="page-29-3"></span>▼ To View Server Board Version Information

#### ● **From the Versions submenu, select the Server Board Version tab.**

The Server Board Version screen appears. It displays information about the server board installed in the system, and presents the information in a tabular format. For example:

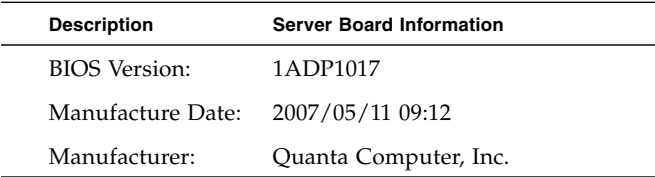

#### **TABLE 3-2** Sample Server Board Information

| <b>Description</b> | <b>Server Board Information</b> |
|--------------------|---------------------------------|
| Product:           | Sun Blade X6250 Server Module   |
| Serial Number:     | qtfmcs7060094                   |
| Part Number:       | 375-3343-01                     |
| Slot ID:           | 8                               |

**TABLE 3-2** Sample Server Board Information *(Continued)*

## <span id="page-30-0"></span>▼ To View BMC Version Information

#### ● **From the Versions submenu, select the BMC Version tab.**

The BMC Version screen appears. It displays information about the BMC installed in the system, and presents the information in a tabular format. For example:

| Description          | BMC Board Information |
|----------------------|-----------------------|
| Device ID            | 5                     |
| Device Revision      | 0                     |
| Firmware Revision    | 4.0.26                |
| <b>IPMI</b> Revision | 2.0                   |
| CPLD version         | 140                   |

**TABLE 3-3** Sample BMC Version Screen

### Viewing Component Information

## <span id="page-31-1"></span><span id="page-31-0"></span>▼ To View CPU Information

● **From the System Information menu, click the Components submenu tab, and then select CPU.**

The CPU information screen appears. The CPU information is presented in a tabular format (see [TABLE 3-4](#page-31-3)). A separate table of information is available for each of the server's CPU, regardless if a CPU is installed or not.

<span id="page-31-3"></span>**TABLE 3-4** Sample CPU Information

| Description:  | <b>CPU</b> Information |
|---------------|------------------------|
| CPU           | 0                      |
| Status:       | Enable                 |
| Socket:       | CPU <sub>0</sub>       |
| Manufacturer: | Intel                  |
| Model:        | Xeon 5300              |
| Frequency:    | 1866MHz                |

### <span id="page-31-2"></span>▼ To View Memory Information

● **From the System Information menu, click the Components submenu tab, and then select Memory.**

The Memory submenu screen appears. It displays information about each of the DIMMs installed in your server. The CPU information is presented in a tabular format (see [TABLE 3-5](#page-31-4)).

<span id="page-31-4"></span>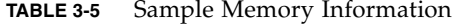

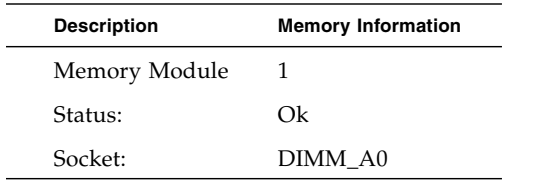

| <b>Description</b> | <b>Memory Information</b> |
|--------------------|---------------------------|
| Module Size:       | 2048MB                    |
| Type:              | <b>FBDIMM</b>             |
| Frequency          | 533MHz                    |

**TABLE 3-5** Sample Memory Information *(Continued)*

### <span id="page-32-0"></span>▼ To View NIC Information

● **From the System Information menu, click the Components submenu tab, and then select NIC.**

The NIC submenu screen appears. It displays information about the network interface card installed in your server. The NIC information is presented in a tabular format (see [TABLE 3-6](#page-32-2)).

<span id="page-32-2"></span>**TABLE 3-6** Sample of NIC Information

| Description:              | Network Interface Card 0 Information |
|---------------------------|--------------------------------------|
| Manufacturer:             | Intel                                |
| Product Name:             | ESB Dual Port Gb Ethernet NIC        |
| Product Part<br>Number:   | 6312                                 |
| Product Serial<br>Number: | 00:16:36:11:67:34                    |
| Port Number:              | 02                                   |
| MAC Address 1:            | 00:16:36:11:67:34                    |
| MAC Address $2$ :         | 00:16:36:F1:67:34                    |

## <span id="page-32-1"></span>Monitoring the System

Sensors placed throughout the system provide information about the state of critical server hardware. The sensors allow the system to monitor temperature, voltage, and operational status. Using the System Monitoring submenu screens you can view the these sensors, and monitor the health of your server's critical components. For example, you can check the temperature of each CPU and the voltage level of the

system's DC voltage lines. The System Monitoring submenu screens also allow you to view and manage the system log, the System Indicator LED, and the Fault LED. For information about the System Indicator LED and the Fault LED, see [Chapter 4.](#page-38-2)

### <span id="page-33-0"></span>▼ To Monitor the System

#### ● **On the main menu, click System Monitoring.**

The System Monitoring submenu appears, allowing you to view the Sensor Reading, Event Logs, System Indicator, and Fault LED tabs.

### <span id="page-33-1"></span>Reading Sensors

The Sensor Reading Tab provides access to the Sensor Summary, the Temperature, Voltage, and Chassis Status screens.

### <span id="page-33-2"></span>▼ To Read Sensors

#### ● **From the System Monitoring tab, click the Sensor Reading Tab.**

The Sensor Reading tab allows you to select the Summary, Temperature, Voltage, and Chassis Status tabs.

### <span id="page-33-3"></span>▼ To View a Sensor Summary

#### ● **From the Sensor Reading submenu tab, select the Summary tab.**

The Summary screen appears. It provides an overview of the status of the system sensors. The screen provides the status of the Fault LED, the server's power status, the temperature status of all critical components, and the status of each of the monitored voltage lines.

### <span id="page-34-0"></span>▼ To Monitor Temperatures

#### ● **From the Sensor Reading submenu tab, select the Temperature tab.**

The Temperature screen appears. It provides the status, the actual temperature, and the upper critical and non-critical temperature thresholds for each systemcritical component. The Temperature submenu screen displays the information in a tabular format. It provides a separate table for each component. [TABLE 3-7](#page-34-3) shows a sample of the temperature monitoring readings for CPU 0.

| Description:                             | <b>CPU Temp</b> |
|------------------------------------------|-----------------|
| Upper noncritical threshold is readable: | 93.0            |
| Upper critical threshold is readable:    | 95.0            |
| Sensor Reading:                          | 54.0            |
| Status:                                  | ok              |

<span id="page-34-3"></span>**TABLE 3-7** Sample Temperature Monitor Readings

A similar panel is repeated for each monitored entity.

### <span id="page-34-1"></span>▼ To Monitor Voltages

#### ● **From the Sensor Reading submenu, select the Voltage tab.**

The Voltage screen appears. It provides the status, the actual voltage reading, and the upper critical and non-critical voltage thresholds for each of the monitored voltage lines. The Voltage submenu screen displays this information in a tabular format. [TABLE 3-8](#page-34-2) shows a sample of this information for P\_VCCP0.

<span id="page-34-2"></span>**TABLE 3-8** Sample of Voltage Information

| <b>Description</b>                        | <b>P VCCPO</b> |
|-------------------------------------------|----------------|
| Lower non-critical threshold is readable: | 0.000          |
| Lower critical threshold is readable:     | 0.000          |
| Upper non-critical threshold is readable: | 1.342          |
| Upper critical threshold is readable:     | 1.342          |
| SensorReading:                            | 1.147          |
| Status:                                   | ok             |

### <span id="page-35-0"></span>▼ To Monitor the Chassis Status

#### ● **From the Sensor Reading submenu, select the Chassis Status tab.**

The Chassis Status submenu screen appears. The Chassis Status screen shows the actual senor readings for the critical components of the chassis in to which you have installed your Sun Blade X6250 server module. These critical components include the chassis fans (represented in RPM), the voltage and amperage for the chassis power supplies, and the ambient chassis temperatures. The information is presented a tabular format showing the name, the reading, and the unit of measurement.

### <span id="page-35-1"></span>Viewing and Managing the Event Log

The Event Log screen allows you to view and manage the System Event Log (SEL). The SEL is a record of event occurrences. To record events in the SEL, you must have previously determined which events require logging. See ["Configuring Platform](#page-40-5) [Event Filters" on page 27](#page-40-5).

### <span id="page-35-2"></span>▼ To View and Manage the Event Log

#### ● **From the System Monitoring tab on the main menu, click the Event Logs submenu tab.**

The Event Logs submenu screen appears. The View Event Logs, Save Event Logs, and Clear Event Logs submenus become available.

### <span id="page-35-3"></span>▼ To View the Event Logs

● **From the Event Logs submenu, select View Event Logs.**

The system event log appears. Each entry in the log represents an action that occurred on the system. The system lists each action, rating the action's severity, providing time-stamp, and describing the event. The information is presented in a tabular format.

### <span id="page-35-4"></span>▼ To Save the Event Log

You may want to save the event log for administrative or diagnostic purposes.
**1. From the Event Logs submenu, click the Save Event Logs tab.**

The Save Event Log screen appears.

**2. Click the Save Event Log button to prompt the browser to ask you where to save a copy of the event log.**

## ▼ To Clear the Event Log

The Event Log may need to be cleared to signify a fresh procedure, or to identify system performance under load.

- **1. From the Event Log menu, choose Clear Event Log.**
- **2. Click the Clear Event Log button to start a fresh event log.**

# Configuring, Managing, and Maintaining the Server Using the Web GUI

This chapter provides information about how to use the web GUI and the Sun Blade X6250 server module software to configure, manage, and maintain your server.

This chapter is divided into the following sections:

- ["Configuring the System" on page 25](#page-38-0)
- *"*Managing the System" on page 31
- *"Managing and Maintaining the Server"* on page 34

This chapter addresses your local system. For information about how to redirect your commands to a remote system, see [Chapter 5](#page-58-0).

For information about connecting to the ELOM see [Chapter 2.](#page-18-0)

# <span id="page-38-0"></span>Configuring the System

The Configuration submenu tabs allow you to configure the operation of the server. This section contains the following server configuration procedures:

- ["Configuring Email Notification" on page 27](#page-40-0)
- ["Configuring Platform Event Filters" on page 27](#page-40-1)
- ["Configuring the SSL Certificate" on page 28](#page-41-0)
- ["Configuring ADS" on page 29](#page-42-0)
- ["Configuring SNMP" on page 30](#page-43-0)

## ▼ To Configure the Server

#### ● **On the ELOM main menu, click the Configuration tab.**

The Configuration submenu tabs appear (see [FIGURE 4-1\)](#page-39-0). You are now able to access the Network, E-mail Notification, Platform Event Filter, Set Time, SSL Certificate, ADS Configuration, and SNMP tabs.

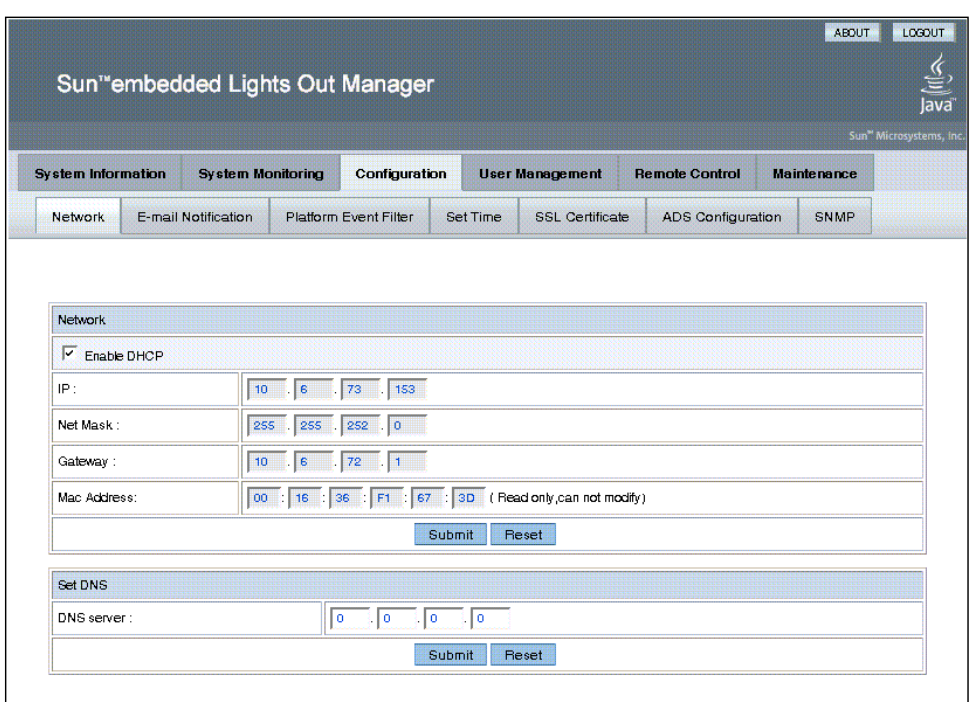

<span id="page-39-0"></span>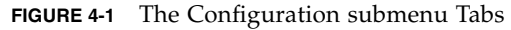

# ▼ To Configure Network Settings

#### ● **From the Configuration submenu, click the Network tab.**

The Network configuration screen appears (see [FIGURE 4-1\)](#page-39-0). Use this screen to enable or disable DHCP and set DNS. If you disable DHCP, you must manually supply the IP address, the anatomist, and the gateway.

**Note –** The MAC address is hardware encoded and unique to each system. It cannot be modified.

## <span id="page-40-0"></span>Configuring Email Notification

The E-mail Notification screen enables you to configure the email recipients for any ELOM generated events. The system allows you to designate up to 10 recipients. Email notification is used in conjunction with Platform Event Filters (PEF). PEFs are event traps that allow you to associate an action, or a set of actions, with the occurrence of a specific event. One such action is mail notification. The Send Mail action is enabled in the Platform Event Filter screen, and configured in the E-mail Notification screen.

## ▼ To Configure Email Notification

● **From the Configuration submenu, click the E-mail Notification tab.**

The Enable E-mail Notification screen appears. You must supply the name of the SMTP server and the Sender, and designate the receiver email addresses.

### <span id="page-40-1"></span>Configuring Platform Event Filters

### ▼ To Configure Platform Event Filters

#### **1. From the Configuration submenu, click the Platform Event Filter tab.**

The Platform Event Filter screen appears (see [FIGURE 4-2](#page-41-1)). The Platform Event Filter screen is composed of three sections, the PEF Global Control section, Trap Receiver Destination Address section, and Event Filter Configuration section.

Use the Platform Event Filter section to enable PEF and designate the SNMP community. Use the Trap Receiver Destination Address section to list the IP and MAC addresses for the trap receiver, and use this section to enable the PEF actions. Use the Event Filter Configuration section to configure up to six event filters. You must select the sensors to trap (from the drop-down list) and the resultant action (using the action check boxes).

**2. Click Submit to save your configuration.**

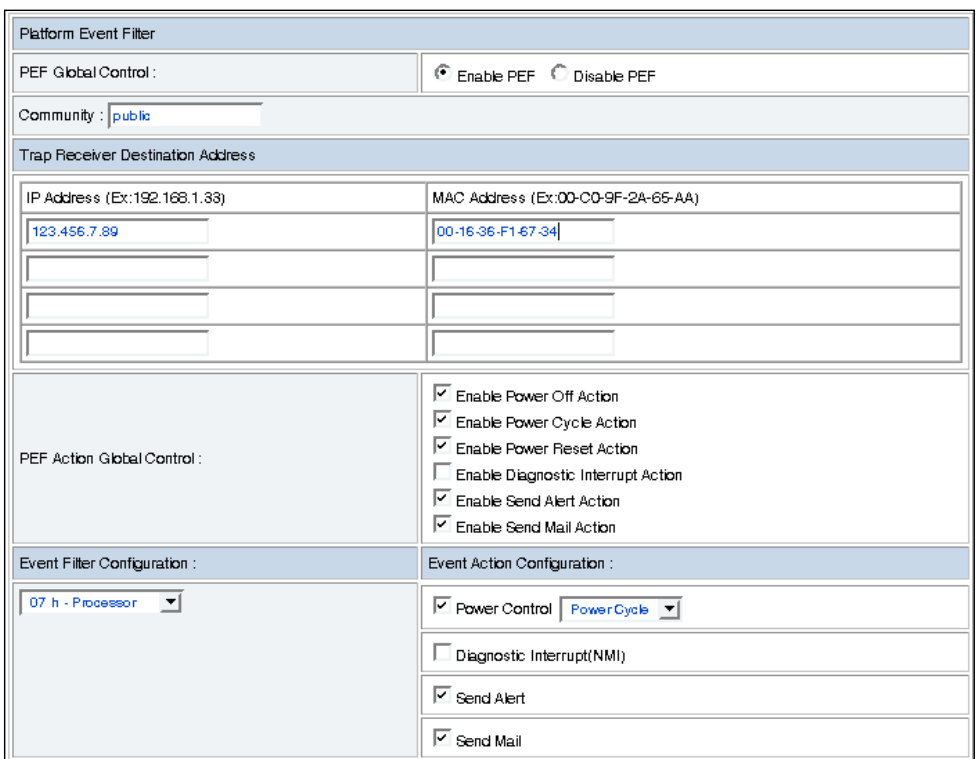

<span id="page-41-1"></span>**FIGURE 4-2** The Platform Event Filter Screen Detail

# <span id="page-41-0"></span>Configuring the SSL Certificate

This screen allows you to either create the certificate required for the Certificate Signing Request (CSR) or upload an existing certificate. A certificate is necessary when using a browser to access a secure (HTTPS) site. The HTTPS scheme requires that a digitally signed certificate is installed at the applicant's site.

- ["To Generate a New CSR" on page 28](#page-41-2)
- ["To Upload an Existing Certificate" on page 29](#page-42-1)

# <span id="page-41-2"></span>▼ To Generate a New CSR

**1. From the Configuration submenu, click the SSL Certificate tab.**

The SSL Configuration screen appears.

- **2. In the drop-down list, select CSR.**
- **3. Click the Select button.**
- **4. Fill in the open fields, and click the Generate button.**

### <span id="page-42-1"></span>▼ To Upload an Existing Certificate

- **1. From the Configuration submenu, click the SSL Certificate tab.** The SSL Configuration screen appears.
- **2. In the drop-down list, select Certificate.**
- **3. Click the Select button.**
- **4. Click Browse, and select the SSL Certificate.**
- **5. Click Upload.**

### <span id="page-42-0"></span>Configuring ADS

## ▼ To Configure ADS

**1. From the Configuration submenu, click the ADS Configuration tab.**

The ADS Configuration screen appears. The ADS Configuration screen allows you to locate and upload a certificate from Active Directory Service (ADS) for a Microsoft Windows environment. Using ADS can simplify administration tasks by allowing the monitoring of several machines in one node.

- **2. Click Browse... to locate the ADS certificate.**
- **3. Enter the Primary, Secondary DNS, and Root Domain addresses**
- **4. Click Submit, or click Reset to clear your changes.**

# Configuring SNMP

# <span id="page-43-0"></span>▼ To Configure SNMP

#### **1. From the Configuration submenu, click the SNMP tab.**

The SNMP screen appears, and the SNMP Settings, SNMP Communities, and SNMP User Settings submenu tabs become available.

## ▼ To Configure SNMP Settings

#### **1. From the SNMP submenu click the SNMP Settings tab.**

The SNMP Settings screen appears. On this screen you can designate the port, set requests, and select versions of SNMP protocols to be permitted.

See [Chapter 8](#page-90-0) for a description of the meaning of those choices.

#### **2. Select the Set Request check box to set one or more SNMP variables.**

This check box acts as a global override for the user and community read/write permissions. For example, if you disable Set Requests, a member of the private community accessing your Sun server module or stand-alone system via the SNMP interface cannot set sysContact despite having write permission.

- **3. To override the delivered system default, select the check box beside the preferred version of SNMP protocols.**
- **4. Click Submit, or to clear your entries, click Reset.**

### ▼ To Configure SNMP Communities

**1. From the SNMP tab, choose SNMP Communities.**

The SNMP Communities screen appears. This screen allows you to add, modify, and delete SNMP Communities.

- **2. To add, modify, or delete a community, click the radio button for the row that you would like to configure.**
- **3. In the same row, click the appropriate Operation button.**

The Add and Modify buttons take you to screens, where you have the option to name the community and configure the community permission. The two permission options are read-only (ro) or read/write (rw). The Delete button deletes the community *without* a confirmation prompt.

#### **4. Click Submit to save your changes.**

You can also click Reset to cancel without saving.

## ▼ To Configure SNMP Users

#### **1. From the SNMP submenu, click SNMP User Settings.**

The SNMP User Settings screen appears. This screen allows you to add a new user, and edit an existing user's settings.

- **2. To add, edit, or delete a user, select the radio button at the head of the row in which you would like to work.**
- **3. In the same row, click the appropriate Operation button.**
	- Clicking the Delete button deletes the user *without* a confirmation.
	- Clicking the Add and Edit buttons take you to the User Setting screen where you can enter the user name and password, and set the user permission. The two permission options are read-only (ro) or read/write (rw).

#### **4. Click Submit to save your changes.**

You can also click Reset to cancel without saving.

# <span id="page-44-0"></span>Managing the System

This section contains the following system management procedures:

- *"Managing User Accounts"* on page 31
- ["Managing the System Indicator and Fault LED" on page 35](#page-48-0)

### <span id="page-44-1"></span>Managing User Accounts

The User Management tab allows you to access the User Account screen to create new user accounts, and modify existing ones. You can manage who has access to the ELOM. You can also designate a user's level of access. This allows you to set up a hierarchy of users, and manage the security for your server.

## ▼ To Manage User Accounts

#### **1. From the main menu, click the User Management tab.**

The User Account screen appears (see [FIGURE 4-3](#page-45-0)). The User Account screen shows the User List, which allows you to add or delete a user, change a user password and privilege, and enable or disable a user's status.

<span id="page-45-0"></span>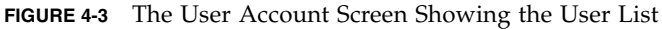

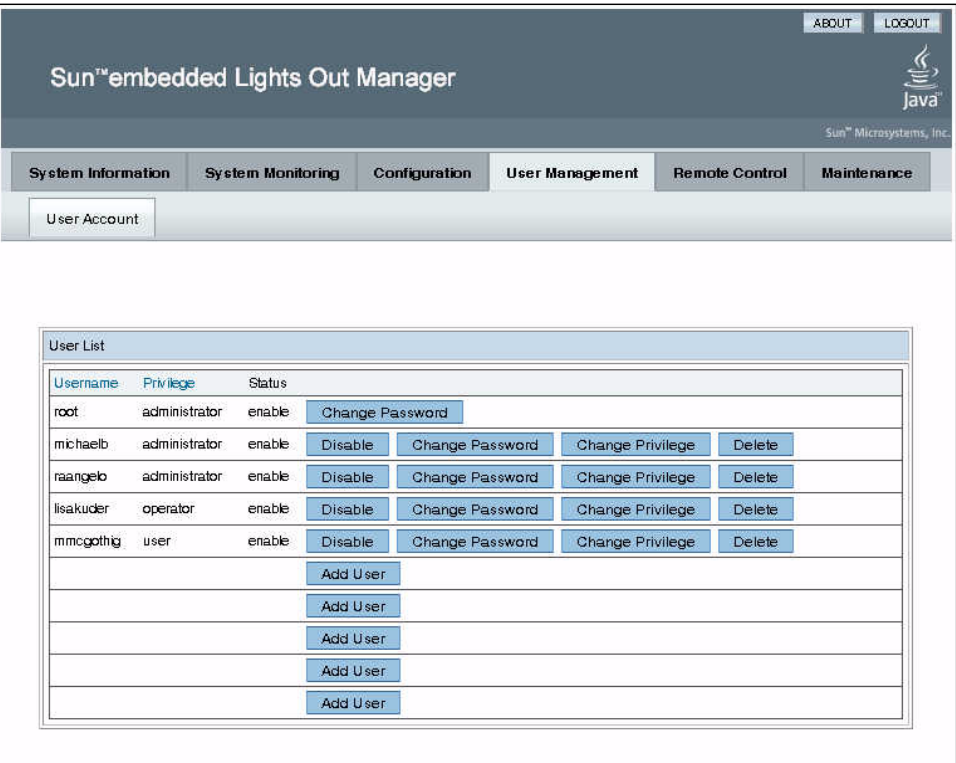

The ELOM supports up to ten user accounts. One of the user accounts is root, which is the default account. It cannot be deleted or modified. Therefore, you can configure up to nine additional accounts.

**Note –** The only user field that you can change for the root account is the password.

Each user account consists of a user name, a password, and a privilege. The user name and password must be 8-16 characters in length.

The available privileges are:

- **Administrator** Enables access to all ELOM software features, functions, and commands. If a new user is given administrator privileges, those privileges are also automatically granted for the command-line interface (CLI) and Intelligent Platform Management Interface (IPMI) to the service processor's Sun Blade X6250 server module software.
- **Operator** Enables limited access to SP software features, functions, and commands.
- **User** and **Callback** Enables limited access to the system on a read-only basis.

**Note –** If the SP password has been changed and then lost, a BIOS option exists to reset the password back to the default changeme. See ["Resetting the BMC/SP" on](#page-49-0) [page 36.](#page-49-0)

### ▼ To Add a User

**Note –** Only accounts with Administrator privileges are allowed to add, modify, or delete user accounts.

**1. From the User Management main menu, click the User Account tab.**

The User List screen appears.

**2. In User List screen, click any available Add User button.**

The Manage User Account screen appears.

#### **Note –**

**3. Enter a user name and password in their respective fields.**

The user name and password must be 8-16 characters in length. Both are casesensitive. You can use alphabetical characters, numerals, hyphens, and underscores. Do not include spaces in user names and passwords.

- **4. Enter the password again in the Confirm Password field.**
- **5. Select either Administrator, Operator, User, or Callback for the user role.**
- **6. Click Submit to create the user.**

### ▼ To Delete a User Account

- **1. In the User List, locate the user name of the account you want to delete.**
- **2. Click the Delete button for the account.**

The system will *not* prompt for a confirmation.

## ▼ To Change a User Account Password or Privilege

- **1. From the User Management main menu, click the User Account tab.** The User List screen appears.
- **2. In the User List screen, click the Change Password or Change Privilege button for the appropriate user account.**

The Manage User Account screen appears.

**3. In the Manage User Account screen, make the necessary changes, and click Submit.**

### ▼ To Enable or Disable a User Account

- **1. From the User Management main menu, click the User Account tab.** The User List screen appears.
- **2. To disable or enable a user account, click the Disable or Enable button for that account.**

# <span id="page-47-0"></span>Managing and Maintaining the Server

This section contains the following server management and maintenance procedures:

- ["Controlling Server Power" on page 36](#page-49-1)
- ["Resetting the BMC/SP" on page 36](#page-49-0)
- ["Updating the Firmware" on page 38](#page-51-0)
- ["Updating the CPLD \(Common Programmable Logic Device\)" on page 41](#page-54-0)
- ["Recovering from a Corrupt Service Processor" on page 42](#page-55-0)
- ["Setting Session Timeout" on page 44](#page-57-0)
- ["Setting the Time" on page 44](#page-57-1)

### <span id="page-48-0"></span>Managing the System Indicator and Fault LED

The System Indicator (Locator) LED is located on the front of the server. You can activate the indicator LED in the ELOM. By activating the indicator LED for a particular server, you can identify that server from the many other servers installed in a chassis. Similarly, the Fault LED allows you to quickly identify a server that is in a fault state. You can see the state of the Fault LED, and control the state of the System Indicator LED from the ELOM System Monitoring screens.

### ▼ To Control the State of the System Indicator LED

**1. From the main menu, Click the System Monitoring tab.**

The System Monitoring submenu tabs appear.

- **2. Click the System Indicator submenu tab.** The System Indicator LED screen appears.
- **3. Select the appropriate radio button to either turn the LED on or turn it off.**
- **4. Click Submit to change the state of the LED, or click Reset to cancel.**

### ▼ To View the State of the Fault LED

#### **1. In the main menu, Click the System Monitoring tab.** The System Monitoring submenu tabs appear.

**2. Click the Fault LED submenu tab.**

The Fault LED Control screen appears. The current status of the LED is displayed as either On or Off.

# <span id="page-49-1"></span>Controlling Server Power

You can control power to the server you are logged-in to by using the Remote Power Control submenu screen. The Remote Power Control screen allows you to power the server off, reset the server, boot to the BIOS setup, or boot off Pc-Check.

### ▼ To Control Server Power

**1. From the main menu, click the Remote Control tab.**

The Redirection, Remote Power Control, and Hotkey Setup submenu tabs appear.

#### **2. Click the Remote Power Control submenu tab.**

The Power Control screen appears (see [FIGURE 4-4\)](#page-49-2).

#### <span id="page-49-2"></span>**FIGURE 4-4** The Power Control Screen

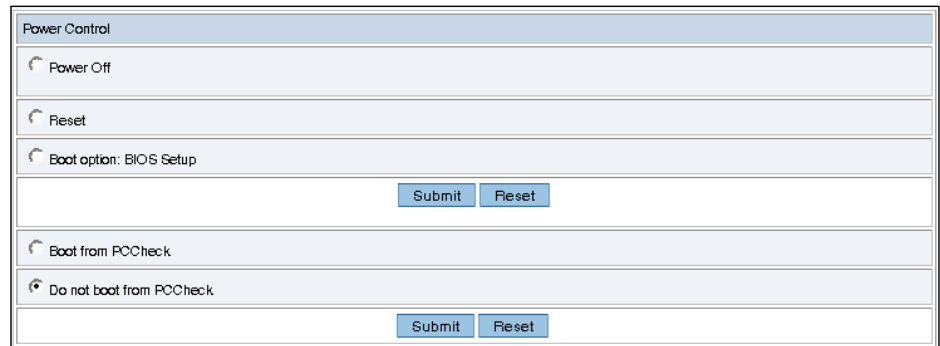

- **3. Click the radio button for the power control option that you need.**
- **4. Click Submit to initiate the power control option.**

### <span id="page-49-0"></span>Resetting the BMC/SP

The baseboard management controller (BMC)/service processor (SP) holds the original default settings. In the event of system lock-up or loss of the root password, you can reset the BMC to return to the original default settings. This procedure requires you to log in to the ELOM web GUI, access the Maintenance submenu screens and initiate the reset.

**Note –** To reset the BMC/SP password without reverting the SP to the default settings, see the next procedure, ["Resetting the BMC/SP Password" on page 37](#page-50-0).

### ▼ To Reset the BMC/SP

- **1. Log in to the ELOM web GUI using an account with administrator privileges.** The ELOM web GUI main menu appears.
- **2. From the main menu, click the Maintenance tab.**

The Maintenance submenu tabs appear.

**3. Click the Reset BMC tab.**

The Reset BMC screen appears.

**Note –** Resetting the BMC is a hard reset. If you are logged in, when the BMC (SP) is reset, you will be logged off. You will need to wait a couple of minutes before you can log in again.

#### **4. Click the Reset BMC button.**

The following message appears:

"Please wait for BMC reset then reconnect."

### <span id="page-50-0"></span>Resetting the BMC/SP Password

This procedure enables you to use the server's BIOS Setup Utility to reset the SP (BMC) password. Unlike the previous procedure, this procedure allows you to reset the password *without* reverting the SP to its default settings. This procedure requires that you reboot the server, access the BIOS Setup Utility screens, navigate to the Server screen, and imitate the reset.

**Note –** To reset the SP password and revert the SP to the default settings, see the previous procedure, ["Resetting the BMC/SP" on page 36](#page-49-0).

## ▼ To Reset the BMC/SP Password

- **1. Use the multi-port cable and the UCP connector on the front of the server module to set up the server to view POST messages.** For more information, see the *Sun Blade X6250 Server Module Installation Guide*.
- **2. Reboot the server and watch the screen.**

At the splash screen, you are prompted to press F2 to enter the BIOS Setup Utility.

**3. Press F2.**

The BIOS Setup Utility main screen appears.

**4. Use the left or right arrow keys to navigate to the Server screen.**

The Server screen appears.

- **5. Use the down arrow key to navigate to the Reset BMC Password field.**
- **6. To reset the BMC password, press Enter.** A prompt appears to confirm the reset.
- **7. To confirm the reset, press Enter.**
- **8. Press F10 to save and exit.**

The server reboots and the BMC/SP password is reset to changeme.

## <span id="page-51-0"></span>Updating the Firmware

There are multiple ways to update the SP firmware:

- 1. Use tftpupdate through the CLI. See ["To Update the Firmware" on page 68.](#page-81-0)
- 2. Use the web GUI firmware update. See the next section, [To Update the Firmware](#page-51-1) [Using the Web-based Interface](#page-51-1).

# <span id="page-51-1"></span>▼ To Update the Firmware Using the Web-based Interface

#### **1. Power off the server.**

To power off the server using the web GUI, see ["Controlling Server Power" on](#page-49-1) [page 36](#page-49-1).

**2. At the Sun Download Center, navigate to the Sun Blade X6250 server module page, and download the following file:**

```
x6250v*.rom
```
where \* is the file version number.

- **3. Login in to the web GUI using an account with administrator privileges.** The ELOM main screen appears.
- **4. From the main menu, click the Remote Control tab.** The Remote Control submenu tabs appear.
- **5. Click the Remote Power Control tab.** The Remote Power Control screen appears.
- **6. Select Power Off radio button, and click the Submit button.** This action powers off the server.
- **7. From the main menu, click the Maintenance tab.** The Maintenance submenu tabs appear (see [FIGURE 4-5\)](#page-52-0).

<span id="page-52-0"></span>**FIGURE 4-5** The Firmware Upgrade Screen

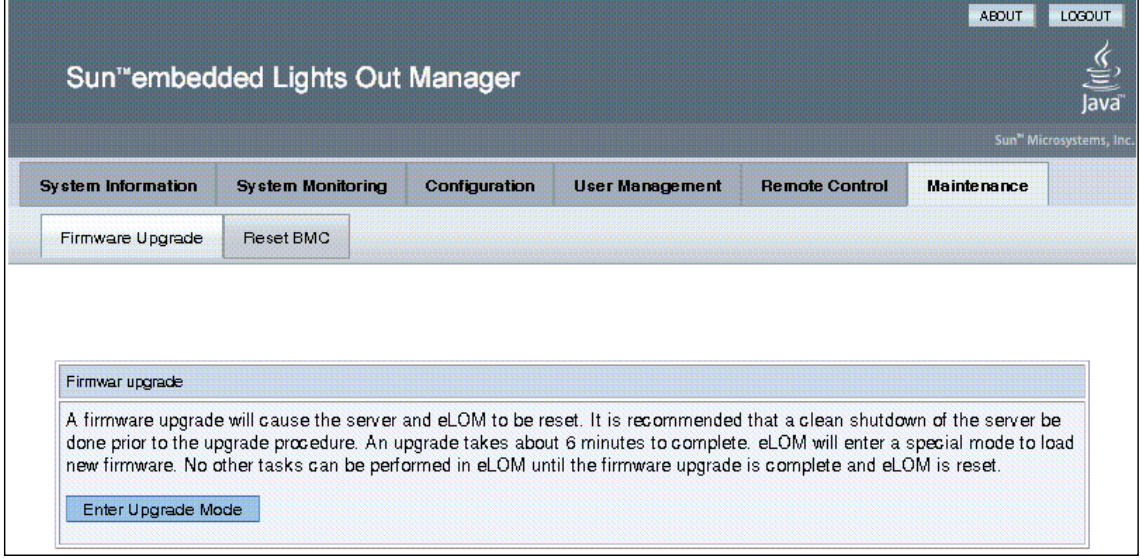

**8. Click the Firmware Upgrade tab.**

The Firmware Upgrade screen appears.

**9. Click the Enter Firmware Upgrade Mode.**

- **10. Locate the firmware upgrade file.**
	- **a. Click Browse.**
	- **b. Browse for the** x6250v\*.rom **file.**
	- **c. Select the file, and then click Open.**
- **11. Click the Update Firmware button to start the firmware upgrade.**

The firmware upgrade process updates the BIOS and the ELOM. After the upgrade is complete, the ELOM reboots and the web session is restarted.

**12. Power on the server, open a browser, and log in to the web GUI.**

**Note –** The BIOS version information is updated once the host is powered on.

- **13. From the main menu, click the Remote Control tab.**
- **14. In the Remote Control submenu screen, click Launch Redirection.**

The RKVM screen comes up. The RKVM screen *might* display the message:

```
Error (0005) : CMOS Checksum Bad
Press F2 to run SETUP
Press F1 to load default values and continue.
```
- If the RKVM screen *does not* display a checksum message, then you are done, and the system boots.
- If the RKVM screen *does* display a checksum message, proceed to the next step, [Step 15.](#page-53-0)

**Note –** The checksum error is not a problem. The message indicates that the checksum for the new BIOS is different from the original.

- <span id="page-53-0"></span>**15. If the RKVM screen displays the checksum error message shown in the previous step, either load optimal defaults or change BIOS settings. Do one of the following:**
	- Load optimal defaults:
	- **a. Press F1 to load optimal default values and continue.**

The system resets the BIOS settings back to defaults and boots. Go to [Step 16](#page-54-1). *-or-*

■ Change BIOS settings:

- **a. Press F2 to enter the BIOS Setup.** The BIOS main menu appears.
- **b. Press F9 to load optimal defaults.**
- **c. Change the BIOS settings.**
- **d. Save your settings, and exit BIOS Setup.**
- <span id="page-54-1"></span>**16. The server boots.**

# <span id="page-54-0"></span>Updating the CPLD (Common Programmable Logic Device)

The following procedure is rarely used, and should not be done unless instructed by Sun Service personnel.

# ▼ To Update the CPLD

- **1. Download the Tools and Driver CD ISO image at:** <http://www.sun.com/servers/blades/downloads.jsp>
- **2. Burn a CD, or mount the downloaded ISO image.**
- **3. Locate the following combined firmware image file:** firmware/bmc/CPLD\_V*\**.jbc where **\*** is the file version number.
- **4. Save the** CPLD\_V\*.jbc **file to a location on your hard drive.**
- **5. Login to the ELOM web GUI.**
- **6. From the main menu, click the Remote Control tab.** The Remote Control submenu tabs appear.
- **7. Click Remote Power Control submenu tab.** The Remote Power Control submenu screen appears.
- **8. Select the Power Off radio button, and click Submit.** The OS must be shut down.
- **9. From the main menu, click the Maintenance tab.** The Maintenance submenu screen appears.
- **10. Click Enter Upgrade Mode.**
- **11. Click Browse and select the** CPLD\_V\*.jbc **file.** where \* is a variable that identifies the file version number.
- **12. Select Upgrade to upgrade the CPLD.**
- **13. Wait until the upgrade is finished.**
- **14. Power cycle or reset the server to enable the new CPLD to take effect.**

# <span id="page-55-0"></span>Recovering from a Corrupt Service Processor

Should the service processor (BMC) software become corrupted, you can reinstall the default image from the CD. You will need to remove the server from the chassis, and short the connections on jumper block J19 on the motherboard.

To perform this procedure, you have must have a bootable USB flash device to load files and boot the server module, a jumper to short the pins on jumper block J19, and a KVM attached to the server module to monitor the recovery process and respond to system prompts.

**Note –** To properly perform this procedure and the procedures referenced in the following steps, see the *Sun Blade X6250 Service Manual*.

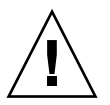

**Caution –** Irreparable damage to server motherboard and system components can occur from electrostatic discharge. These components are extremely sensitive to static electricity. Before touching or handling printed circuit boards and components, attach an ESD wrist strap to bare metal on the chassis or the grounding post that is built into the rear of the chassis.

# ▼ To Recover from a Corrupt Service Processor

**1. Copy all BMC files from the Tools and Drivers CD to a** *bootable* **USB flash device.**

The BMC files are located in the /firmware/bmc directory, on the Tools and Drivers CD. They consist of:

- SOCFLASH.EXE
- DOS4GW
- BMC Binary *(SP Binary file)*

**2. Power off the server gracefully.**

**Note –** Do not attempt to flash the system while it is still powered on. An unrecoverable error may occur.

- **3. Remove the server module from the chassis.**
- **4. Place the server module on an anti-static mat, and remove the top cover.**
- **5. Put on the ESD wrist strap, and attach the grounding clip to the chassis' bare metal or the chassis grounding post.**
- **6. Locate jumper block J19, and use a jumper to short the pins.** See the *Sun Blade X6250 Service Manual* for the location of jumper block J19.
- **7. With the pins on jumper block J19 shorted, remove the wrist strap grounding cord from the chassis, and replace and secure the top cover.**
- **8. Insert the server module into the chassis.**
- **9. Insert the bootable flash drive into the USB port.**
- **10. Power on the system.**

A message will appear on the video console stating that the BMC was not found. The system will take up to three minutes to boot.

- **11. Press F8 to get a list of boot devices.**
- **12. Set the USB flash device as the primary boot device, and save and exit.** The server module boots from the USB flash device.
- **13. When the server finishes booting, run the following command:**

**socflash.exe** *SP binary backup file* For example:

**socflash.exe s40v092.bin backup.bin**

- **14. After a successful flash, remove the server module from that chassis, and remove the jumper from jumper block j19.**
- **15. Insert the server module into the chassis, leaving the system powered off for at least 30 seconds.**
- **16. Power on the system; watch the display, and when prompted, press F2 to enter the BIOS Setup Utility.**
- **17. Verify the status of the BMC and the BMC version in the BIOS Setup Utility under the** Advanced/IPMI **screen.**

### <span id="page-57-0"></span>Setting Session Timeout

The Session Time-Out is an inactivity timer. If an open session enters a state of inactivity that exceeds the preset timer, the system will close (log out) the session. This function prevents unauthorized access to the system by providing an automated log-out function. To use the session timeout function, you must first enable it.

### ▼ To Set the Session Timeout

- **1. From the main menu, click the System Information tab.** The Versions, Session Time-Out, and Components submenu tabs appear.
- **2. Select the Session Time-Out tab.** The Session Time-Out screen appears.
- **3. Click the Enable Timeout radio button.**
- **4. Select a session time from the Session Time drop-down list.** The options are 15 minutes (default), 30 minutes, 1-hour, and 2 hours.
- **5. Click the Submit button to set the session timeout.**

### <span id="page-57-1"></span>Setting the Time

### ▼ To Set Time

**1. From the Configuration submenu, click the Set Time tab.**

The Set Time screen appears. Use the radio buttons to manually input the date and time.

# <span id="page-58-0"></span>Using the Remote Console Application

This chapter describes how to use the remote console application. It includes the following sections:

- ["Accessing the Remote Console From the Web GUI" on page 45](#page-58-1)
- ["Starting the Remote Console Application" on page 48](#page-61-0)
- ["Redirecting Keyboard, Video, Mouse, or Storage Devices" on page 49](#page-62-0)
- ["Other Remote Options" on page 52](#page-65-0)

# <span id="page-58-1"></span>Accessing the Remote Console From the Web GUI

The remote console application, which is started using the web GUI, enables you to control your server's operating system remotely using the screen, mouse and keyboard, and to redirect local CD and diskette drives as if they were connected directly to the server.

## Installation Requirements

A compatible browser and a minimum of JRE™ 1.6.0 are required to operate the remote console application. See [TABLE 5-1.](#page-59-0)

**Note –** You do not need to install any OS-specific drivers or helper applications on client systems to run the remote console application.

| Java Runtime Environment Including<br><b>Client OS</b><br><b>Java Web Start</b><br><b>Browsers</b><br>Microsoft Windows XP Pro JRE 1.6 (Java 6.0 or later)<br>Internet Explorer 6.0 and<br>later<br>Mozilla 1.7.5 or later<br>Mozilla Firefox 1.0<br>Red Hat Linux 4.0 or later<br>Mozilla 1.7.5 or later<br>JRE 1.6 (Java $6.0$ or later)<br>Desktop and Workstation<br>Mozilla Firefox 1.0<br>Editions<br>Solaris 9<br>Mozilla 1.7.5<br>JRE $1.6$ (Java $6.0$ or later)<br>Solaris 10<br>Mozilla 1.7.5<br>JRE $1.6$ (Java $6.0$ or later)<br>SUSE Linux 9.2<br>JRE $1.6$ (Java $6.0$ or later)<br>Mozilla 1.7.5 |  |  |
|----------------------------------------------------------------------------------------------------|--|--|
|                                                                                                    |  |  |
|                                                                                                    |  |  |
|                                                                                                    |  |  |
|                                                                                                    |  |  |
|                                                                                                    |  |  |
|                                                                                                    |  |  |

<span id="page-59-0"></span>**TABLE 5-1** Client Installation Requirements

**Note –** You can download the JRE 1.6 at <http://java.com>.

### CD and Diskette Redirection Operational Model

When you redirect the local client CD drive or diskette drive to a remote host server, the following rules apply:

- In all cases, the CD drive and diskette drive appear to be plugged in to the host.
- If you do not redirect them, the host will act as if there is no medium unless there is a CD in the host CD drive. If there is a CD in the host CD drive, the host accesses it normally.

The information in [TABLE 5-2](#page-60-0) describes different case scenarios in which the remote console application and CD drive and diskette drive redirection operate.

<span id="page-60-0"></span>**TABLE 5-2** Remote Console Operation With CD Drive and Diskette Drive

| Case | <b>Status</b>                                                                                                    | CD As Seen by Host                                                                                                    | Diskette As Seen by Host                                                                                                    |
|------|----------------------------------------------------------------------------------------------------|----------------------------------------------------------------------------------------------------|----------------------------------------------------------------------------------------------------|
| 1    | Remote console application not<br>started or remote console started<br>but CD/diskette redirection not<br>started.                     | CD device present. No medium<br>indication is sent to the host from<br>the ELOM whenever the hosts<br>asks.                                                                                                    | Diskette device present. No<br>medium indication is sent to the<br>host from the ELOM whenever<br>the host asks.                                                                                                    |
| 2    | Remote console application<br>started with no medium present<br>in the drive.                                                          | CD device present. Whenever the<br>host asks, which may be<br>automatic or when you access the<br>device on the host, the remote<br>client sends a status message. In<br>this case since there is no<br>medium, the status is no<br>medium.              | Diskette device present.<br>Whenever the host asks (for<br>example, you double-click a<br>drive), the remote client sends a<br>status message. In this case since<br>there is no medium, the status is<br>no medium.                                     |
| 3    | Remote console application<br>started with no medium, then<br>medium is inserted.                                                      | CD device present. Whenever the<br>hosts asks (automatic or manual),<br>the remote client sends a status<br>message as medium present and<br>also indicates the medium<br>change.                                                                        | Diskette device present.<br>Whenever the host asks<br>(manual), the remote client sends<br>a status message as medium<br>present and also indicates the<br>medium change.                                                                                |
| 4    | Remote console application<br>started with medium inserted.                                                                            | Same as 3.                                                                                                    | Same as 3.                                                                                                    |
| 5    | Remote console application<br>started with medium present,<br>then medium is removed.                                                  | Next command from the host<br>will get a status message<br>indicating medium not present.                                                                                                    | Next command from the host<br>will get a status message<br>indicating medium not present.                                                                                                    |
| 6    | Remote console application<br>started with image redirection.                                                                          | Same as 3.                                                                                                    | Same as 3.                                                                                                    |
| 7    | Remote console application<br>started with image, but<br>redirection is stopped (which is<br>the only way to stop ISO<br>redirection). | Driver knows CD redirection<br>stopped so it sends a medium<br>absent status on the next host<br>query.                                                                                                    | Driver knows CD redirection<br>stopped so it sends a medium<br>absent status on the next diskette<br>query.                                                                                                    |
| 8    | Network failure.                                                                                                    | The software has a keepalive<br>mechanism. The software will<br>detect keepalive failure since<br>there is no communication and<br>will close the socket, assuming<br>the client is unresponsive. Driver<br>will send a no medium status to<br>the host. | The software has a keepalive<br>mechanism. The software will<br>detect unresponsive client and<br>close the socket, as well as<br>indicate to the driver that the<br>remote connection went away.<br>Driver will send a no medium<br>status to the host. |
| 9    | Client crashes.                                                                                                    | Same as 8.                                                                                                    | Same as 8.                                                                                                    |

# <span id="page-61-0"></span>Starting the Remote Console Application

Use this procedure to start the remote console application from the web GUI. You may be presented with a series of questions. In each case, select Run.

**Note –** Each new ELOM system is delivered with DHCP set as the default. If an IP address is not found within 5 seconds, the system will default to the IP address 192.168.1.2 to allow instant web access.

# ▼ To Start the Remote Console Application

- **1. Open your browser.**
- **2. In the address bar, enter the IP address of the SP that you obtained in:** "To Set Up the Service Processor with the WebGUI" on page 23**.**

The login screen appears.

- **3. Type user name and password for an account with administrator privileges.**
- **4. Click Login.**

The ELOM main menu appears.

- **5. Click the Remote Control tab.**
- **6. Select Redirection.**

The screen displays a Launch Redirection button.

**7. Click Launch Redirection.**

A screen identifies your current host name, IP address, and user name. The Launch button opens the remote console.

**8. Click Launch.**

**Note –** For systems using Firefox and Mozilla browsers, the required version of JRE must be at least version 1.6 or later.

The browser downloads the embedded remote control application automatically, and the Remote Console screen appears.

**Note –** If the remote console does not display, it might be blocked by browser security controls (pop-up blocker). Reduce security configuration to allow the remote console to display.

# <span id="page-62-0"></span>Redirecting Keyboard, Video, Mouse, or Storage Devices

The remote console application supports the redirection of the following types of devices:

- Video quality display the server's video output is automatically displayed on the local console screen.
- Hot key enable a single key to mimic a series of keystrokes.
- Keyboard and mouse devices Standard keyboards, mouse, and other pointing devices.
	- Keyboard redirection is enabled by default.
	- Mouse redirection must be enabled manually.
- Storage devices CD/DVD drives, Flash, DVD-ROM or diskette disk drives, hard drives, or NFS.

# ▼ To Redirect Keyboard and Mouse Devices

Use the following procedure to redirect your local workstation or laptop keyboard and mouse to a remote Sun Blade X6250 server module.

- **1. Start the remote console application as described in** ["Starting the Remote](#page-61-0) [Console Application" on page 48](#page-61-0)**.**
- **2. From the system management software opening screen select the Remote Control tab.**
- **3. Select the Hotkey Setup tab.**

The Control Mode section of the Hotkey Setup screen enables mouse redirection.

**4. Select Hardware Cursor to enable a variety of cursor movements.**

**Note –** For the mouse to work correctly, you might have to change the mouse mode. Click the double mouse cursor on the navigation bar to toggle between local and remote mouse cursor movement. Keyboard redirection is selected by default.

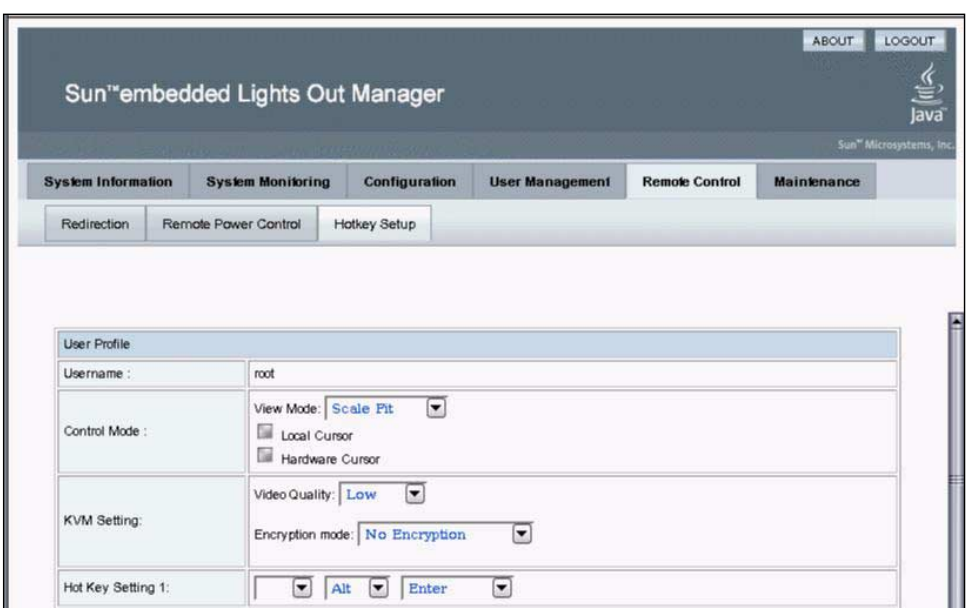

**FIGURE 5-1** Keyboard, Video, and Mouse Selections

You can click Submit to enable your options after each choice to observe the consequences, or continue directly to [Step 5](#page-63-0).

<span id="page-63-0"></span>**5. When you have completed your selections, click Submit to enable your options.**

### ▼ To Redirect Storage Devices

Use the following procedure to enable a storage device attached to your local workstation or laptop to serve as a storage device for a server module. You can use this option to install software from a local CD/DVD drive to multiple remote servers.

You can also redirect a CD image file or a diskette image file stored on your hard drive.

#### **1. Start the remote console application as described in** ["Starting the Remote](#page-61-0) [Console Application" on page 48](#page-61-0)**.**

The Remote Console screen is displayed.

**2. Select Storage from the drop-down list and click Mount Device.**

This enables the corresponding local storage device to connect to the remote server as though it were a storage device attached directly to that remote server.

#### **3. Select a source device from the drop-down list.**

- To store a selection to a real CD-ROM device, select from the Drive Name drop-down list.
- To store a CD image file or a diskette image file to your hard drive, select ISO file from the Source Device drop-down list.

**Note –** You cannot select two CD-ROM devices or two diskette devices. For example, you cannot select CD-ROM and CD-ROM image. Use the browser to navigate to the corresponding file, then click Submit.

After successfully mounting a storage device a green check mark is displayed in the lower left corner of the Remote Console window.

**Note –** Use the web GUI to disable the session time out, or to set the session timeout to a long enough period of time to allow you to work without the system automatically logging you out.

# Installing an OS on a Remote Server

This method includes using a CD or DVD drive or image of the operating system on a remote networked system to install the operating system, for example, onto the Sun Blade X6250 server module.

Requirements for Remote KMVS Over IP installation include:

- Remote system connected to the network
- CD/DVD drive connected to the remote system
- Media for installing the operating system of your choice
- SP of the server set up as instructed in the *Sun Blade X6250 Server Module Installation Guide*.

# ▼ To Install an OS on a Remote Server Using a Virtual CD-ROM

**Note –** Disable the timeout function when installing remotely from the virtual CD-ROM.

**1. On your laptop or local terminal, open a browser, and enter the IP address of the Sun Blade X6250 server module service processor for the target system.**

This is the Sun Blade X6250 server module on which you want to install the operating system.

- **2. Enter the user name and password in the login screen.**
- **3. In the main ELOM screen, click the Remote Control tab, then click Launch Redirect to open a remote console screen.**
- **4. Insert the operating system CD/DVD to be installed on the Sun Blade X6250 server module into your laptop or local CD/DVD drive.**
- **5. In the remote console screen, choose Storage –>Mount devices.** The Device Configuration screens appears.
- **6. Under Storage 1, in the drop-down list, select the local CD/DVD that you will be using for the installation.**
- **7. Click Submit.**
- **8. Reboot the server.**

# <span id="page-65-0"></span>Other Remote Options

Command-line options that are available to address many of these tasks include IPMI tools [\(Chapter 7\)](#page-84-0), CLI [\(Chapter 6\)](#page-66-0), and SSH (Secure Shell).

# <span id="page-66-0"></span>Using the Command-Line Interface

This chapter describes how to use the Embedded Lights Out Manager (ELOM) command-line interface (CLI). The sections include:

- ["Logging In to the CLI" on page 53.](#page-66-1)
- ["Command Syntax" on page 55.](#page-68-0)
- ["Managing the Host" on page 58.](#page-71-0)
- *"*Managing the Host Console" on page 59.
- ["Managing ELOM Network Settings" on page 60.](#page-73-0)
- *"Managing User Accounts"* on page 61.
- ["Managing Alerts" on page 63](#page-76-0).
- ["Displaying Information" on page 65](#page-78-0).
- *"*Updating the Firmware" on page 68.

# <span id="page-66-1"></span>Logging In to the CLI

You can access the command-line interface through the serial port or over the Ethernet.

- Serial port The serial port provides access to the CLI and to the system console. IPMI terminal mode and PPP mode are not available on the serial port.
- SSH You can connect to the CLI using an Ethernet connection. Secure shell (SSH) connections are enabled by default.

The Sun Blade X6250 server module ELOM supports a maximum of 10 active sessions, including serial, SSH, and web interface sessions.

**Note –** Telnet connections to the ELOM are not supported.

## ▼ To Log In Using SSH

This section describes how to log in to the service processor using Secure Shell.

- **1. If necessary, start your SSH client**
- **2. Access the system command-line.**
- **3. Log in to the ELOM using a user account that has administrator privilege, by entering the following command:**

\$ **ssh** *administrator\_account***@***ipaddress*

*administrator\_account* An account with administrator privileges. *ipaddress* The IP address of the service processor.

A password prompt appears.

**4. Enter the password when prompted.**

For example:

```
$ ssh root@192.168.25.25
root@192.168.25.25's password:changeme
Sun (TM) Embedded Lights Out Manager
Version 1.0
Copyright 2006 Sun Microsystems, Inc. All rights reserved.
Warning: password is set to factory default.
->
```
# ▼ To Log In From the Serial Port

This section describes how to log-in to the service processor from the serial port using a terminal device.

- **1. Configure your terminal device or the terminal emulation software running on a laptop or PC to the following settings:**
	- 8N1: eight data bits, no parity, one stop bit
	- 9600 baud
	- Disabled software flow control (CTS/RTS)
- **2. Connect a serial cable from the server RJ-45 Serial Mgt port to a terminal device.**

An RJ-45 to DB9 cable is included with your server.

**3. Press the Enter key on the terminal device to establish a connection between that terminal device and the SP.**

You should see the following prompt:

SP ->SUNSP0016364A9934 login:

**4. Log in to the SP and enter the user name and password.**

The default user name is **root**, and the default password is **changeme**.

**Note –** Once you have logged in to the SP as root, change the default password for increased security.

**Note –** If you have changed the serial redirection output in the system BIOS from BMC (that is, from the SP) to system, the system output will be displayed on the serial connection. To view the SP output on the serial connection, change the system BIOS back to the default BMC.

# <span id="page-68-0"></span>Command Syntax

The CLI architecture is based on a hierarchical namespace, which is a predefined tree that contains every managed object in the system. This namespace defines the targets for each command verb. The top of the hierarchical structure is designated by /. Namespaces directly below are /SP, /SYS, and /CH.

The /SP namespace allows you to manage, maintain, and configure the server. Children of this namespace include /users and /network, and, /AgentInfo.

The /SYS namespace allows you to view your server's system information.

The /CH namespace allow you to view chassis information.

The CLI provides four privilege levels: administrator, user. operator, callback. Only the administrator privilege has full read and write access to all ELOM functionality.

**Note –** The default user, root, has administrator privileges. For information about how to create a user account with user privileges, see ["To Add a User Account" on](#page-75-0) [page 62.](#page-75-0)

CLI commands are case-sensitive.

### *Syntax*

The syntax of a command is *verb options target properties*.

### *Command Verbs*

[TABLE 6-1](#page-69-0) describes the CLI command verbs.

<span id="page-69-0"></span>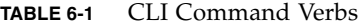

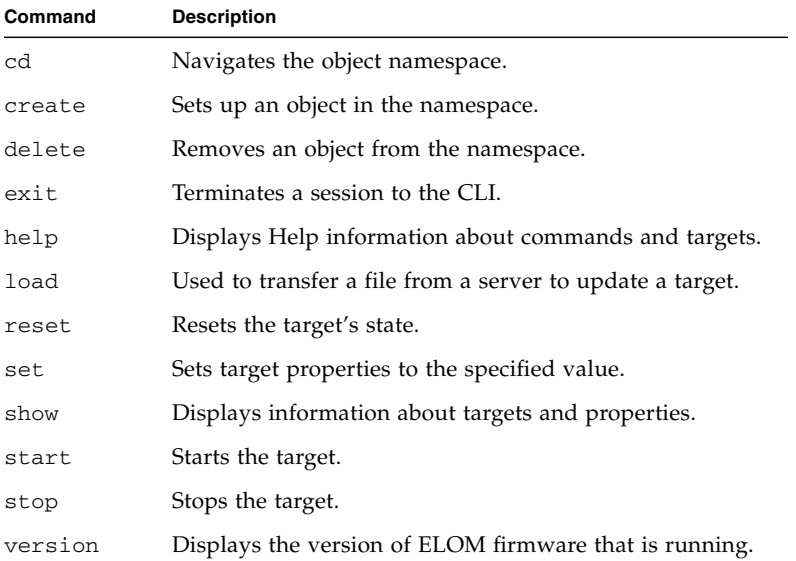

### *Options*

The CLI supports the following options. However, not all options are supported for all commands. The only option that works with all commands is -help. Refer to a specific command section in this document or use the -help option to list the options that are valid for a particular command.

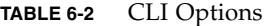

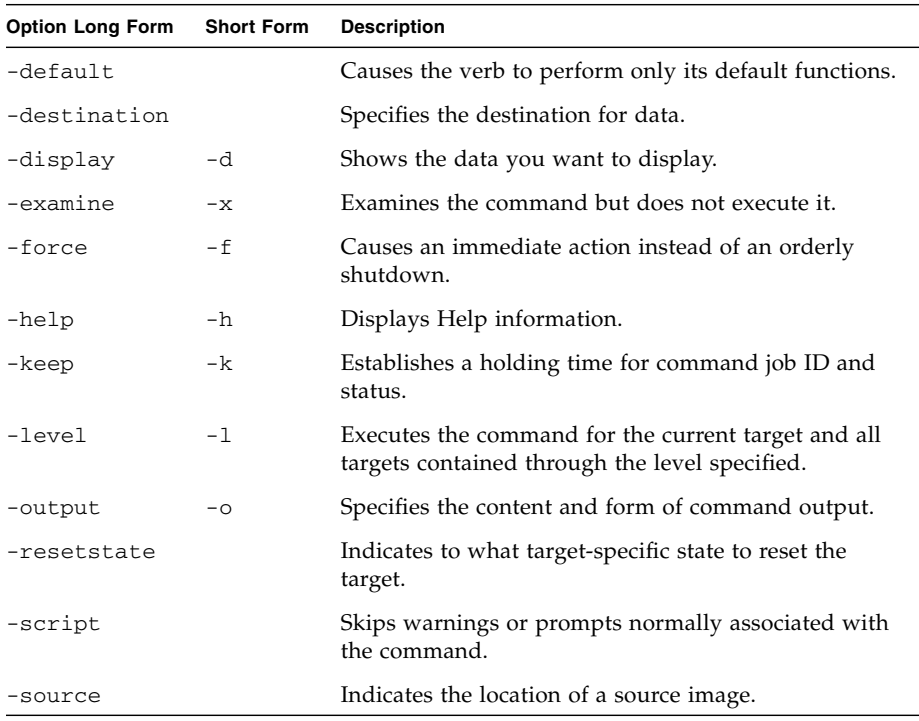

#### *Targets*

Every object in your namespace is a target. Not all targets are supported for all commands. Each command section lists the valid targets for that command.

#### *Properties*

Properties are the configurable attributes specific to each object. An object can have one or more properties. Each command section lists the valid properties for each target.

# <span id="page-71-0"></span>Managing the Host

You can use the ELOM to change the host's state and to access the host console.

## Managing the Host State

- ▼ To Manage the Host State
	- **To power on the host, enter the following command:** –> **set /SYS/CtrlInfo PowerCtrl=on**
	- **To power off the host gracefully, enter the following command:** –> **set /SYS/CtrlInfo PowerCtrl=gracefuloff**
	- **To power off the host, enter the following command:** –> **set /SYS/CtrlInfo PowerCtrl=off**
	- **To reset the host, enter the following command:** –> **set /SYS/CtrlInfo PowerCtrl=reset**
	- **To reboot and enter the BIOS automatically, enter the following command:**
		- –> **set /SYS/CtrlInfo BootCtrl=BIOSSetup**
	- **To reboot and enter PXE automatically, enter the following command:**
		- –> **set /SYS/CtrlInfo BootCtrl=PXE**
	- **To reboot and enter Pc-Check diagnostic automatically, enter the following commands:**
		- –> **set /SYS/CtrlInfo PowerCtrl=PCCheck\_enable**
		- –> **set BootCtrl=PCCheck\_enable**
	- **To disable the option to boot to Pc-Check, and set the option to boot normally, enter the following commands:**

```
–> set BootCtrl=regular
```

```
–> set /SYS/CtrlInfo BootCtrl=PCCheck_disable
```
# Managing the Host Console

You can manage the host console by using the start and stop commands.

# To Manage the Host Console

To start a session to the server console, enter this command:

```
–> start /SP/AgentInfo/Console
```
**Note –** After running the start command, no output will be displayed until the server is rebooted.

To revert to CLI once the console has been started, press **Esc-Shift-9** (**Esc-(**).

**Note –** Key combinations in this manual are based on the U.S. keyboard, which might differ from other keyboards. For a U.S. keyboard map, see [Appendix B.](#page-120-0)

Enter this command to terminate a server console session started by another user:

```
–> stop /SP/AgentInfo/Console
```
## Viewing Host Sensors

Host systems are equipped with sensors that read the state of critical components. For example, the sensors read temperatures, voltages, and fan speeds.

## ▼ To View Host Sensors

The show command can be used to show the state of sensors. Use the command:

```
–> show /SYS/CPU/sensor
```
*sensor* The particular sensor.

For example, the following command shows the state of sensor /CPU/CPU0:

#### –> **show /SYS/CPU/CPU0**

For more information about sensors, including how to view them using a browser, see ["Monitoring the System" on page 19](#page-32-0).

For details on individual sensors, see your platform supplement.

# Managing ELOM Network Settings

You can display or configure the ELOM network settings from the CLI.

# ▼ To Display network Settings

● **Enter the following command:**

### –> **show /SP/network**

The above command displays the seven network properties, MACaddress, IPAddress, Netmask, Gateway, DNS, IPSource, and Hostname.

To display individual network settings, enter: –> **show /SP/network** *property*

*property* One of the seven network properties.

## ▼ To Configure Network Settings

● **Use the** set **command to change a property's value.**

**Tip –** Ensure that the same IP address is always assigned to an ELOM by either assigning a static IP address to your ELOM after initial setup, or configuring your DHCP server to always assign the same IP address to an ELOM. This enables the ELOM to be easily located on the network.

*Syntax*

**set /SP/network** *property***=***value*

### *Targets, Properties, and Values*

These targets, properties, and values are valid for ELOM network settings.

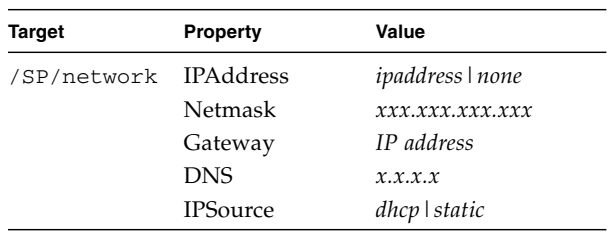

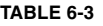

### *Examples*

**Note –** Changing the IP address will disconnect your active session if you are connected to the ELOM via a network.

To change the IP address for the ELOM, enter:

```
–> set /SP/network IPAddress=xxx.xxx.xxx.xxx
```
To set the Gateway address for the ELOM, enter:

```
–> set /SP/network Gateway=xxx.xxx.xxx.xxx
```
To change the network settings from static to DHCP settings, enter:

```
–> set /SP/network IPSource=dhcp
```
# Managing User Accounts

This section describes how to add, modify, and delete user accounts using the CLI.

The ELOM supports up to 10 user accounts. One of those, root, is set by default and cannot be removed. Therefore, you can configure up to 9 additional accounts.

Each user account consists of a user name, a password, and a permission.

The permissions are:

- **Administrator** Enables access to all ELOM software features, functions, and commands. If a new user is given administrator privileges, those privileges are also automatically granted for the command-line interface (CLI) and Intelligent Platform Management Interface (IPMI) to the service processor's Sun Blade X6250 server module software.
- **Operator** Enables limited access to SP software features, functions, and commands.
- **User** and **Callback** Enables limited access to the system on a read-only basis.

The syntax is:

-> **set permssion=**[**administrator**|**operator|user|callback]**

# ▼ To Add a User Account

● **Enter the following commands:**

–> **cd /SP/users** –> **create** *username*

*username* The name (8-16 characters in length) that the new user will use to log in to the ELOM. The system will then prompt you for a password (8-16 characters in length).

▼ To Delete a User Account

● **Enter the following command:**

–> **delete /SP/users/***username*

▼ To Display User Accounts

● **Enter the following command:**

-> **show /SP/users**

- ▼ To Configure User Accounts
	- **Use the** set **command to change passwords and permissions for configured user accounts.**

#### *Syntax*

#### **set target** *[propertyname=value]*

### *Targets, Properties, and Values*

These targets, properties, and values are valid for local user accounts.

#### **TABLE 6-4**

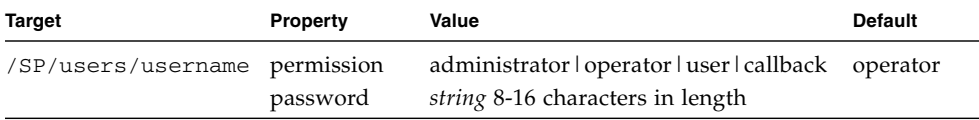

### *Examples*

When changing the permissions for user1234 from administrator to operator enter:

#### **-> set /SP/users/user1234 permssion=operator**

To change password for user1234, enter:

```
-> set /SP/users/user1234 password=new_password
```
# <span id="page-76-0"></span>Managing Alerts

The system is equipped with a number of sensors that measure voltages, temperatures, and other things. It polls the sensors and posts an event in the system event log (SEL) when they cross a threshold. Some of these readings are also used to perform actions such as adjusting fan speeds, illuminating LEDs, and powering off the chassis.

The alert management view allows you to configure the system to send alerts to IP addresses.

An alert is an IPMI platform event filter (PEF) generated when a sensor crosses the specified threshold. For example, if you configure an alert for critical thresholds, the SP sends an IPMI trap to the specified destination when any sensor crosses the upper or lower critical threshold (CT).

All alerts are IPMI PEF traps, as defined in the Intelligent Platform Management Interface (IPMI) v2.0.

Special informational criteria are reserved for system events that are not related to sensors.

## ▼ To Display Alerts

● **Enter the following command: show /SP/AgentInfo/PEF**

# ▼ To Configure Alerts

● **Use the** set **command to change properties and values for alerts from the CLI.**

### *Syntax*

**set target** *[propertyname=value]*

### *Targets, Properties, and Values*

These targets, properties, and values are valid for IPMI PEF alerts.

#### **TABLE 6-5**

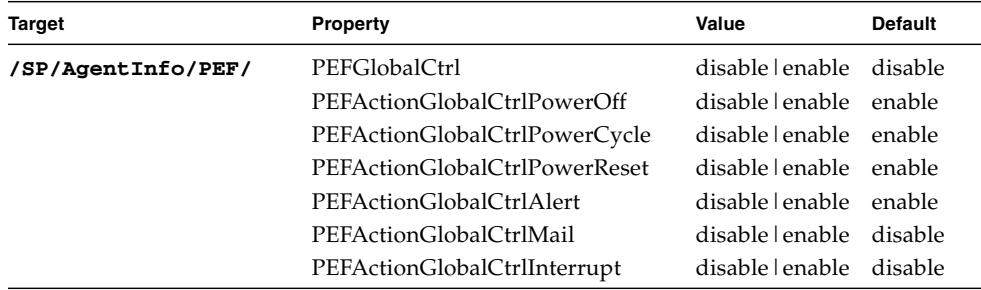

The parameters are:

- rule The number of the alert rule. A number from 1 to 4.
- $\blacksquare$  ipaddress The IP address to which the alert will be sent.
- level The severity level of the alert (see [TABLE 6-6](#page-78-0)).

<span id="page-78-0"></span>**TABLE 6-6** Alert Levels

| <b>Alert Levels</b> | Name in Sensor<br><b>Readings View</b> | <b>Description</b>                                                                                |
|---------------------|----------------------------------------|---------------------------------------------------------------------------------------------------|
| Informational       | N/A                                    | This level traps system events that are not related to<br>sensors, such as "The host has booted." |
| Warning             | NC.                                    | The sensor is outside of its normal range but not<br>critical.                                    |
| Critical            | CT.                                    | The sensor has crossed a critical threshold.                                                      |
| Nonrecoverable      | NR.                                    | The sensor has reached a threshold beyond the<br>tolerance level of the corresponding components. |
| <b>Disable</b>      | N/A                                    | Do not send alerts at this level.                                                                 |

### *Examples*

To configure an alert, enter:

#### –> **set /SP/AgentInfo/PEF/Destination1=128.145.77.21 level= critical**

To change an alert level to critical, enter:

–> **set /SP/AgentInfo/PEF/1 level=critical**

To turn off an alert, enter:

–> **set /SP/AgentInfo/PEF/1 level=disable**

# Displaying Information

You can display active session, current versions, and other information about the SP using the CLI.

# ▼ To Display Version Information

- **Enter the following command to display the current SP version: version**
- ▼ To Display Available Target Information
	- **To display the available valid PEF targets, enter the following commands:**

```
-> cd /SP/AgentInfo/PEF
-> show
```
The displayed PEF targets are: EventFilterTable[*1...6*].

To navigate to and display the Platform Event Filter table properties, enter the following commands:

```
-> cd SP/AgentInfo/PEF/EventFilterTable1
```
-> **show**

<span id="page-79-0"></span>**TABLE 6-7** PEF Table Target Properties

| Property            | Value                              |
|---------------------|------------------------------------|
| status              | enable   disable                   |
| sensortype          | all voltage   temperature   memory |
| powerctrl           | PowerDown   Reset   PowerCycle     |
| diagnosticinterrupt | enable   disable                   |
| Send Alert          | enable   disable                   |
| SendMail            | enable   disable                   |

### *Examples*

To show a specific PEF table target property for EventFilterTable1, enter:

-> **cd /SP/AgentInfo/PEF/EventFilterTable1**

```
-> show property
```
To enable a PEF table target property:

Set the status, by navigating to the target, and using the set command:

```
-> cd /SP/AgentInfo/PEF/EventFilterTable1
```
#### -> **set status=enable**

Then set the property and the value (see [TABLE 6-7\)](#page-79-0). For example, to set the sensortype property to the voltage value, enter the following command:

```
–> set sensortype=voltage
```
Enter the show command to display your settings:

–> **show**

### *Syntax*

 $\overline{a}$ 

L,

**set** *[target=value]*

Enter the following command to configure the platform Event Filter table properties:

#### -> **set SP/AgentInfo/PEF** *property=value*

#### **TABLE 6-8** Platform Event Filter Table Properties

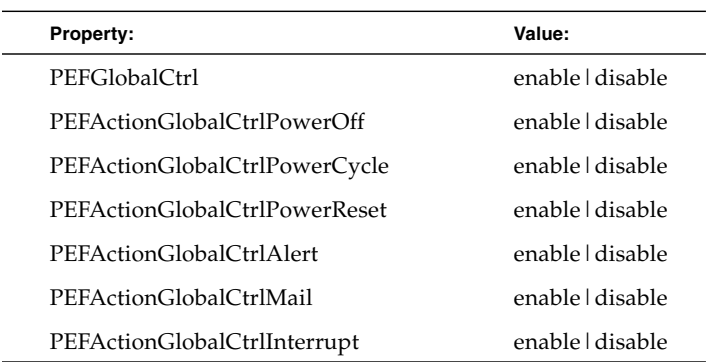

### *Examples*

To show a PEF global control, enter:

```
-> cd /SP/AgentInfo/PEF/
```
-> **show**

To enable the PEF global power cycle, enter:

```
-> cd /SP/AgentInfo/PEF/EventFilterTable1
```
-> **set PEFActionGlobalCtlPowerCycle=enable**

# Updating the Firmware

You can use CLI to update the SP firmware. Updating the ELOM from the command line enables you to update both the firmware, and the BIOS at the same time.

# To Update the Firmware

**Caution** – Power interruptions during the update process could leave the SP in a unbootable or nonrecoverable state. Before upgrading your firmware, ensure that you have reliable power and protect against accidental power interruptions.

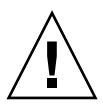

**Caution –** The file system would become corrupted if the host operating system is not shut down before the update process begins. If the OS is running when the update process starts, the SP will shut the host down ungracefully, which could cause file system corruption.

**Note –** The upgrade takes about 5 minutes to complete, depending on network traffic. During this time, no other tasks can be performed in the Embedded Lights Out Manager software.

- **1. Copy the combined** bios/bmc **image to your Tftp server.**
- **2. If the server OS is running, perform a clean shutdown.**
- **3. Log in to the CLI, and navigate to the TftpUpdate directory. Enter:**
	- -> **cd /SP/TftpUpdate**

**Note –** A network failure during the file upload will result in a timeout. This causes the SP to reboot with the prior version of the firmware.

**4. To set the IP address of the TFTP server, enter the following command:**

```
-> set ServerIP=129.148.53.204
```
**5. To set the file name of the combined** bmc.bios **image, enter the following command:**

-> **set Filename=***filename*

**a. To set the update method to overwrite existing custom settings, enter:**

-> **set Update=action**

This is the default method. It clears the CMOS, and overwrites all customized BIOS settings.

**b. To set the update method to preserve existing custom settings, enter:**

```
-> set UpdateMethod=PreserveCMOS
```
This method preserves the CMOS settings.

**6. Start the tftp download:**

```
-> set Update=action
```
Example:

```
-> cd /SP/TftpUpdate
-> set ServerIPAddress=129.148.53.204
-> set FileName=filename
-> set Update=action
getting image...
getting image successfully.
prepare to update...
Prepare OK!
Update Successful
starting update...
```
# Using IPMI

This chapter describes the Intelligent Platform Management Interface (IPMI) functionality and lists the supported IPMI commands. It includes the following sections:

- ["About IPMI" on page 71.](#page-84-0)
- ["Supported IPMI 2.0 Commands" on page 73.](#page-86-0)

# <span id="page-84-0"></span>About IPMI

The Intelligent Platform Management Interface (IPMI) is an open-standard hardware management interface specification that defines a specific way for embedded management subsystems to communicate. IPMI information is exchanged through a baseboard management controller (BMC), which is located on a IPMI-compliant hardware component, such as the service processor (SP). Using low-level hardware intelligence instead of the operating system has two main benefits: first, this configuration allows for out-of-band server management, and second, the operating system is not burdened with transporting system status data.

You can manage your server with the IPMI v.1.5/2.0 on your server module or stand-alone server, which runs a daemon to do the following:

- Support low pin count (LPC) host interface in two modes:
	- KCS Mode (3 channels)
	- BT Mode (1 channel with 32 bytes of FIFO)
- Support dedicated NIC or shared lights out management (LOM)
- Support Serial-On-LAN (SOL)
- Customize FRU/Sensor Data Record data (firmware independent)
- Provide KVM over IP (remote access to the server)
- Enable the user interface (UI) for hot key definitions (for example Ctrl-Alt-Del)
- Provide full screen display switch
- Set dynamic video scaling (4x4 Video Scalar)

Your Sun Blade X6250 server module is IPMI v2.0 compliant. You can access IPMI functionality through the command line with the IPMItool utility either in-band or out-of-band. Additionally, you can generate an IPMI-specific trap from the web interface or manage the server's IPMI functions from any external management solution that is IPMI v1.5 or v2.0 compliant. For more information about the IPMI v2.0 specification, go to

<http://www.intel.com/design/servers/ipmi/spec.htm#spec2>

# IPMItool

IPMItool is a simple command-line interface that is useful for managing IPMIenabled devices. You can use this utility to perform IPMI functions with a kernel device driver or over a LAN interface. IPMItool enables you to manage system fieldreplaceable units (FRUs), monitor system health, and monitor and manage system environmentals, independent of the operating system.

Download this tool from <http://ipmitool.sourceforge.net/>, or locate IPMItool and its related documentation on your server Resource CD.

When IPMItool is installed, it includes a man page. To view it, enter:

#### **man ipmitool**

If your client machine has a default installation of Solaris 10, you can find a preinstalled version of IPMItool in the following directory:/usr/sfw/bin. The binary file is called ipmitool.

## Sensors

Your server includes a number of IPMI-compliant sensors that measure things such as voltages, temperature ranges, and security latches that detect when the enclosure is opened. For a complete list of sensors, see your platform supplement.

The sensors can activate system fault lights, and register events in the system event log (SEL). To see the system event log from the IPMItool, at the prompt, enter the following command:

**ipmitool -H** *ipaddress of the SP* **-U root -P** *password* **sel list**

Depending on where IPMItool is installed from, the -P option might be missing. In such a case, do not type the  $-P$  from the previous command, and enter the password when prompted.

# <span id="page-86-0"></span>Supported IPMI 2.0 Commands

[TABLE 7-1](#page-86-1) lists the supported IPMI 2.0 commands.

For details on individual commands, see the IPMI Intelligent Platform Management Interface Design Specification, v2.0. A copy is available at:

<http://www.intel.com/design/servers/ipmi/spec.htm>

<span id="page-86-1"></span>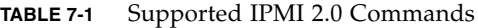

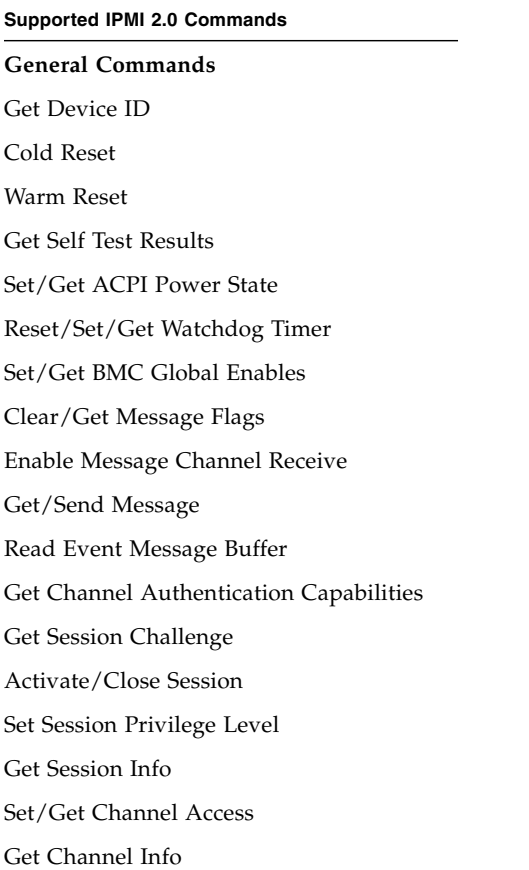

### **TABLE 7-1** Supported IPMI 2.0 Commands *(Continued)*

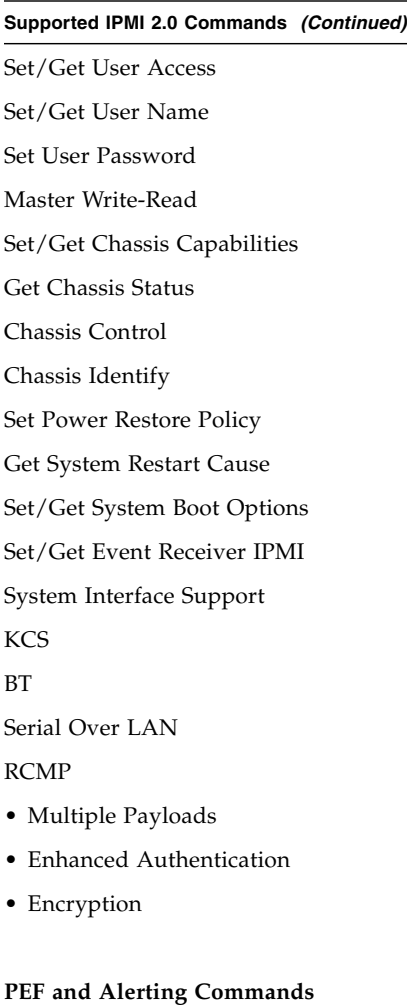

Get PEF Capabilities Arm PEF Postpone Timer Set/Get PEF Configuration Parameters Set/Get Last Processed Event ID Alert Immediate PET Acknowledge **Sensor Device Commands** Get Sensor Reading Factors

#### **TABLE 7-1** Supported IPMI 2.0 Commands *(Continued)*

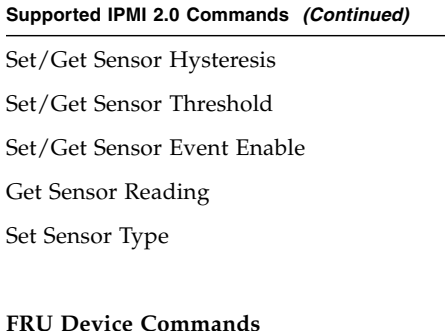

Get FRU Inventory Area Info Read/Write FRU Data SDR Device Get SDR Repository Info Get SDR Repository Allocation Reserve SDR Repository Get/Add SDR Partial Add SDR Clear SDR Repository Get SDR Repository Time Enter/Exit SDR Repository Update Run Initialization Agent

#### **SEL Device Commands**

Get SEL Info Get SEL Allocation Info Reserve SEL Get/Add SEL Entry Clear SEL Set/Get SEL Time

#### **LAN Device Commands**

Get LAN Configuration Parameters Suspend BMC ARPs

#### **TABLE 7-1** Supported IPMI 2.0 Commands *(Continued)*

**Supported IPMI 2.0 Commands** *(Continued)*

#### **Serial/Modem Device Commands**

Set/Get Serial Modem Configuration Set Serial Modem MUX Get TAP Response Codes Serial/Modem Connection Active Callback Set/Get User Callback Options

#### **Event Commands**

Get Event Count Set/Get Event Destination Set/Get Event Reception State Send ICMB Event Message

# Using Simple Network Management Protocol

This chapter describes how to use Simple Network Management Protocol (SNMP). It includes the following sections:

- ["About SNMP" on page 77](#page-90-0).
- ["SNMP MIB Files" on page 78](#page-91-0).
- ["MIBs Integration" on page 78.](#page-91-1)
- ["SNMP Messages" on page 79](#page-92-0).
- ["Configuring SNMP on the ELOM" on page 80.](#page-93-0)
- ["Managing SNMP User Accounts" on page 81](#page-94-0).

# <span id="page-90-0"></span>About SNMP

The Sun server supports the Simple Network Management Protocol (SNMP) interface, versions 1, 2c, and 3. SNMP is an open technology that enables the management of networks and devices, or nodes, connected to the network. SNMP messages are sent over IP using the User Datagram Protocol (UDP). Any management application that supports SNMP can manage your server.

## How SNMP Works

Utilizing SNMP requires two components, a network management station and a managed node (in this case, the ELOM). Network management stations host management applications, which monitor and control managed nodes.

Managed nodes are any number of devices, including servers, routers, and hubs that host SNMP management agents responsible for carrying out the requests from management stations. The management station monitors nodes by polling management agents for the appropriate information using queries. Managed nodes can also provide unsolicited status information to a management station in the form of a trap. SNMP is the protocol used to communicate management information between the management stations and agents.

The SNMP agent is preinstalled and runs on the ELOM, so all SNMP management of the server should occur through the ELOM. To utilize this feature, your operating system must have an SNMP client application. See your operating system vendor for more information.

The SNMP agent on your ELOM provides inventory management and sensor and system state monitoring capabilities.

# <span id="page-91-0"></span>SNMP MIB Files

The base component of an SNMP solution is the management information base (MIB). MIB is a text file that describes a managed node's available information and where it is stored. When a management station requests information from a managed node, the agent receives the request and retrieves the appropriate information from the MIBs. The Sun server supports the following SNMP classes of management information base (MIB) files. Download and install the product-specific MIB files from your Resource CD or the Tools and Drivers CD for your platform.

- The system group and SNMP group from RFC1213 MIB
- SNMP-FRAMEWORK-MIB
- SNMP-USER-BASED-MIB
- SNMP-MPD-MIB SUN-PLATFORM-MIB
- ENTITY-MIB

# <span id="page-91-1"></span>MIBs Integration

Use the MIBs to integrate the management and monitoring of the server into SNMP management consoles. The MIB branch is a private enterprise MIB, located at MIB object iso(1).org (3). dod (6) .internet (1) .private (4) .enterprises (1) .sun (42) .products (2). See [FIGURE 8-1.](#page-92-1) The standard SNMP port, 161, is used by the SNMP agent on the ELOM.

<span id="page-92-1"></span>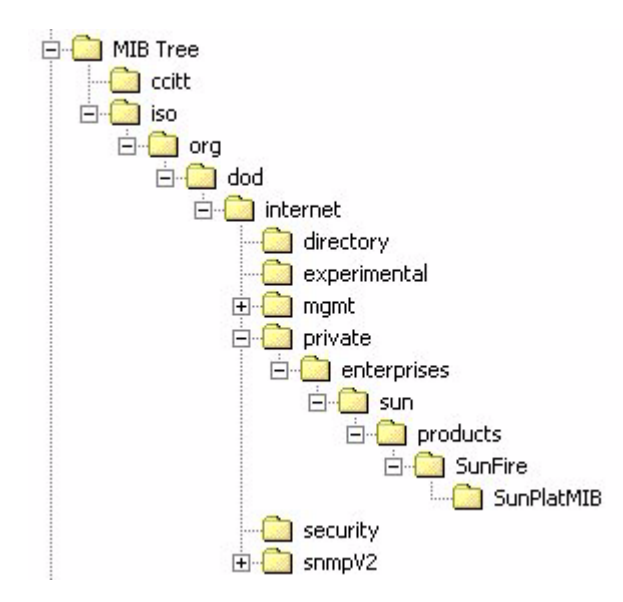

**FIGURE 8-1** Sun Server MIB Tree

# <span id="page-92-0"></span>SNMP Messages

SNMP is a protocol, not an operating system, so you need some type of application to use SNMP messages. Your SNMP management software might provide this functionality, or you can use an open-source tool like net-SNMP, which is available at <http://net-snmp.sourceforge.net/>.

Both management stations and agents use SNMP messages to communicate. Management stations can send and receive information. Agents can respond to requests and send unsolicited messages in the form of a trap. There are five functions that management stations and agent, use:

- Get
- GetNext
- GetResponse
- Set
- Trap

By default, port 161 is used for SNMP messages, and port 162 is used to listen for SNMP traps.

# <span id="page-93-0"></span>Configuring SNMP on the ELOM

The ELOM has a preinstalled SNMP agent that supports trap delivery to an SNMP management application.

To use this feature, you must integrate the platform-specific MIBs into your SNMP environment, tell your management station about your server, then configure the specific traps.

## ▼ To use SNMP on the SP

This example shows how to use SNMP with a third-party MIB browser.

- **1. From the Manager Preferences menu, choose Load/Unload MIBS: SNMP.**
- **2. Locate and select the** SUN-PLATFORM-MIB.mib **file.** The SUN-PLATFORM-MIB file is available on your Tools and Drivers CD.
- **3. Click Load.**
- **4. Specify the directory where server MIBs are placed and click Open.**
- **5. Repeat Steps 2 through 4 to load other MIBs.**
- **6. Exit the Manager Preferences menu.**
- **7. Open an SNMP MIB browser.**

The SNMP standard tree appears in the MIB browser.

**8. Locate the Sun branch located under private\enterprises.** Verify that the SUN-PLATFORM\_MIB is integrated.

## Adding Your Server to Your SNMP Environment

Add your Sun server as a managed node using your SNMP management application. See your SNMP management application documentation for further details.

# Configuring Receipt of SNMP Traps

Configure a trap in your ELOM. See ["Managing Alerts" on page 63](#page-76-0), or ["Configuring](#page-40-0) [Email Notification" on page 27.](#page-40-0)

# <span id="page-94-0"></span>Managing SNMP User Accounts

You can create, set permissions, delete, and modify SNMP user accounts from the CLI. By default, SNMP v3 is enabled, and SNMP v1 and v2c are disabled.

# ▼ To Create an SNMP User Account

This procedure details the creation of an SNMP user account. [TABLE 8-1](#page-96-0) shows the both the value and the default values for the user account properties.

- **1. To navigate to the SNMP user directory, enter the following command:**
	- –> **cd /SP/AgentInfo/SNMP/user**
- **2. To create a user, enter:**
	- –> **create** *username*

*username* The login name of the user account.

The above steps are used to create an SNMP v3 read-only user account. To create an SNMP v1/v2c user account enter:

–> **create /SP/AgentInfo/SNMP/communities/***community\_name*

*community\_name* The name of the SNMP community you are creating.

**3. When prompted, supply the values for the following properties:**

Applicable values are shown in [TABLE 8-1.](#page-96-0)

AuthProtocol

AuthPassword (the system requires you to confirm the password) PrivacyProtocol (if you enter the DES protocol, you will be prompted to supply a privacy password)

PrivacyPassword (the system requires you to confirm the password)

**Note –** If you enter an incorrect value, the create user process will fail, and you will need to start over.

After supplying values for the above properties a success message appears indicating the end of the create user process.

## ▼ To Set Permission for a User Account

This procedure details setting the permission level for an SNMP user account.

- **1. To navigate to the user directory, enter the following command:**
	- –> **cd /SP/AgentInfo/SNMP/user**
- **2. To list users, enter:**
	- –> **show**

The show command allows you to identify all users.

- **3. Navigate to the user's directory:**
	- –> **cd** *username*

*username* The name of the user identified in Step 2.

**4. To change the permission for a user account, use the set command. Enter:** –> **set Permssion=***value*

*value* Either ro (read-only) or rw (read/write).

## ▼ To Delete a User Account

This procedure details deleting an SNMP user account.

- **1. From the root position, enter the following command at the CLI prompt:** –> **cd /SP/AgentInfo/SNMP/user**
- **2. To list users, enter:**

–> **show**

The show command allows you to identify all users.

#### **3. To delete a user enter the following command:**

–> **delete** *username*

*username* The name of the user identified in step 2.

The above steps are used to delete an SNMP v3 read-only user account. To create an SNMP v1/v2c user account enter:

–> **delete /SP/AgentInfo/SNMP/communities/***community\_name*

*community\_name* The name of the SNMP community that you want to delete.

# Modifying User Accounts

Use the set command to configure SNMP user accounts.

*Syntax*

**set target** *[propertyname***=***value]*

*Targets, Properties, and Values*

These targets, properties, and values are valid for SNMP user accounts.

<span id="page-96-0"></span>**TABLE 8-1** SNMP Targets, Properties, and Values

| <b>Target</b>                                                                                                    | <b>Property</b>                                                 | Value      | <b>Default</b> |
|----------------------------------------------------------------------------------------------------|-----------------------------------------------------------------|------------|----------------|
| /SP/AgentInfo/SNMP/communities/<br>communityname                                                                                                    | Permissions                                                     | $ro$ $rw$  | ro             |
| /SP/AgentInfo/SNMP/user/username                                                                                                    | AuthProtocol                                                    | MD5 SHA    | MD5            |
|                                                                                                    | AuthPassword                                                    | string     | (Null string)  |
|                                                                                                    | Permission                                                      | $ro$ $rw$  | ro             |
|                                                                                                    | PrivacyProtocol                                                 | none   DES | None*          |
|                                                                                                    | PrivacyPassword                                                 | string     | (Null string)  |
| $2.70.1 \times 1$<br>$\mathbf{r}$ $\mathbf{r}$ $\mathbf{$ | $\mathbf{a}$ and $\mathbf{a}$ and $\mathbf{a}$ and $\mathbf{a}$ |            |                |

\* If the PrivacyProtocol property has a value other than none, then PrivacyPassword must be set.

### *Examples*

When changing the parameters of SNMP user, you must set values for all of the properties, even if you are not changing all of the values. For example, to change a user's PrivacyProtocol property to DES you must enter:

### -> **set /SP/AgentInfo/SNMP/user/***username* **PrivacyProtocol=DES PrivacyPassword=***password* **AuthProtocol=SHA AuthPassword=***password*

Your changes would be invalid if you entered only:

#### -> **set /SP/AgentInfo/SNMP/user/al PrivacyProtocol=DES**

**Note –** You can change SNMP user permissions without resetting the privacy and authentication properties.

To show an SNMP user's properties, enter this command from the user's directory at /SP/AgentInfo/SNMP/user/*username*:

```
-> show
```
The result appear as follows:

```
/SP/AgentInfo/SNMP/user/username
   Targets:
Properties:
        Permission = ro
         AuthProtocol = SHA
         AuthPassword = (Cannot show property)
         PrivacyProtocol = DES
         PrivacyPassword = (Cannot show property)
    Target Commands:
         show
         set
/SP/AgentInfo/SNMP/user/username ->
```
# Command-Line Interface Reference

This chapter contains the most common Embedded Lights Out Manager (ELOM) commands used to administer your Sun server from the command-line interface (CLI). This chapter contains the following sections:

- ["CLI Command Quick Reference" on page 85.](#page-98-0)
- ["CLI Command Reference" on page 89.](#page-102-0)
- ["CLI Error Messages" on page 99](#page-112-0)

# <span id="page-98-0"></span>CLI Command Quick Reference

The following tables provide a quick reference to the most common ELOM CLI commands.

| Content             | <b>Typeface</b>             | <b>Description</b>                                                                    |  |
|---------------------|-----------------------------|---------------------------------------------------------------------------------------|--|
| Your input          | Fixed-width<br>bold         | Text that you type at the computer. Enter it<br>in exactly as shown.                  |  |
| Onscreen output     | Fixed-width<br>regular      | Text that the computer displays.                                                      |  |
| Variable            | <i><u><b>Italic</b></u></i> | Replace these with a name or value you<br>choose.                                     |  |
| Square brackets, [] |                             | Text in square brackets is optional.                                                  |  |
| Vertical bars, 1    |                             | Text separated by a vertical bar represents<br>the only available values. Select one. |  |

**TABLE A-1** Command Syntax and Usage

### **TABLE A-2** General Commands

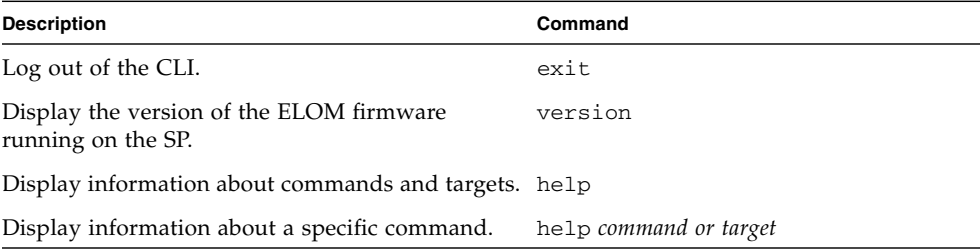

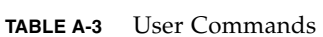

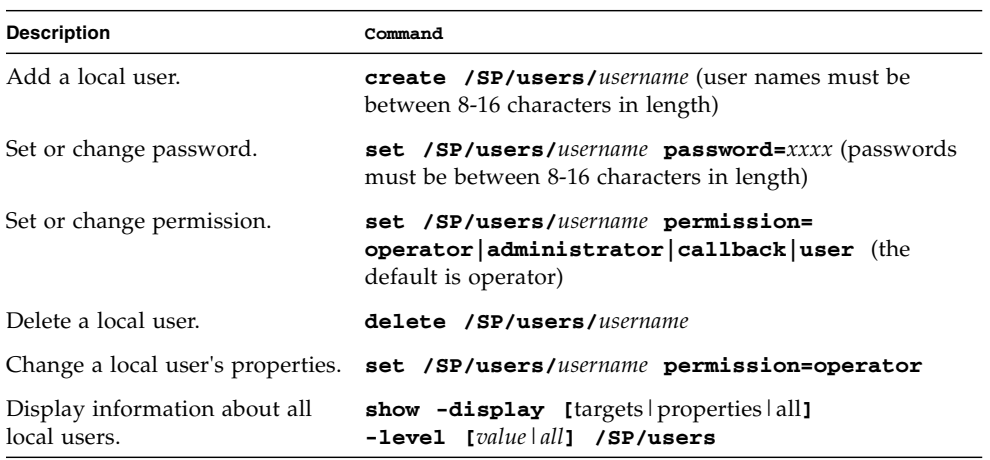

**TABLE A-4** Network and Serial Port Setting Commands

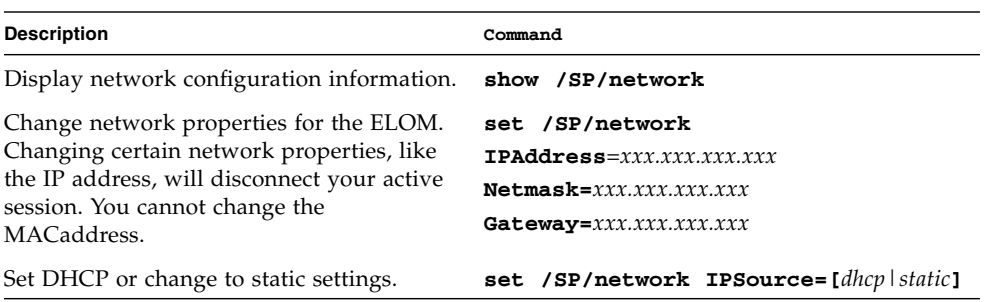

### **TABLE A-5** Alert Commands

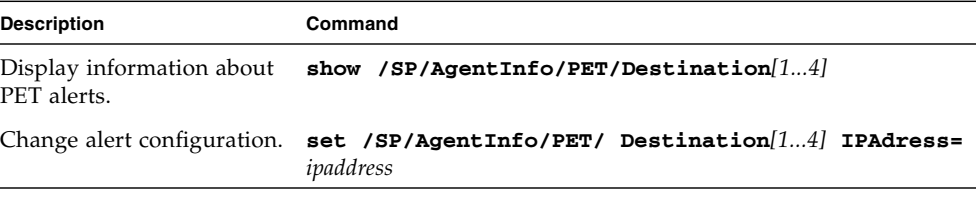

### **TABLE A-6** SNMP Commands

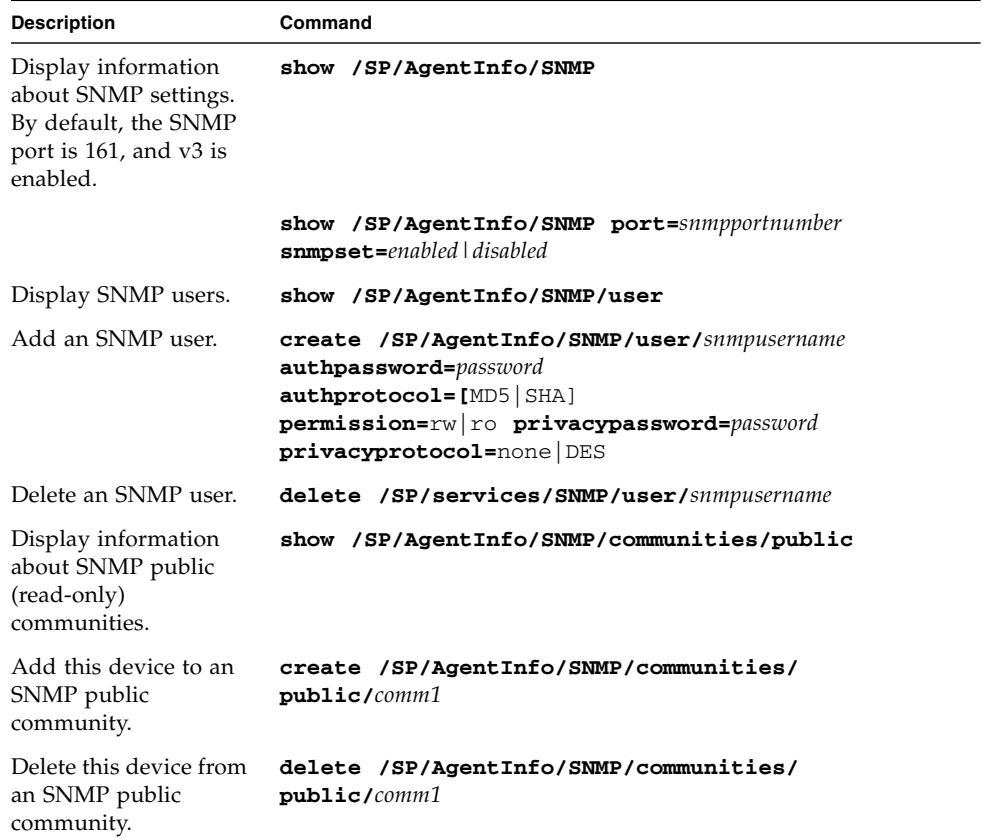

### **TABLE A-6** SNMP Commands

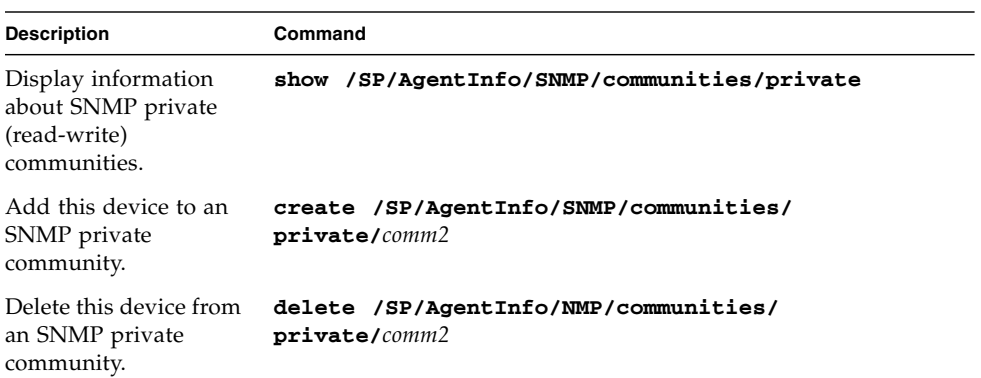

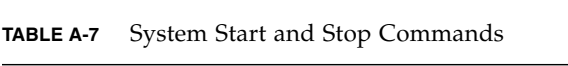

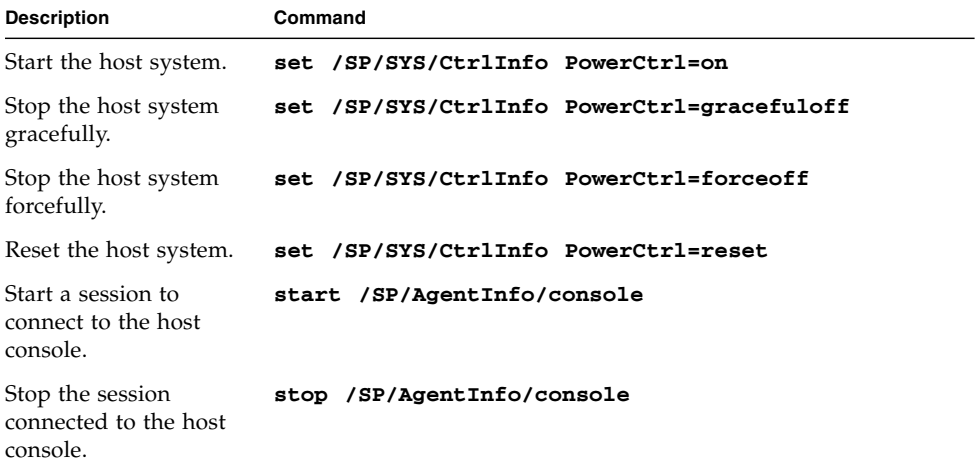

# <span id="page-102-0"></span>CLI Command Reference

This section provides reference information about the CLI commands.

## cd

Use the cd command to navigate the namespace. When you use cd to change to a target location, that location then becomes the default target for all other commands.

Using the - default option with no target returns you to the top of the namespace. Entering just cd displays your current location in the namespace. Entering help targets displays a list of all targets in the entire namespace.

*Syntax*

**cd** *target*

### *Options*

**[-h|help]**

## *Targets and Properties*

Any location in the namespace.

## *Examples*

To create a user named newuser1, use cd to change to /SP/users, then execute the create command with /SP/users as the default target.

```
-> cd /SP/users
```
### -> **create newuser1**

To return to the root position, enter:

-> **cd /**

## create

Use the create command to set up an object in the namespace. Unless you specify properties with the create command, they are empty.

### *Syntax*

**create [***options***] target [***propertyname=value***]**

*Options*

**[-h|help]**

## *Targets, Properties, and Values*

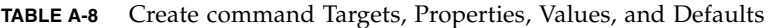

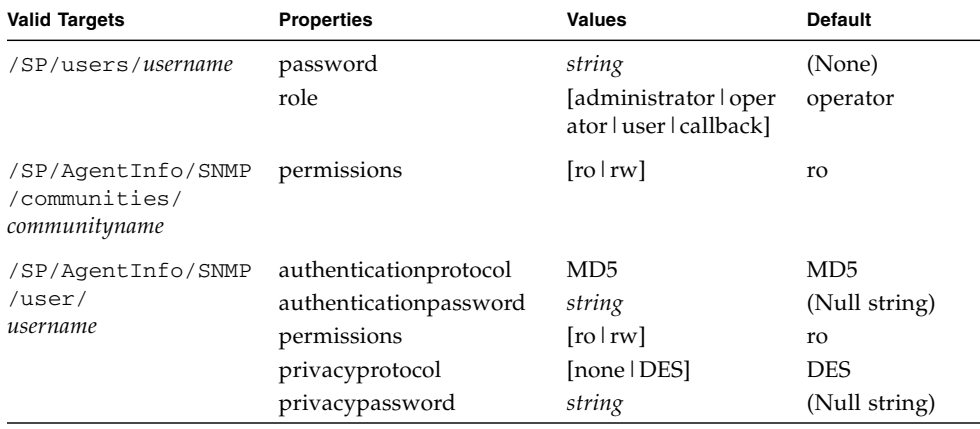

## *Example*

-> **create /SP/users/susan role=administrator**

## delete

Use the delete command to remove an object from the namespace. You are not prompted to confirm a delete command.

*Syntax*

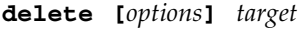

*Options*

**[-h|help]**

*Targets*

**TABLE A-9** delete Command Targets

**Valid Targets**

**/SP/users/***username*

**/SP/AgentInfo/SNMP/communities/***communityname*

**/SP/AgentInfo/SNMP/user/***username*

*Example*

-> **delete /SP/users/basicuser**

## exit

Use the exit command to terminate a session to the CLI.

*Syntax*

**exit [***options***]**

*Options* **[-h|help]**

# help

Use the help command to display Help information about commands and targets. Using the -output terse option displays usage information only. The **-**output verbose option displays usage, description, and additional information including examples of command usage. If you do not use the -output option, usage information and a brief description of the command are displayed.

Specifying command targets displays a complete list of valid targets for that command from the fixed targets in /SP. Fixed targets are targets that cannot be created by a user.

*Syntax* **help** *command*

*Options*

**[-h|help]**

### *Commands*

**cd, create, delete, exit, help, load, reset, set, show, start, stop, version**

*Example*

-> **help load**

The load command is used to transfer a file from a server and update a target. Usage: load -source *URL targets* Available options for this command: -help : display help message of this command

## set

Use the set command to change the value of a property associated with a target.

*Syntax*

**set [target] property=value [***propertyname***=***value***]**

*Options*

**[-h help]**

## *Targets, Properties, and Values*

**TABLE A-10** set Command Targets, Properties, and Values

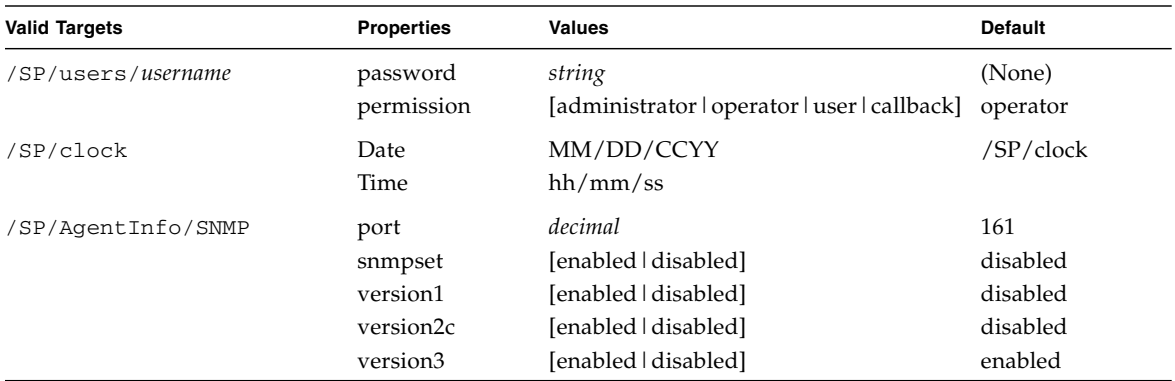

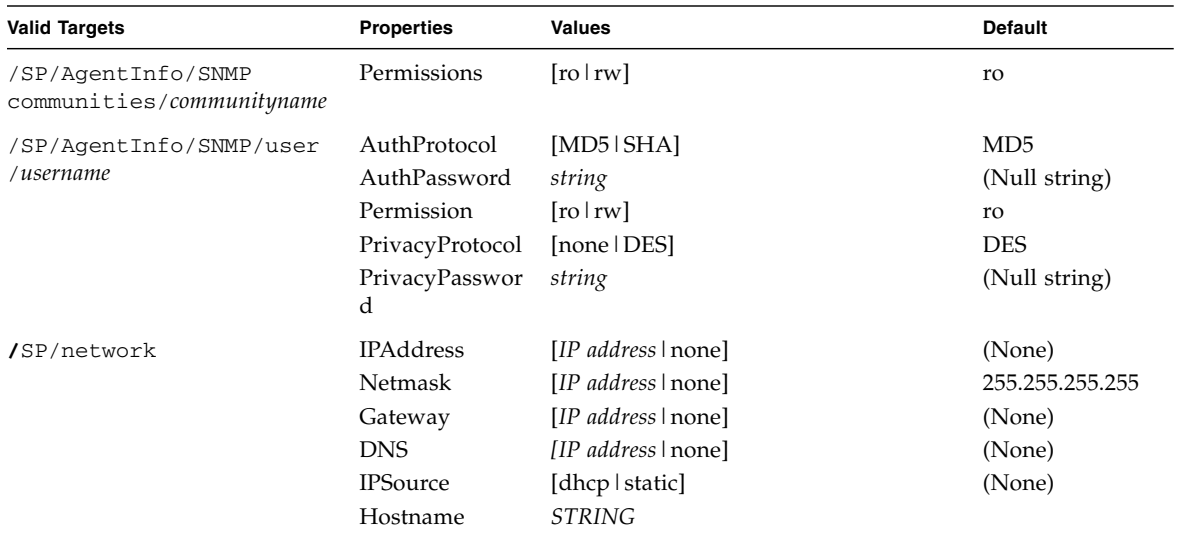

**TABLE A-10** set Command Targets, Properties, and Values *(Continued)*

### *Example*

-> **set /SP/users/basicuser permission=administrator**

## show

Use the show command to display information about targets and properties.

The show command is used to display information about managed elements. It can be used to view information about a single managed elements, a tree of managed elements, or managed elements matching a property value filter.

The -level option controls the depth of the show command, and it applies to all modes of the -display option. Specifying -level 1 displays the level of the namespace where the object exists. Values greater than 1 return information for the target's current level in the namespace and the *specified value* levels below. If the argument is -level all, it applies to the current level in the namespace and everything below.

### *Syntax*

```
show [options] [-display targets|properties|commands|all] [-ll
-level 1|2|3...|all] [target] [property property...]
```
#### *Options*

#### **[-d|display] [-h|-help] [-l|level]**

### *Targets and Properties*

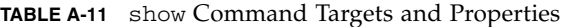

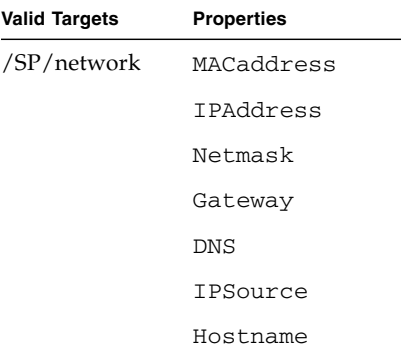

#### *Examples*

->show /SP/network /SP/network Targets: Target Commands: show set

### start

Use the start command to turn on the target or to initiate a connection to the host console.

#### *Syntax*

**start [options] target**

#### *Options*

**[-h|help]**

*Targets*

#### **TABLE A-12** start Command Target

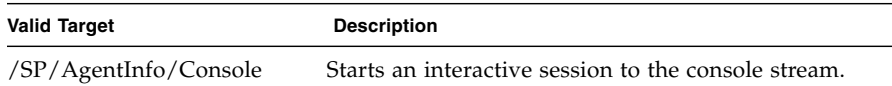

#### *Examples*

#### -> **start /SP/AgentInfo/Console**

### stop

Use the stop command to shut down the target or to terminate another user's connection to the host console.

*Syntax*

**stop [options] target**

*Options*

**[-h|help]**

*Targets*

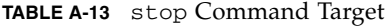

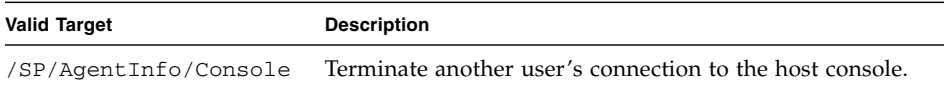

#### *Examples*

#### -> **stop /SP/AgentInfo/Console**

#### reset

Use the reset command to reset the target's state. This command can be used with and without options.

*Syntax*

**reset [***target***]**

*Options*

**[-h|help]**

*Example*

-> **reset /system3**

## version

Use the version command to display ELOM version information.

*Syntax*

**version**

*Options*

**[-h|help]**

*Example*

-> **version**

SM CLP Version v1.0.0

SM ME Addressing Version v1.0.0

# CLI Error Messages

## Verbs

### cd

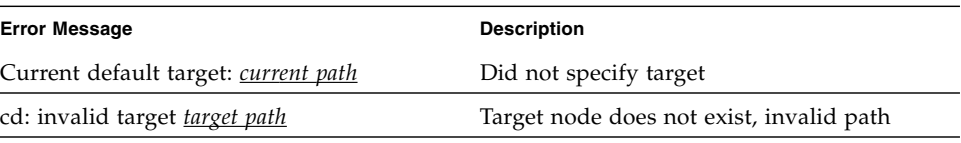

### create

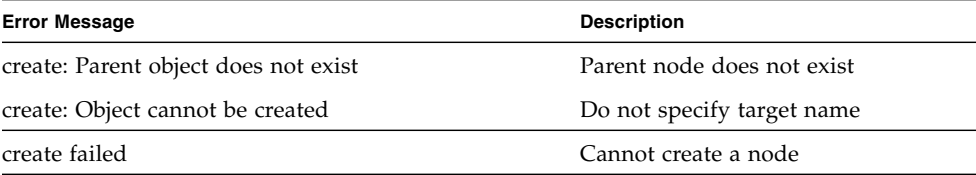

## delete

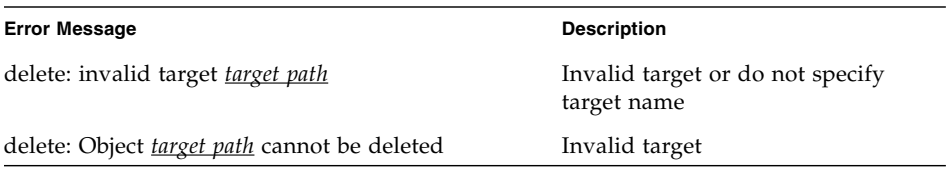

#### exit

#### **Error Message Description** exit: sytax error, the exit command does not support Did not support exit a target.

### help

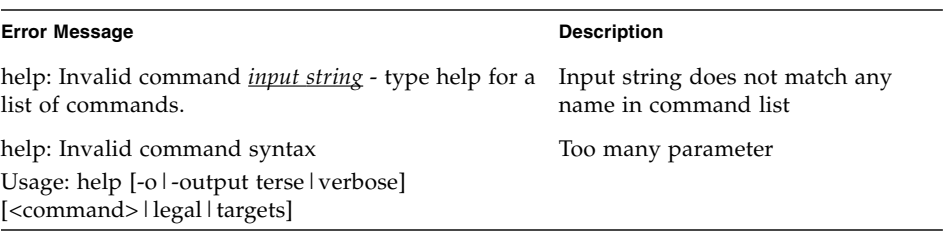

#### reset

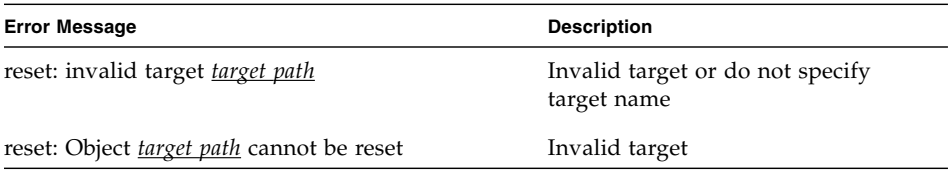

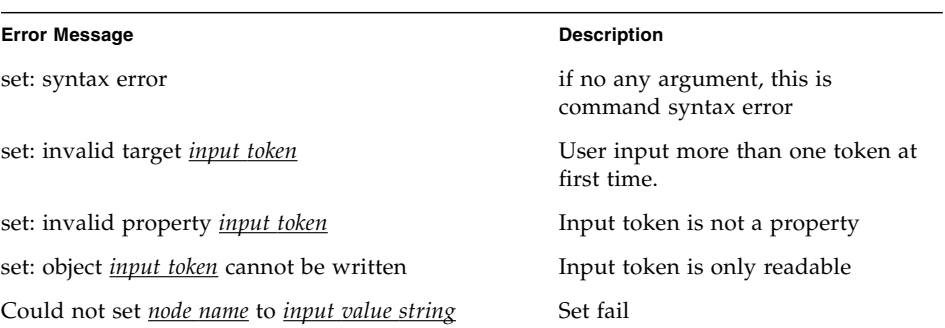

# Targets

### show

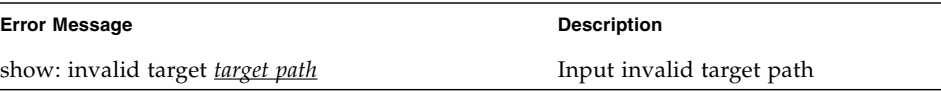

#### start

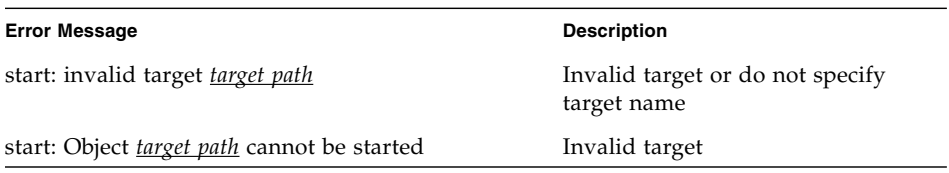

### stop

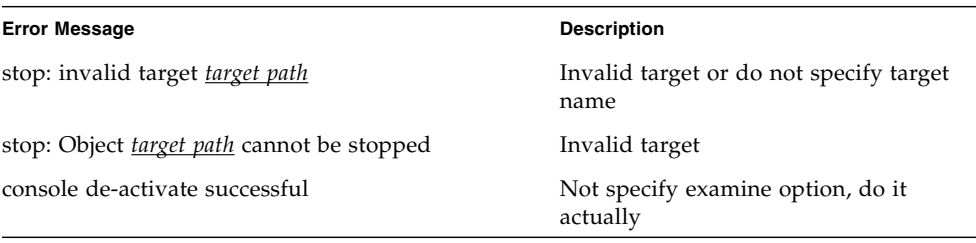

### version

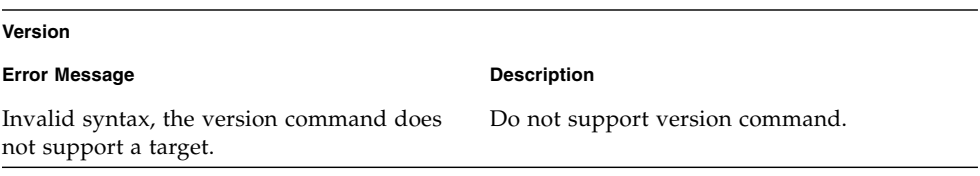

## /SP/users

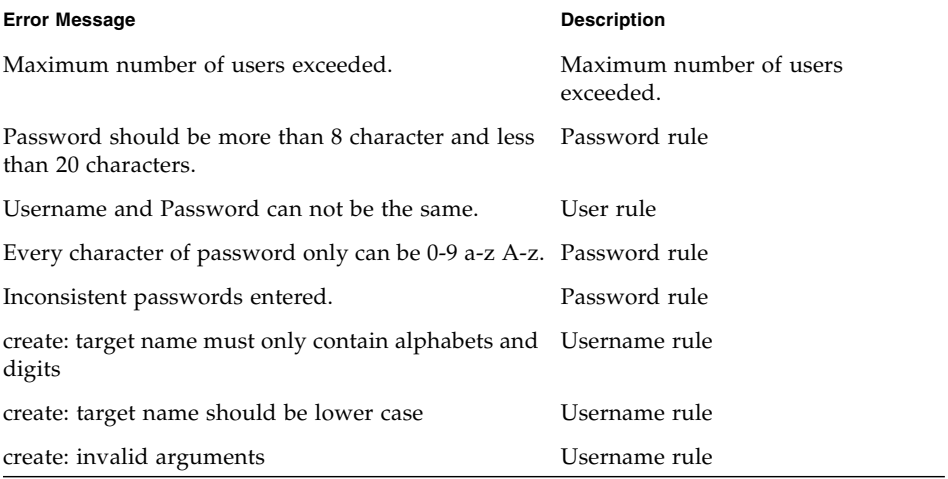

## /SP/network

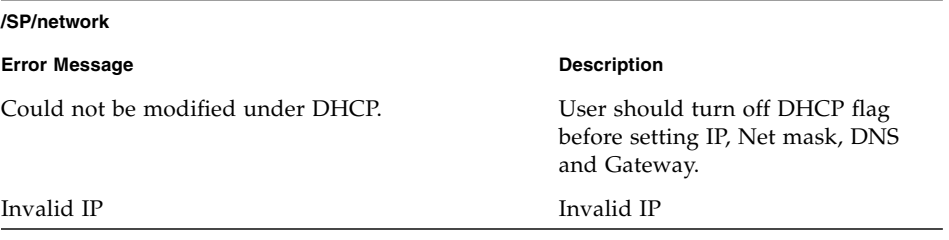

## /SP/clock

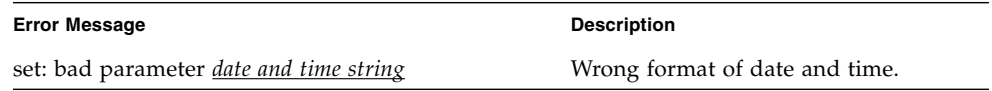

## /SP/TftpUpdate and /SP/CPLDUpdate

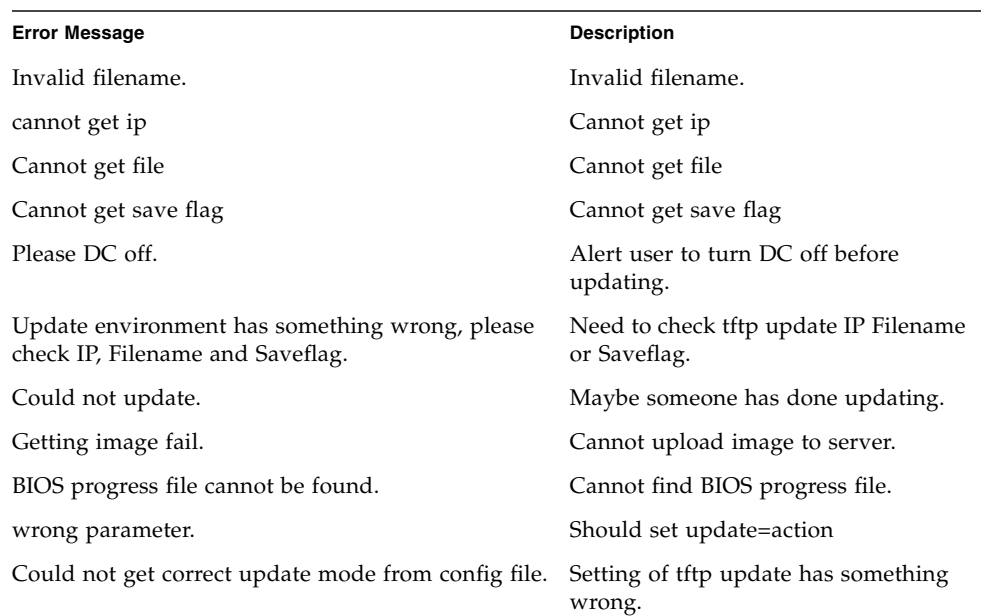

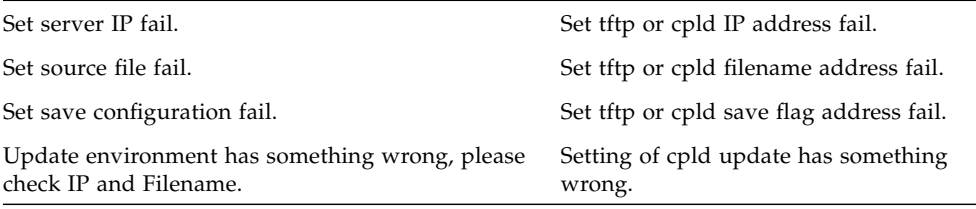

## /SP/AgentInfo/PEF and /SP/AgentInfo/PET

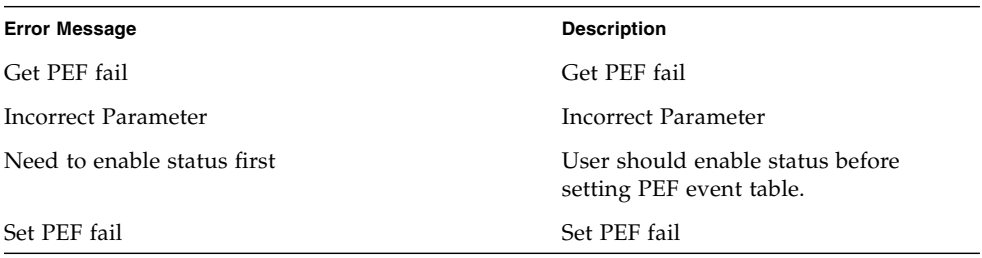

## /SP/AgentInfo/SEL

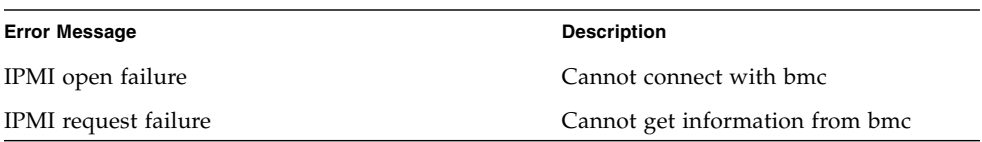

## /SP/AgentInfo/Mail

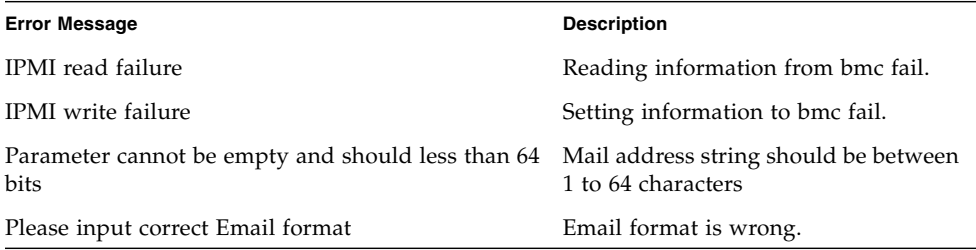

## /SP/AgentInfo/SNMP

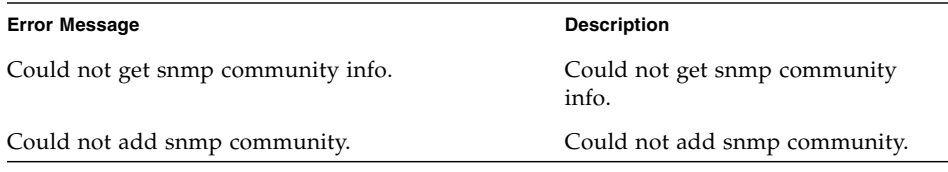

### **/**SP/AgentInfo/Console

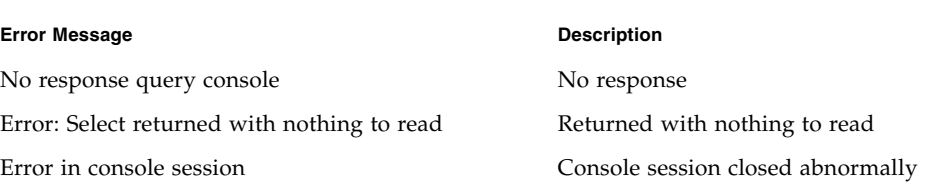

/SYS/BoardInfo/ /SYS/ProductInfo/ /SYS/ChassisInfo/ /SYS/CPU/ /SYS/Fan/ /SYS/Temperature/ /SYS/Voltage

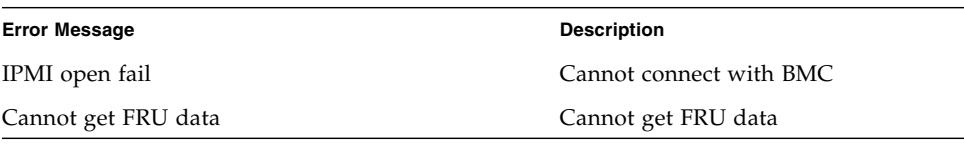

### /SYS/CtrlInfo/

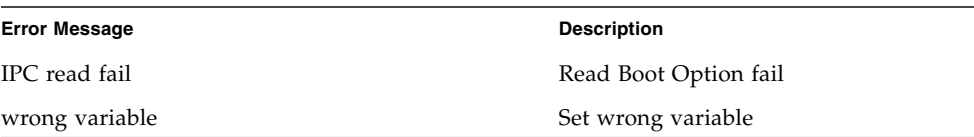

# U.S. Keyboard Map

Use these U.S. keyboard map figures to convert key combinations.

**FIGURE B-1** U.S. Keyboard (Detail)

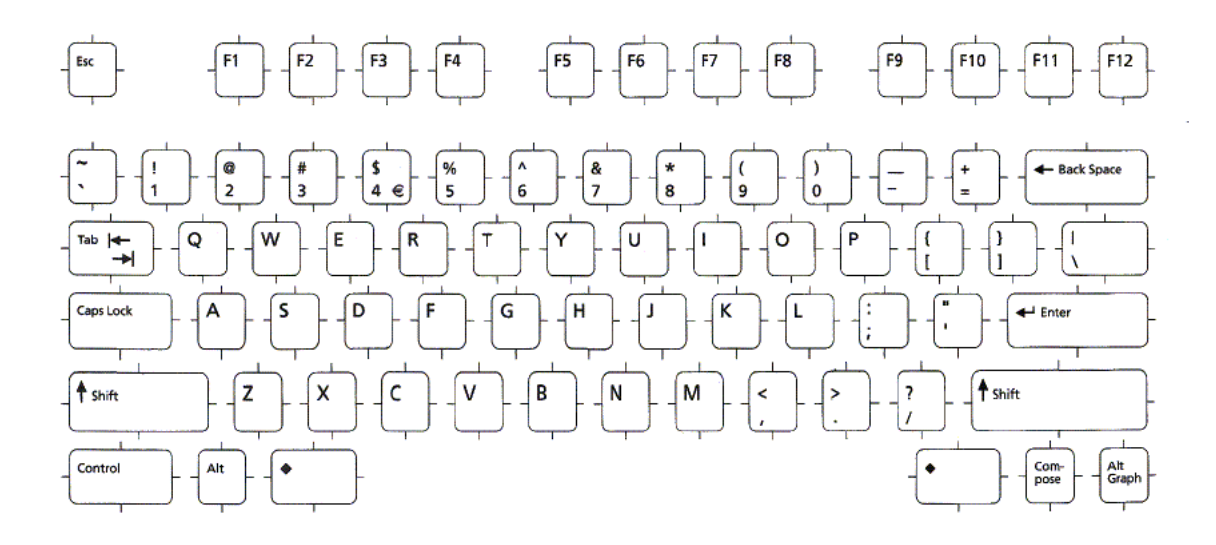

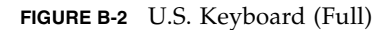

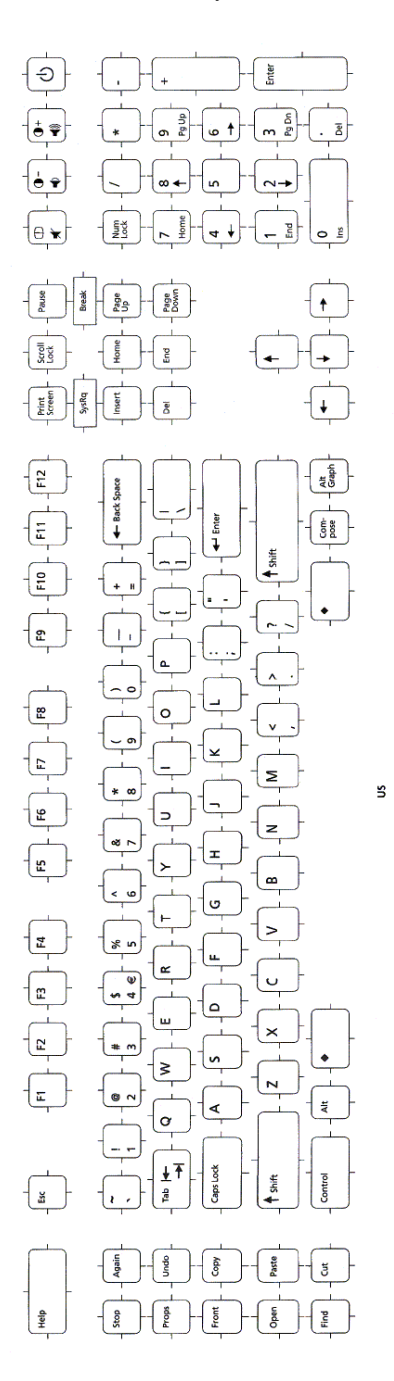

# Glossary

The following terms are used within the Sun server documentation.

# A

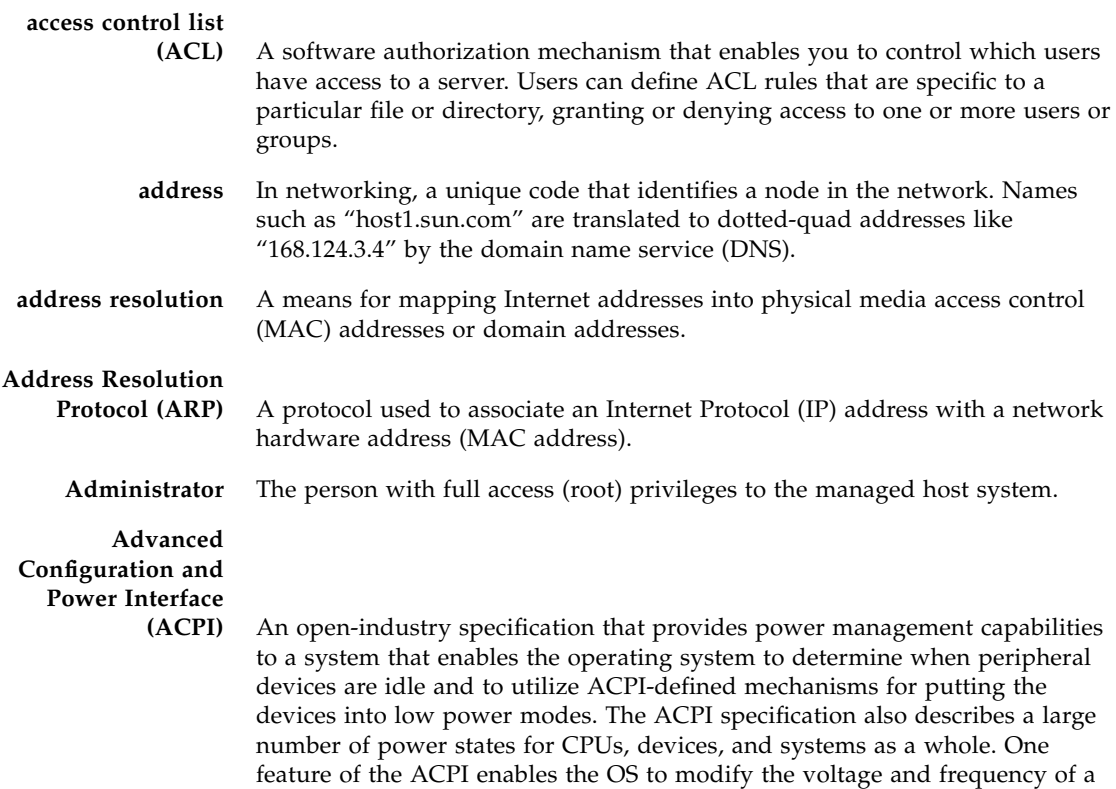

CPU in response to system load, thus enabling the system's main powerconsuming element (the CPU) to vary its power consumption based on system load.

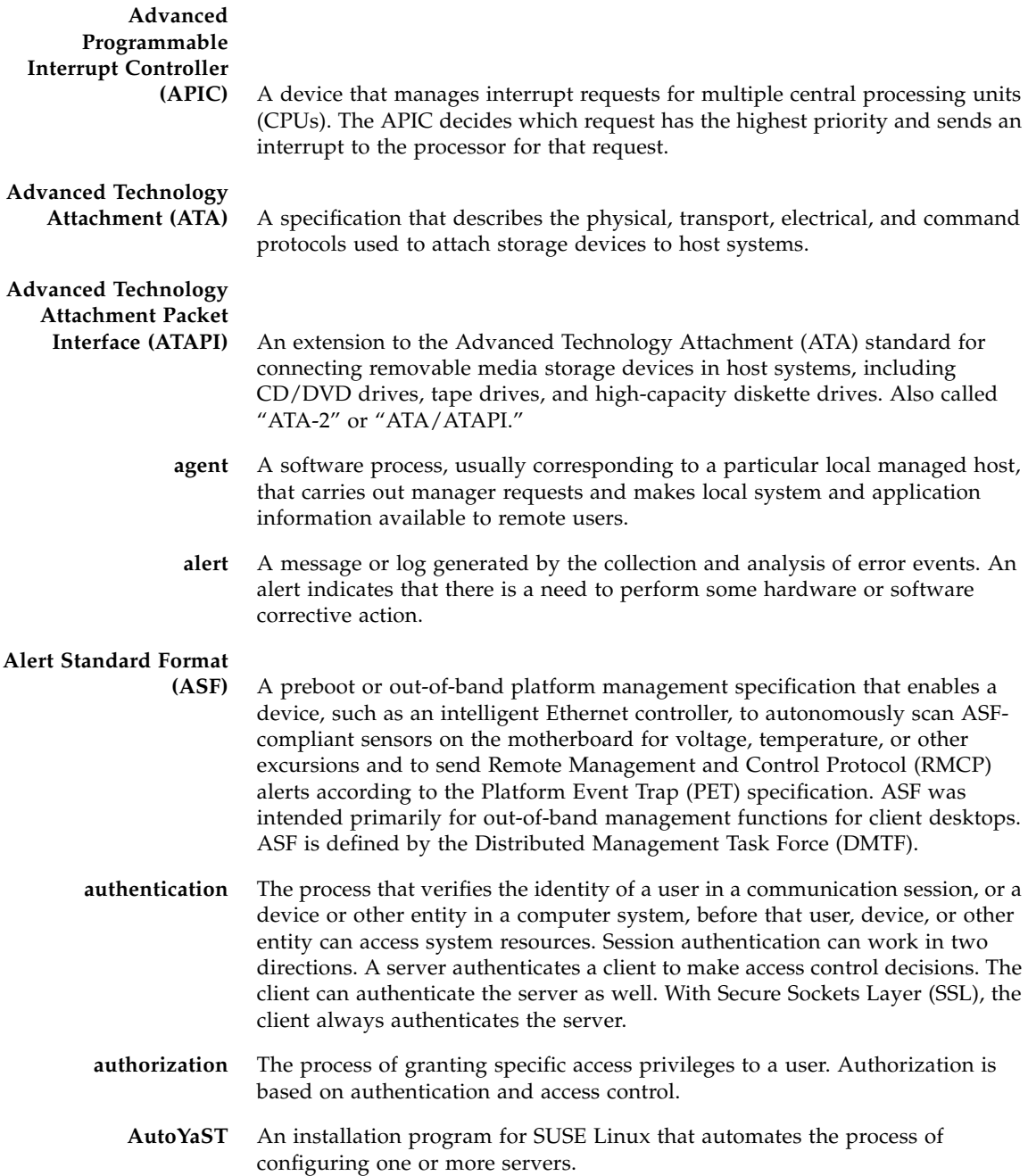

# B

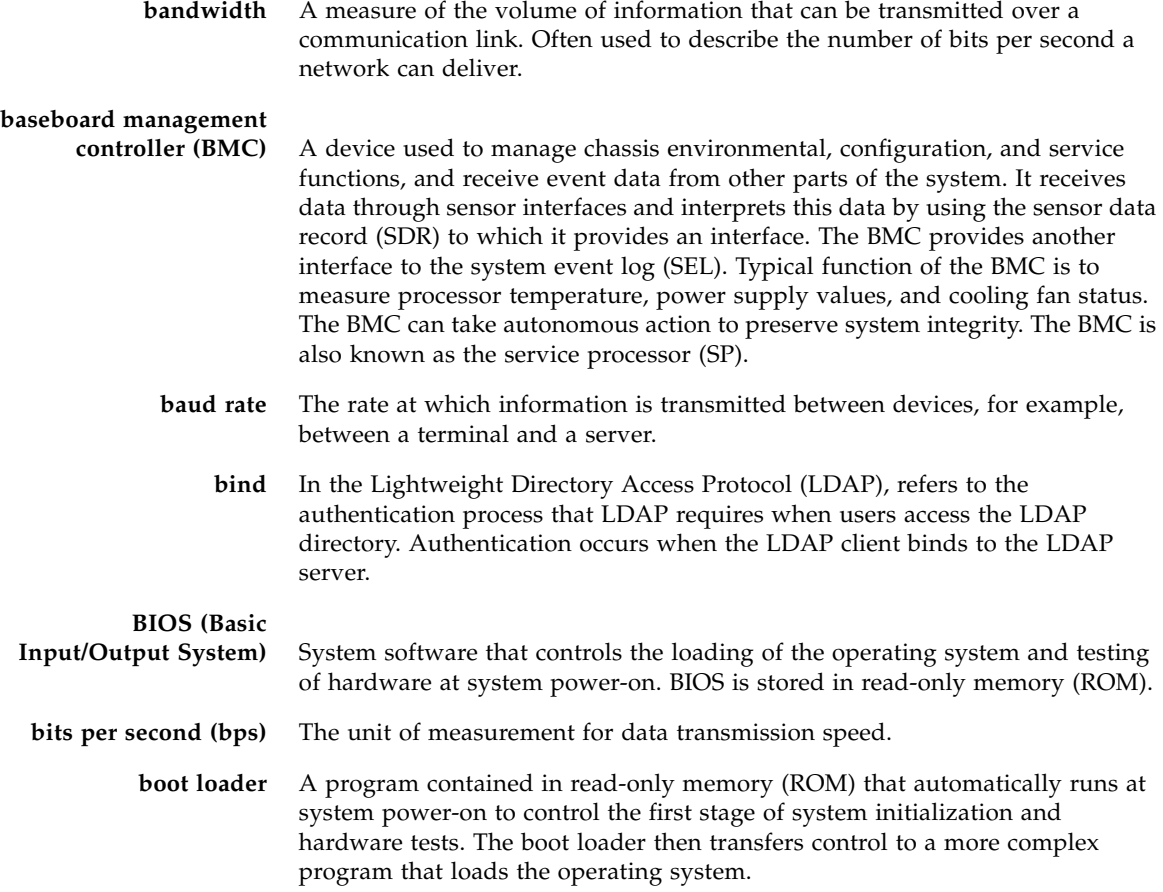

 $\overline{C}$ 

**cache** A copy of original data that is stored locally, often with instructions or the most frequently accessed information. Cached data does not have to be retrieved from a remote server again when requested. A cache increases effective memory transfer rates and processor speed.

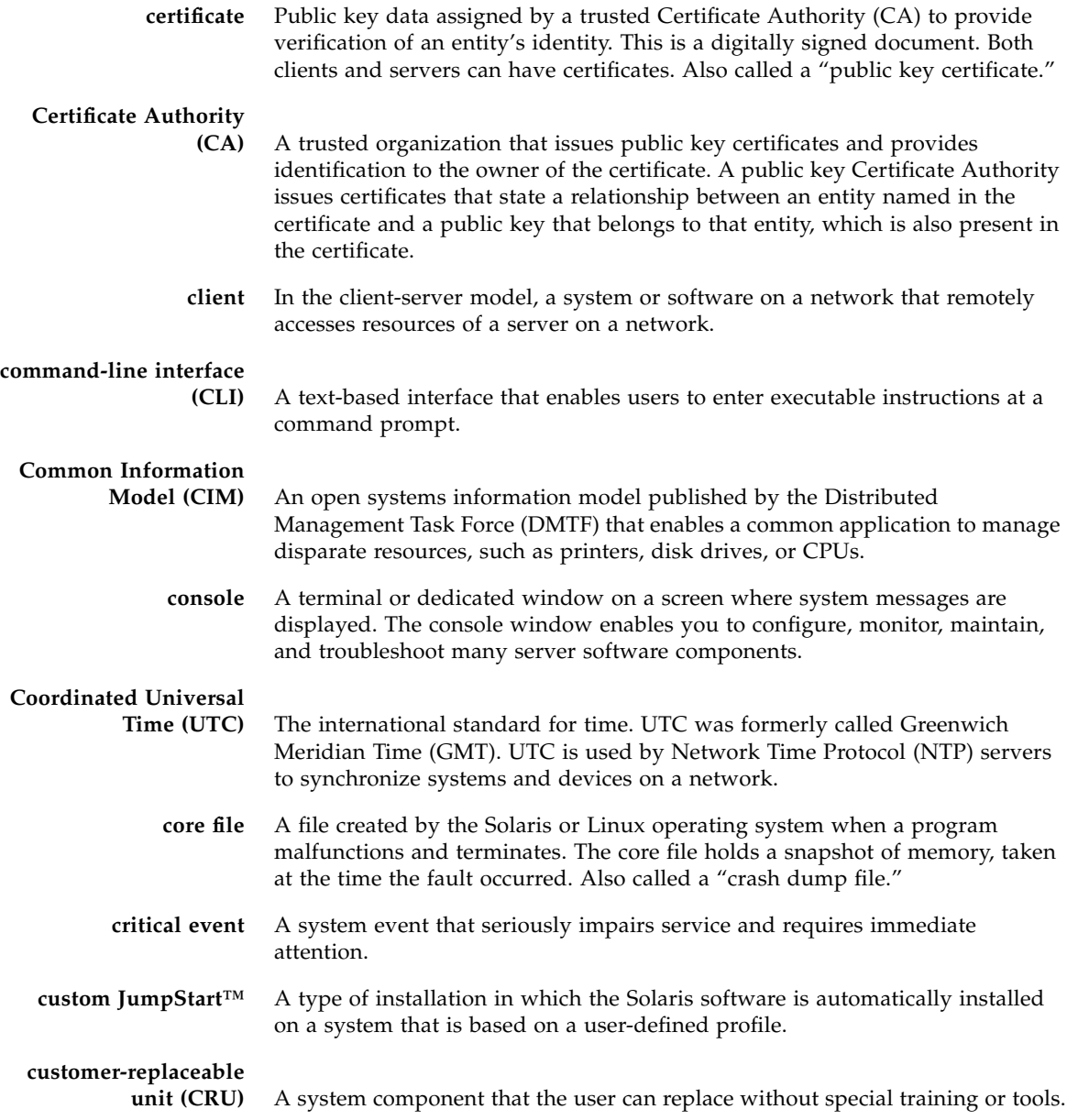

# D

▄

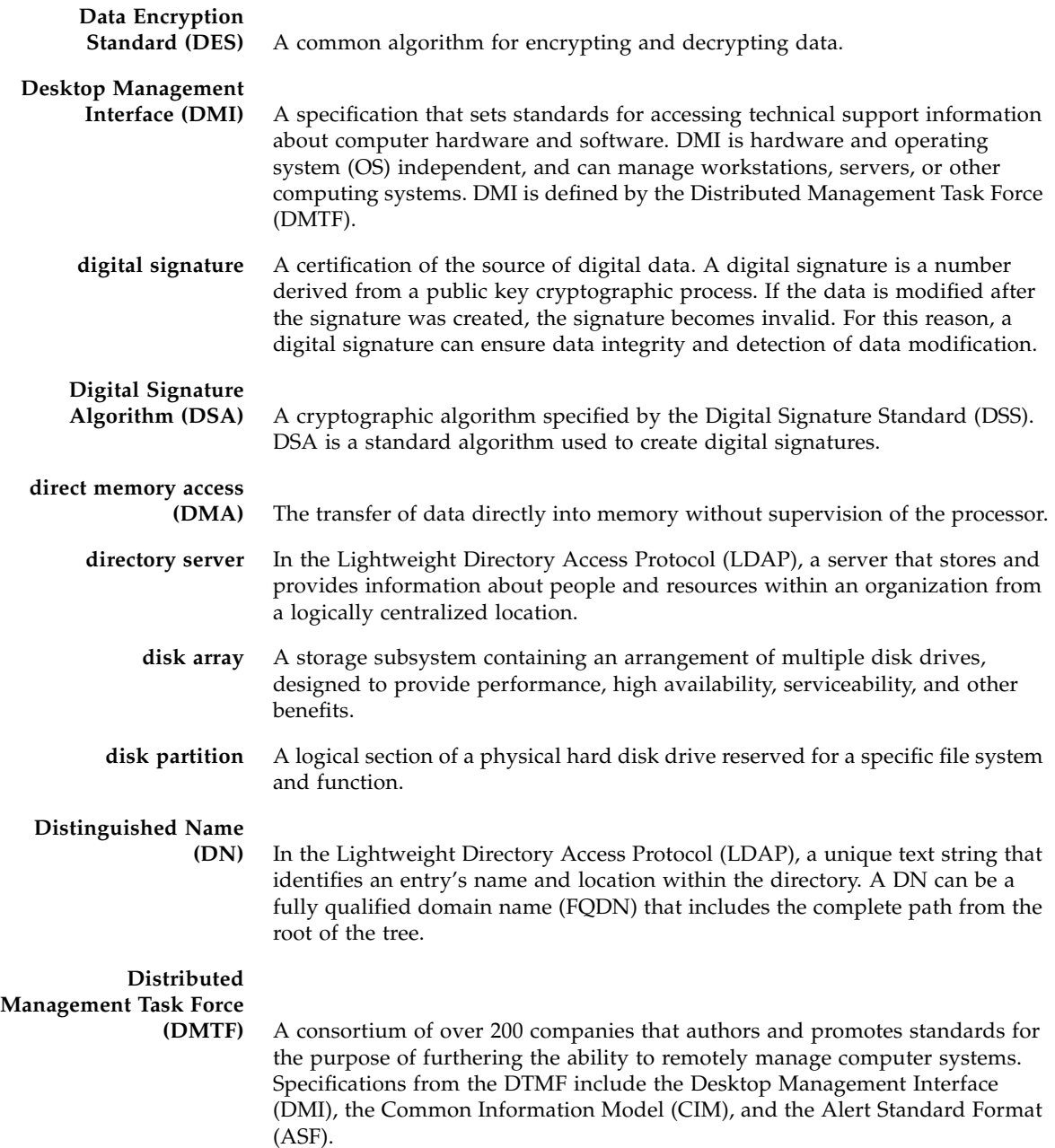

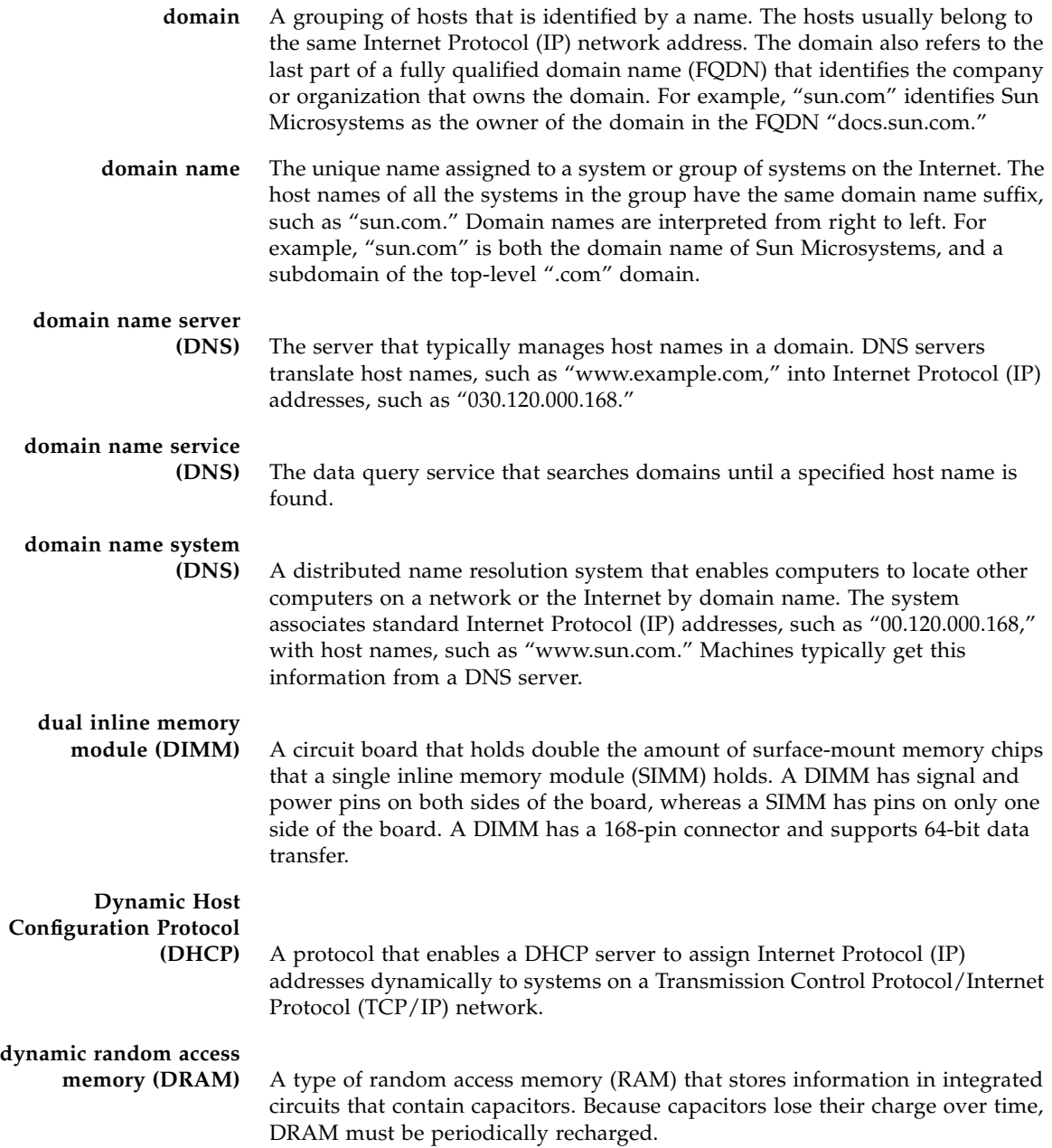

# E

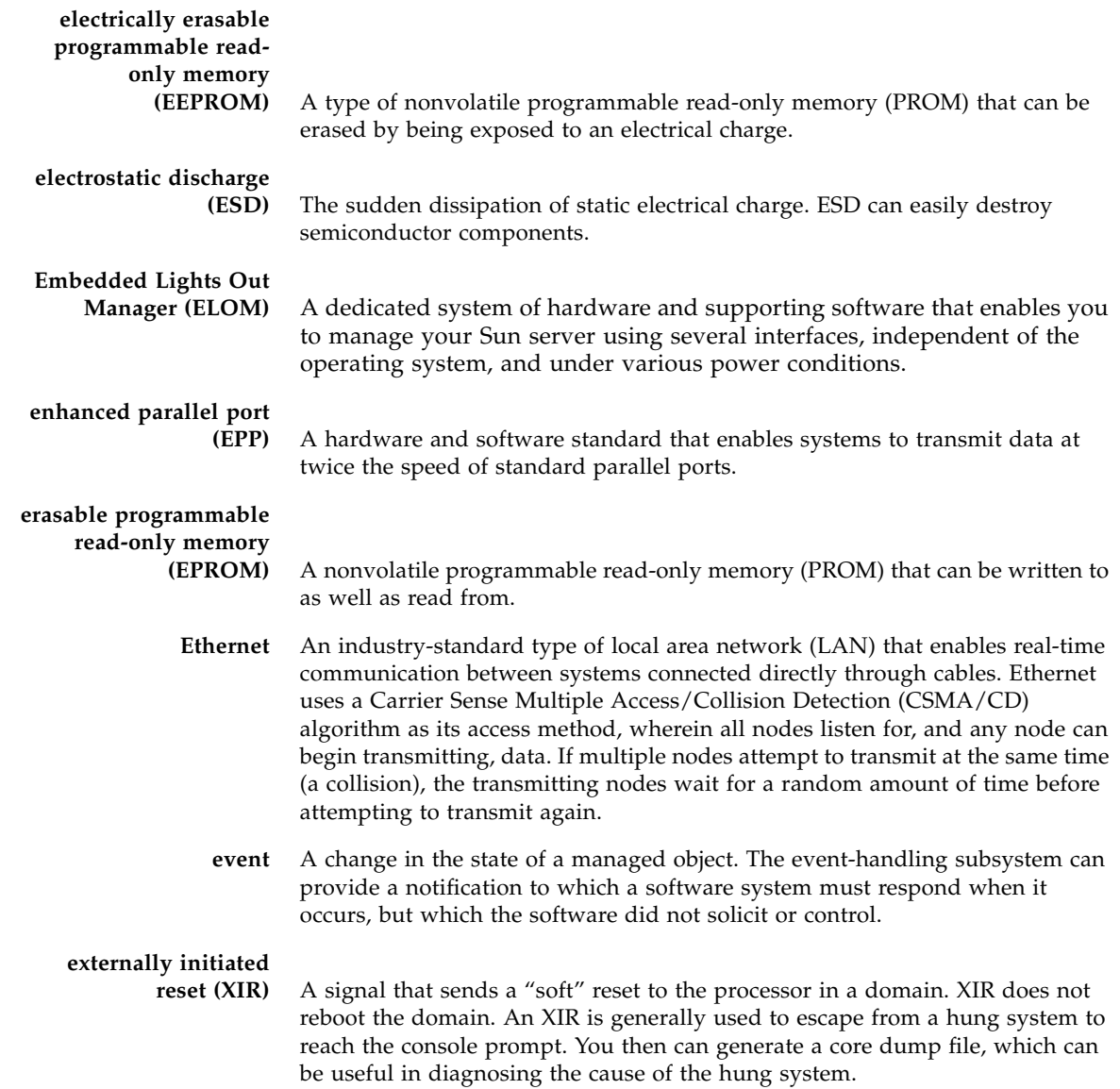

# F

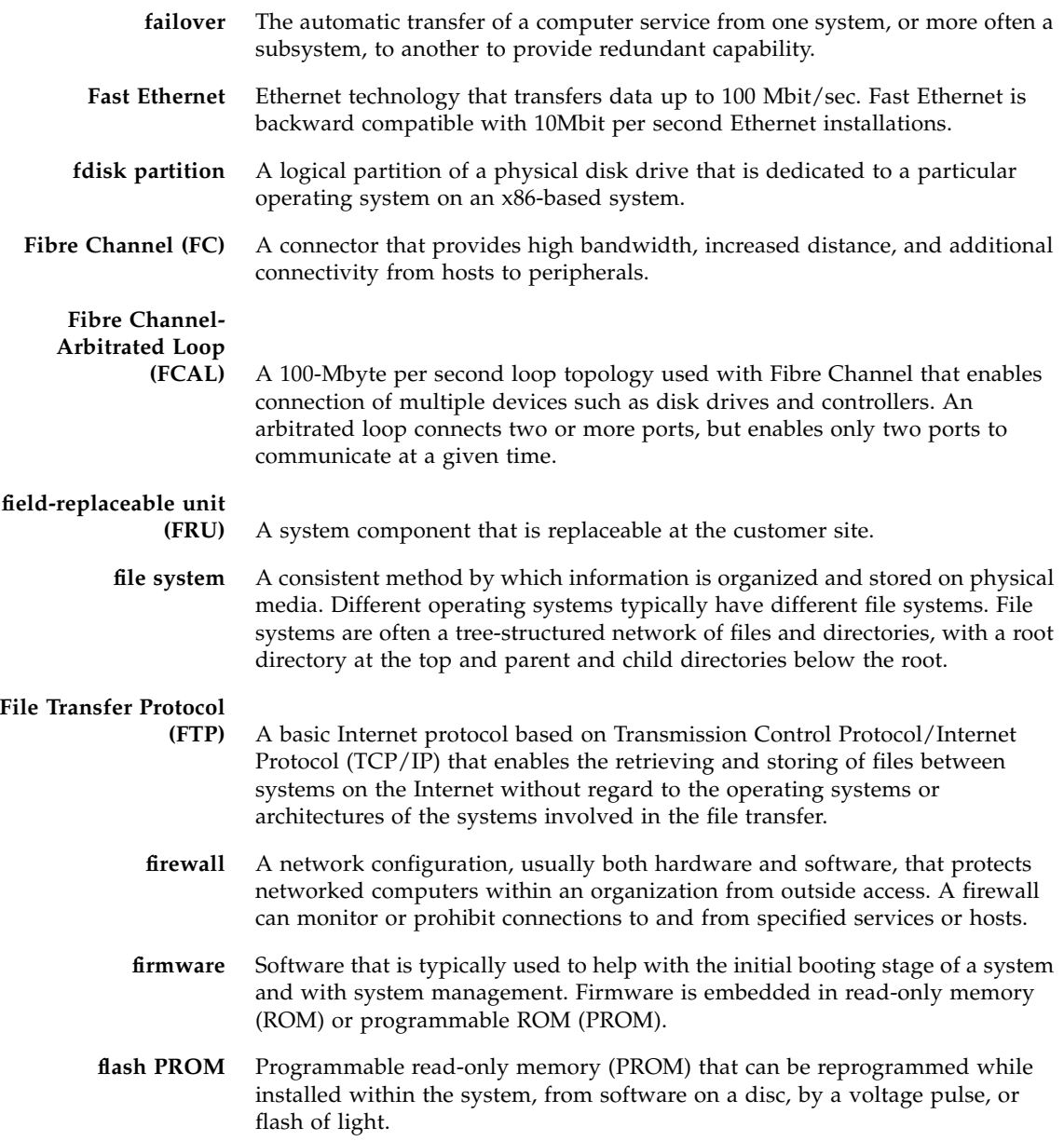

# **fully qualified domain**

The complete and unique Internet name of a system, such as "www.sun.com." The FQDN includes a host server name (www) and its top-level (.com) and second-level (.sun) domain names. A FQDN can be mapped to a system's Internet Protocol (IP) address.

# $\overline{G}$

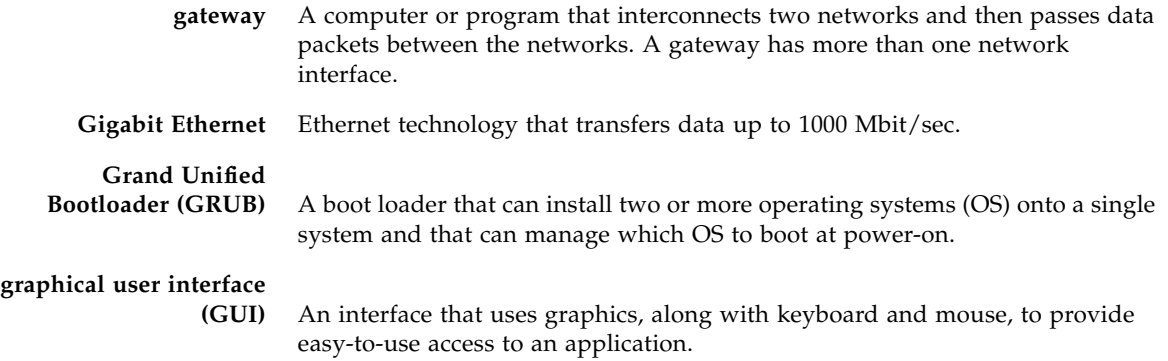

## H

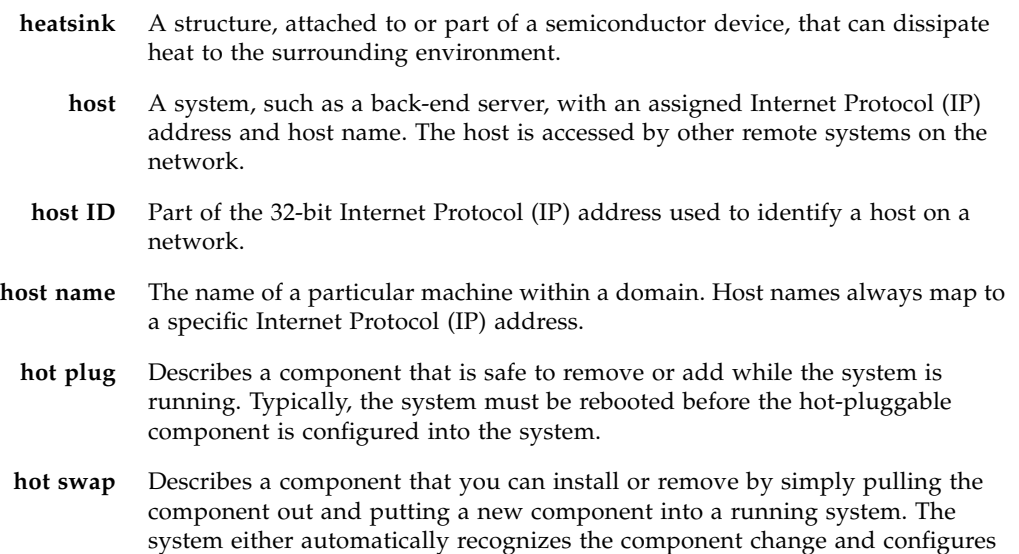

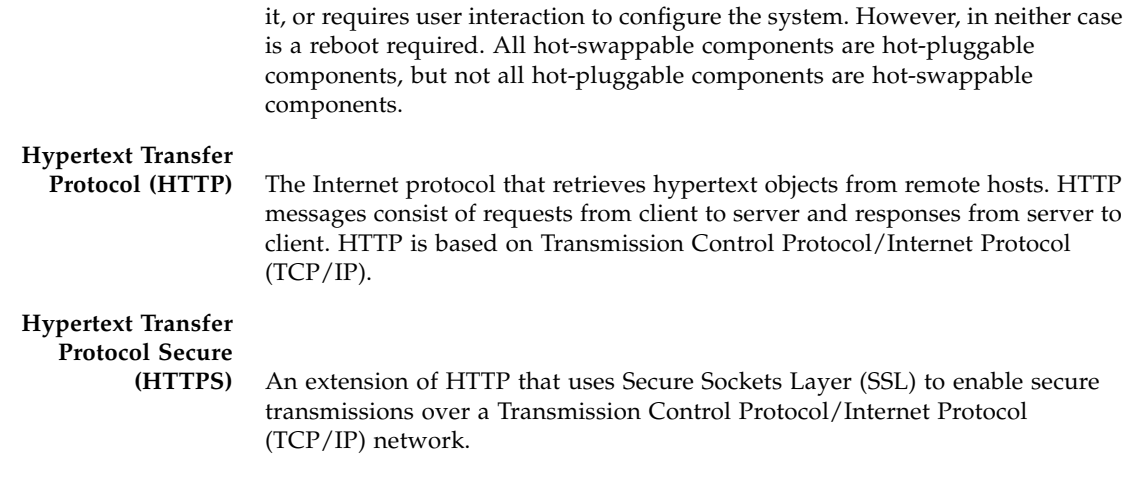

# I

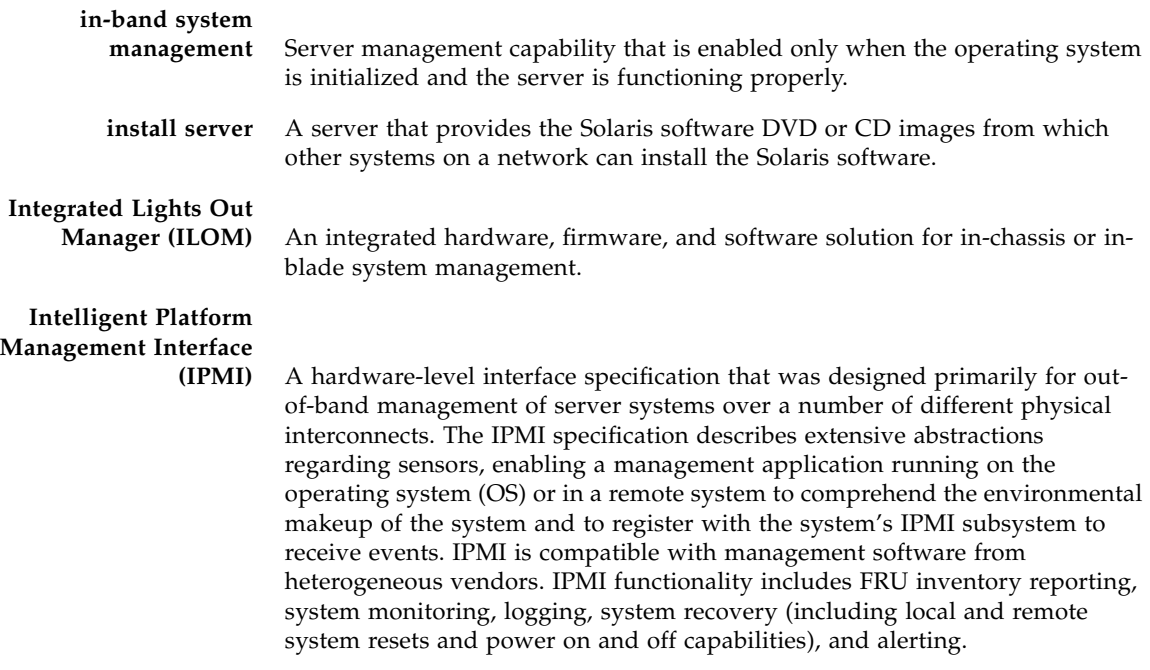

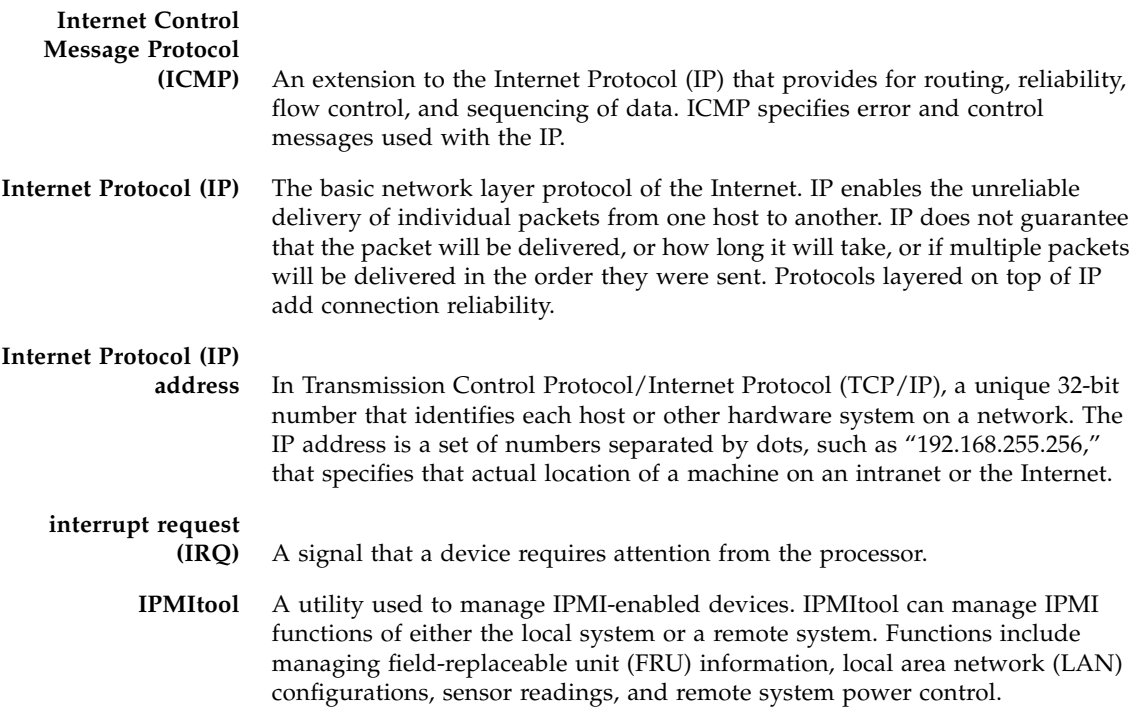

# J

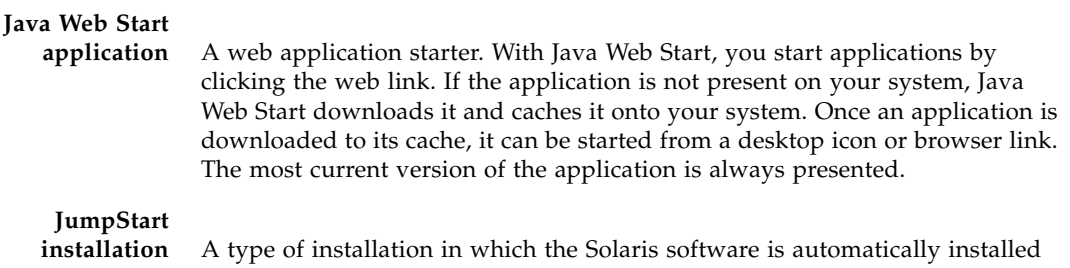

on a system by using the factory-installed JumpStart software.

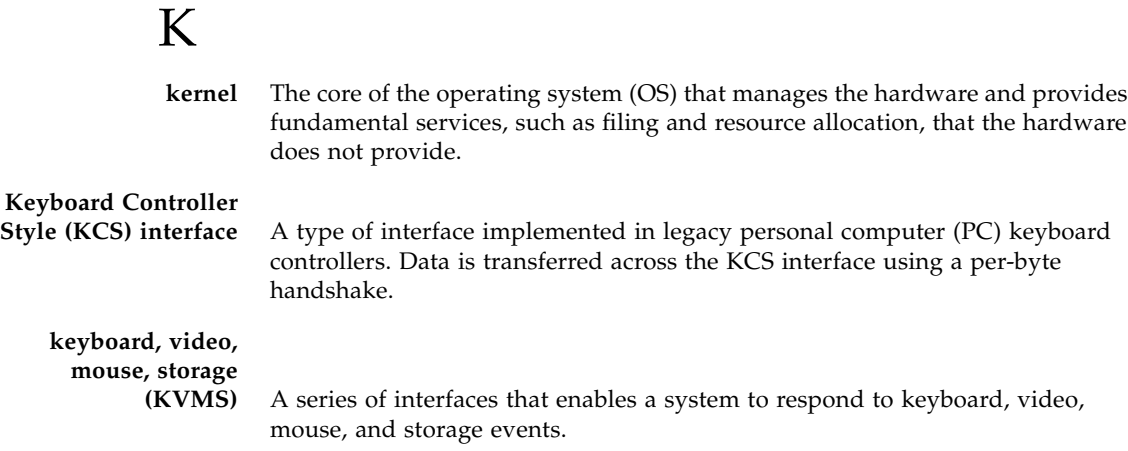

L

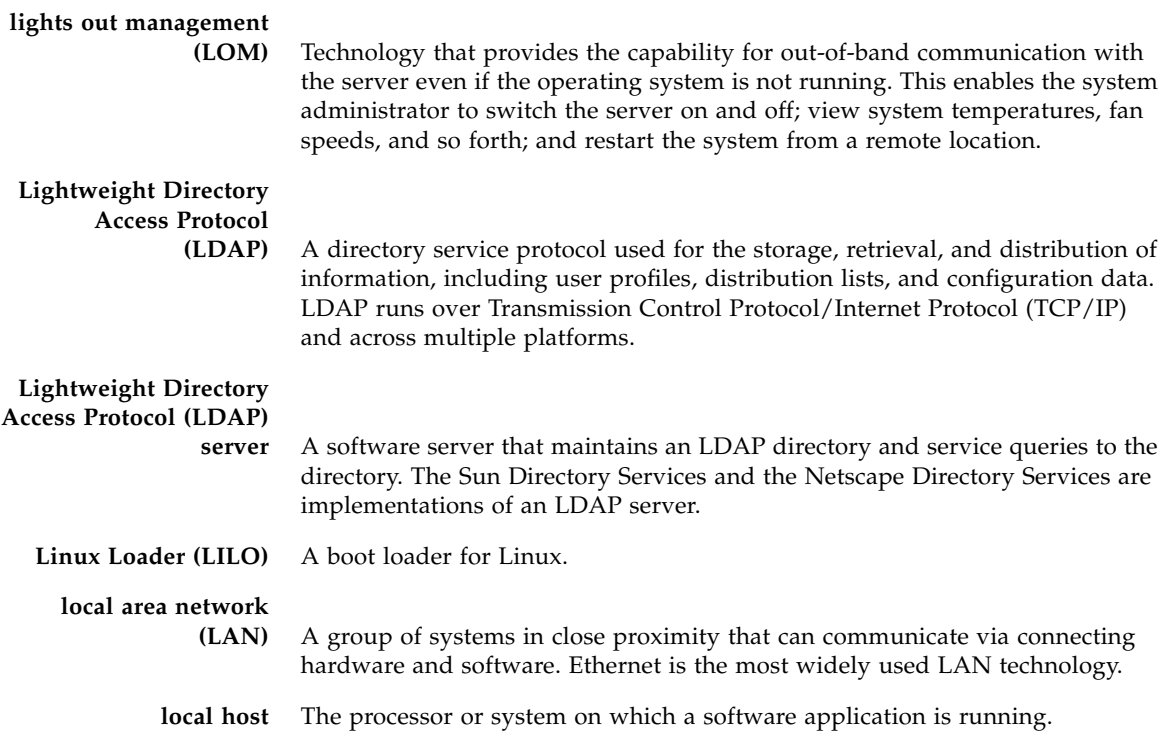

# M

**major event** A system event that occurred that impairs service, but not seriously.

#### **management information base**

**(MIB)** A tree-like, hierarchical system for classifying information about resources in a network. The MIB defines the variables that the master Simple Network Management Protocol (SNMP) agent can access. The MIB provides access to the server's network configuration, status, and statistics. Using SNMP, you can view this information from a network management station (NMS). By industry agreement, individual developers are assigned portions of the tree structure to which they may attach descriptions that are specific to their own devices.

**man pages** Online UNIX documentation.

**media access control**

**(MAC) address** Worldwide unique, 48-bit, hardware address number that is programmed into each local area network interface card (NIC) at the time of manufacture.

- **Message Digest 5 (MD5)** A secure hashing function that converts an arbitrarily long data string into a short digest of data that is unique and of fixed size.
	- **minor event** A system event that occurred that does not currently impair service, but which needs correction before it becomes more severe.

# N

**namespace** In the tree structure of a Lightweight Directory Access Protocol (LDAP) directory, a set of unique names from which an object name is derived and understood. For example, files are named within the file namespace, and printers are named within the printer namespace. **network file system (NFS)** A protocol that enables disparate hardware configurations to function together transparently. **Network Information Service (NIS)** A system of programs and data files that UNIX systems use to collect, collate, and share specific information about machines, users, file systems, and network parameters throughout a network of computer systems.

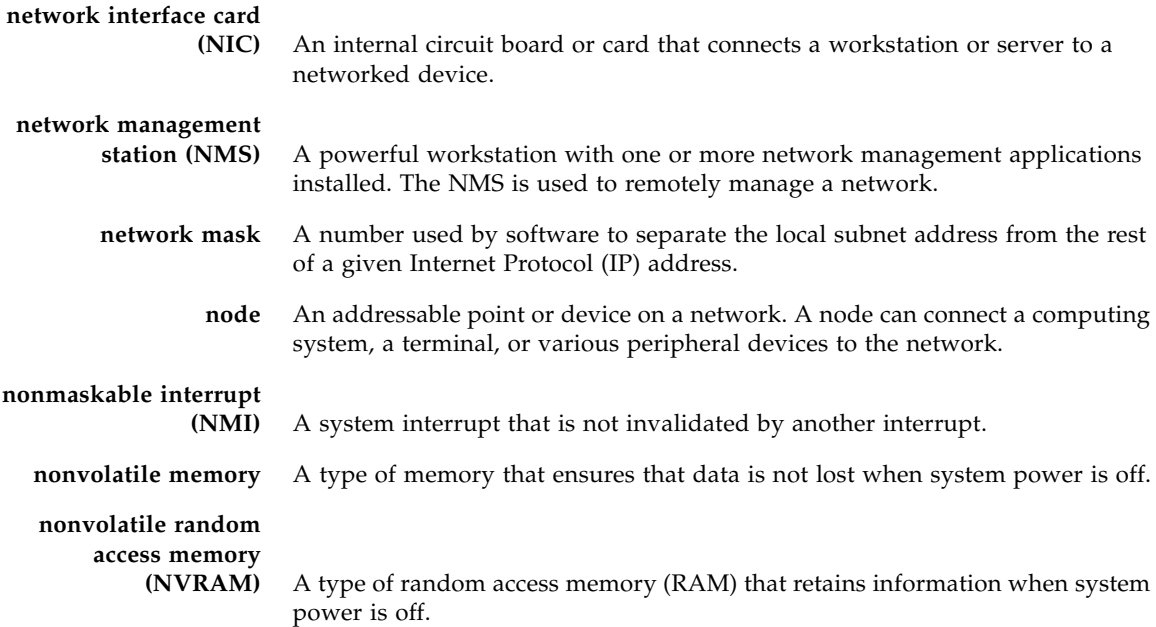

# O

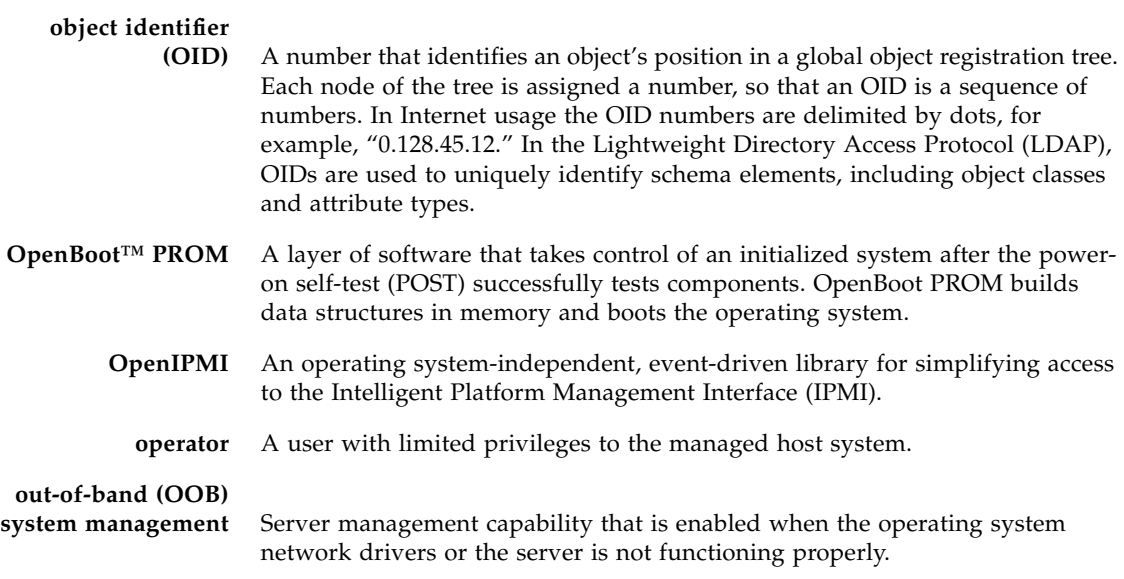

# P

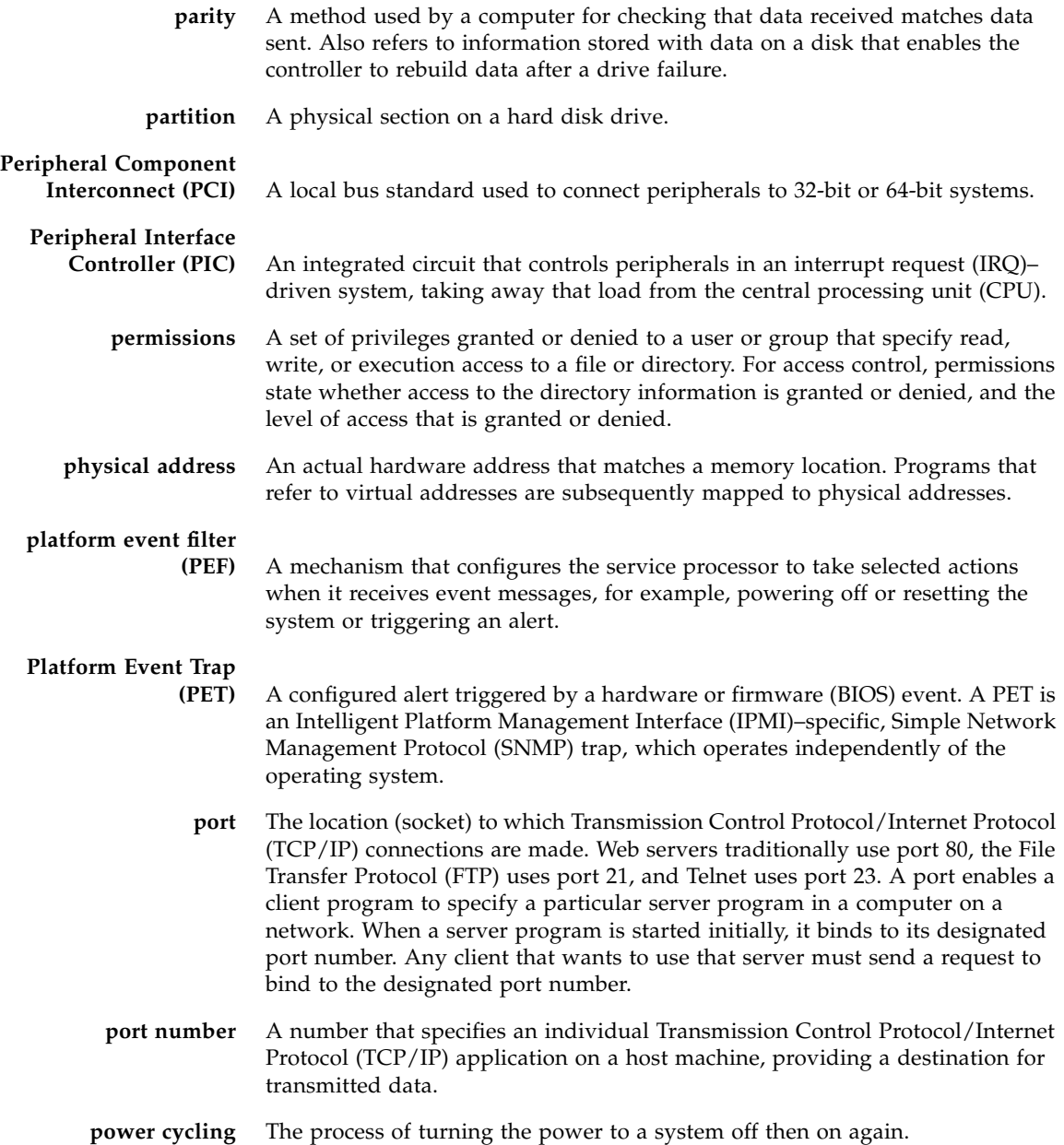

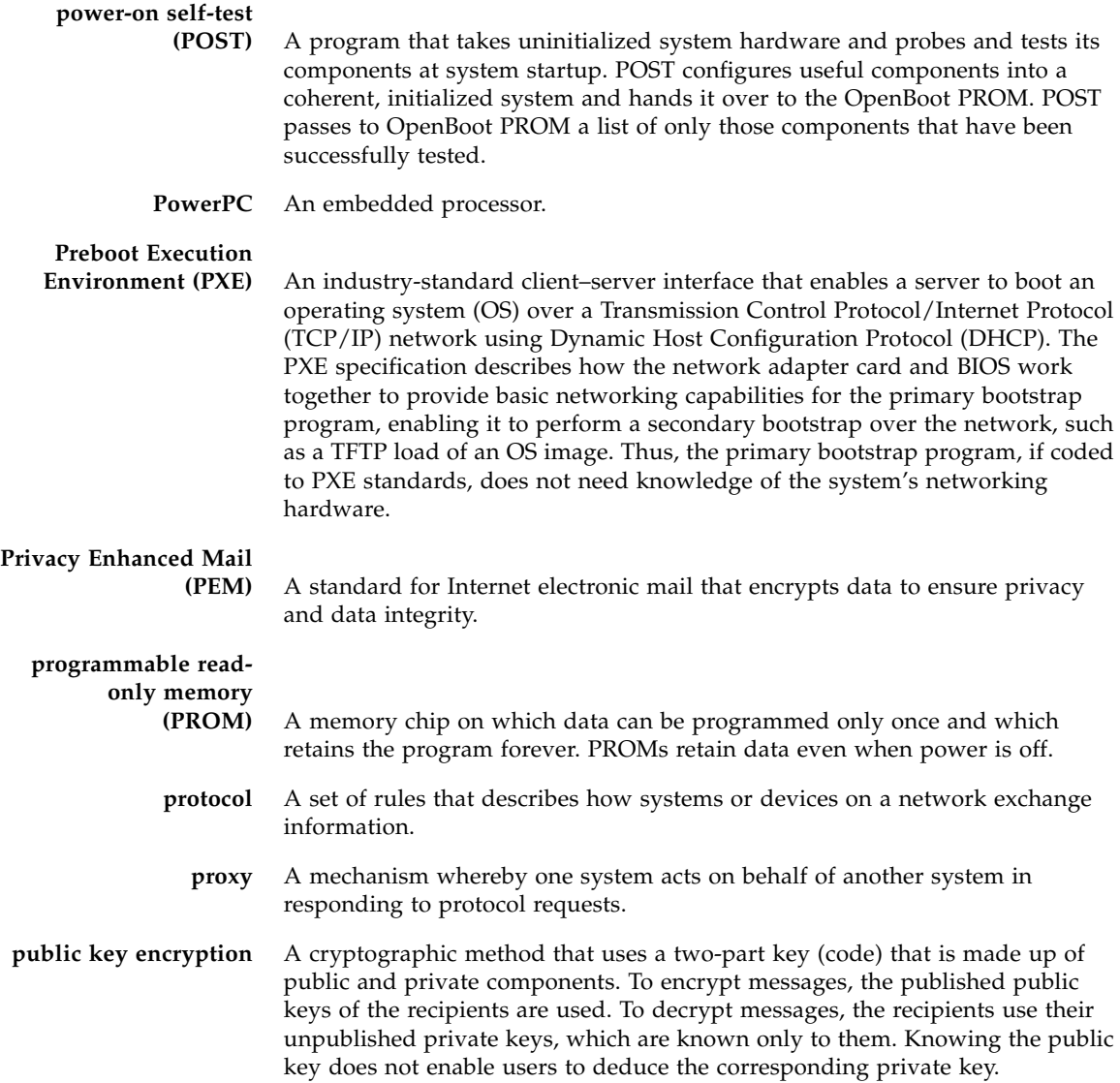

R

**rack unit (U)** A measure of vertical rack space equal to 1.75 inches (4.45 cm).

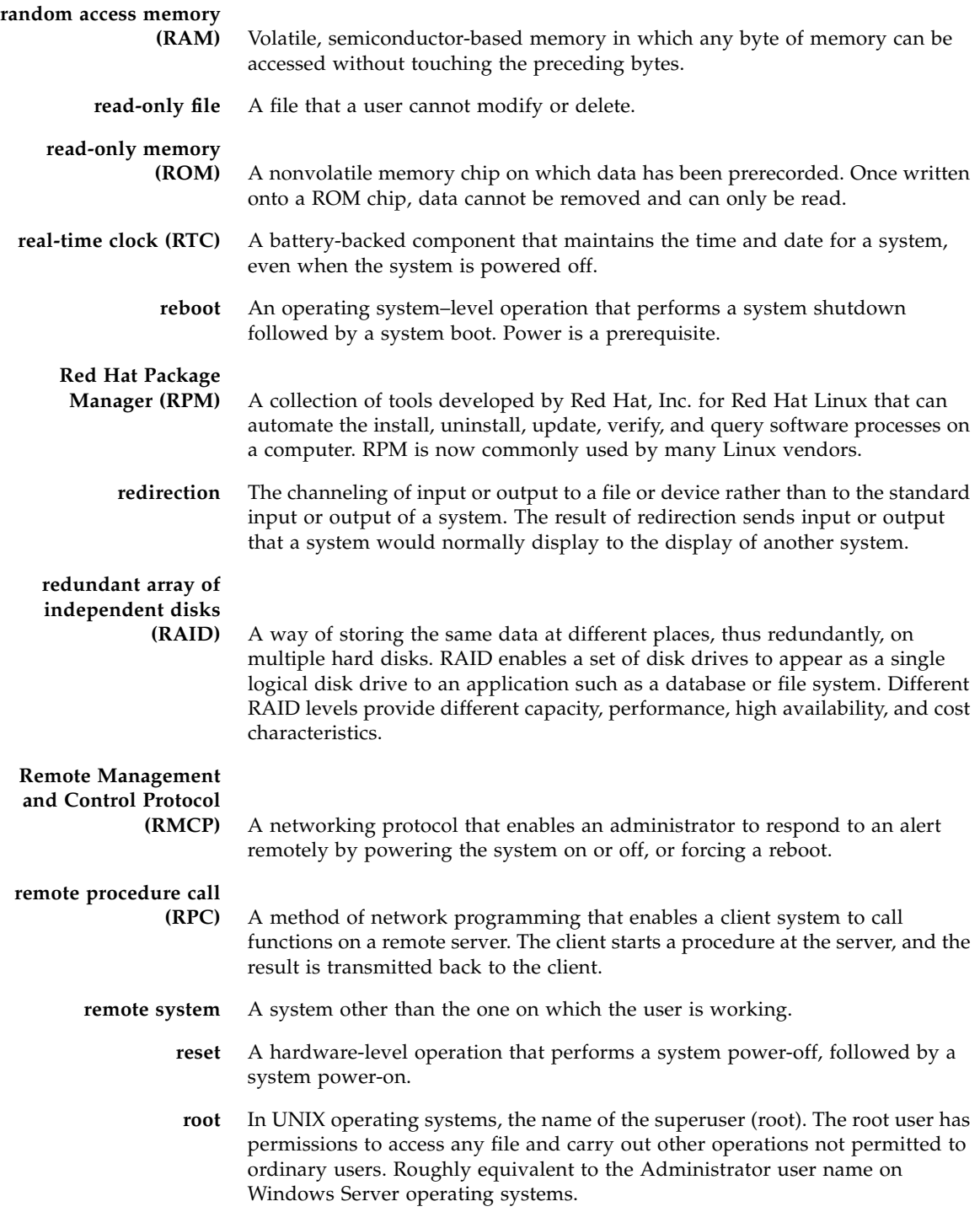

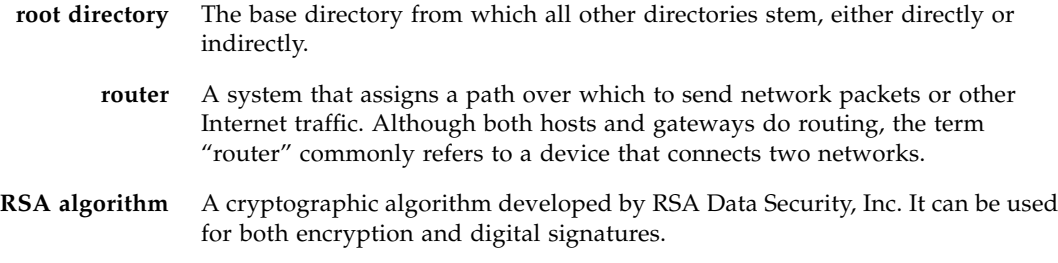

## S

- **schema** Definitions that describe what type of information can be stored as entries in the directory. When information that does not match the schema is stored in the directory, clients attempting to access the directory might be unable to display the proper results.
- **Secure Shell (SSH)** A UNIX shell program and network protocol that enables secure and encrypted login and execution of commands on a remote system over an insecure network.

#### **Secure Sockets Layer**

**(SSL)** A protocol that enables client-to-server communication on a network to be encrypted for privacy. SSL uses a key exchange method to establish an environment in which all data exchanged is encrypted with a cipher and hashed to protect it from eavesdropping and alteration. SSL creates a secure connection between a web server and a web client. Hypertext Transfer Protocol Secure (HTTPS) uses SSL.

#### **sensor data record**

**(SDR)** To facilitate dynamic discovery of features, the Intelligent Platform Management Interface (IPMI) includes this set of records that include software information such as how many sensors are present, what type they are, their events, threshold information, and so forth. The sensor data records enable software to interpret and present sensor data without any prior knowledge about the platform.

#### **Serial Attached SCSI**

- **(SAS)** A point-to-point serial peripheral interface that links controllers directly to disk drives. SAS devices include two data ports that enable failover redundancy, which guarantees data communication through a separate path.
- **serial console** A terminal or a tip line connected to the serial port on the service processor. A serial console is used to configure the system to perform other administrative tasks.

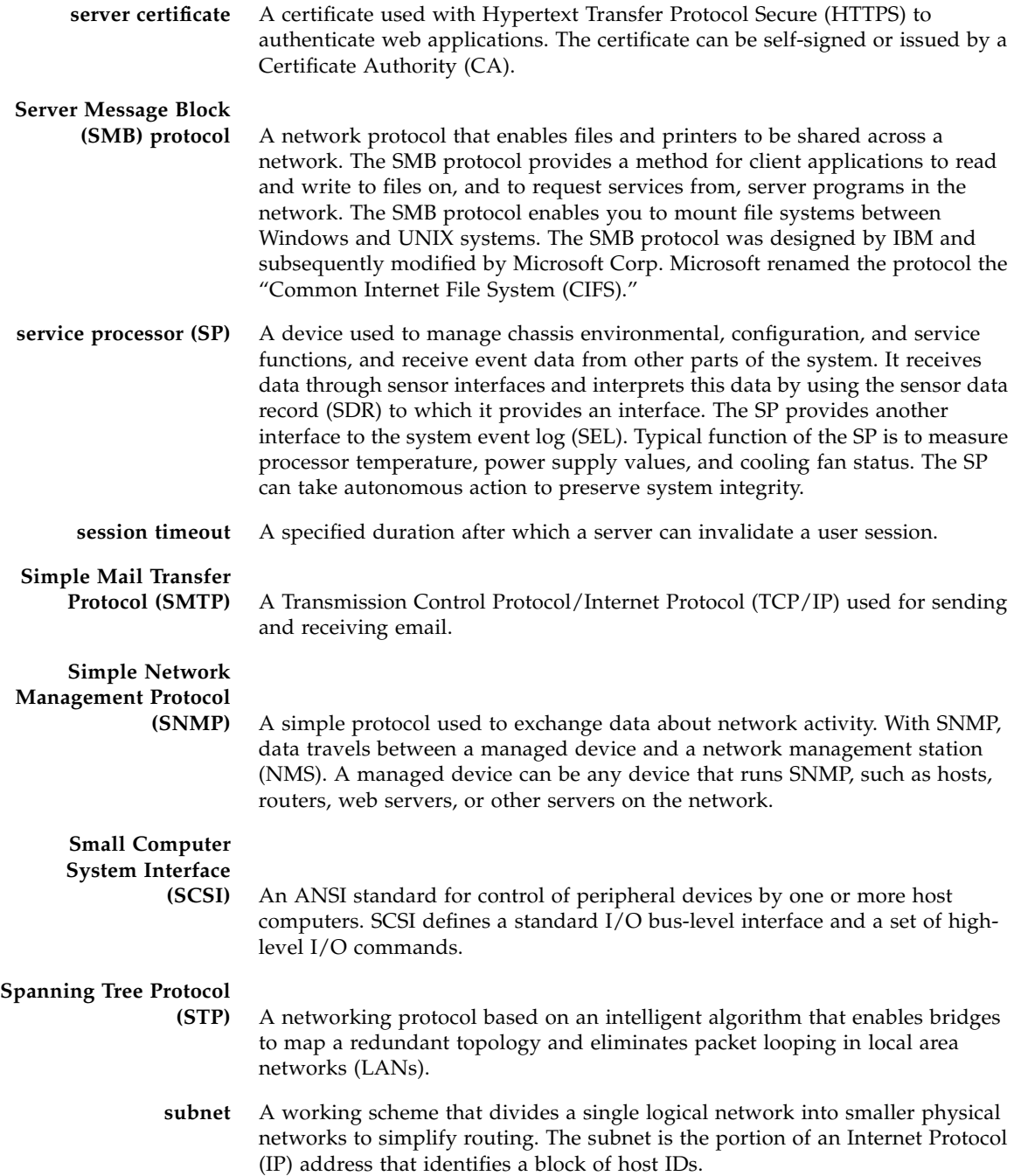

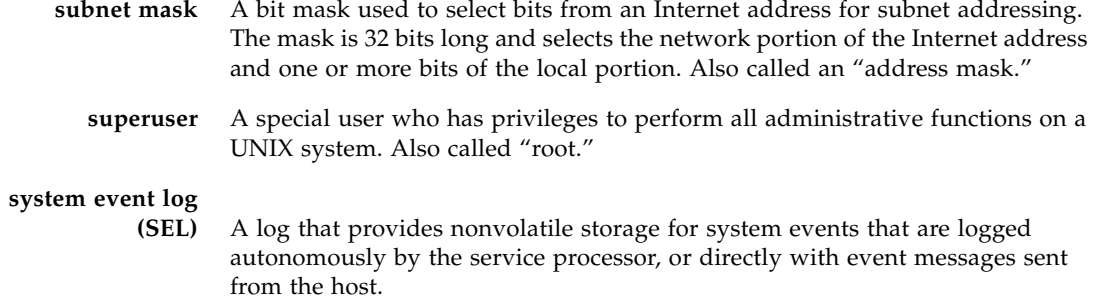

# T

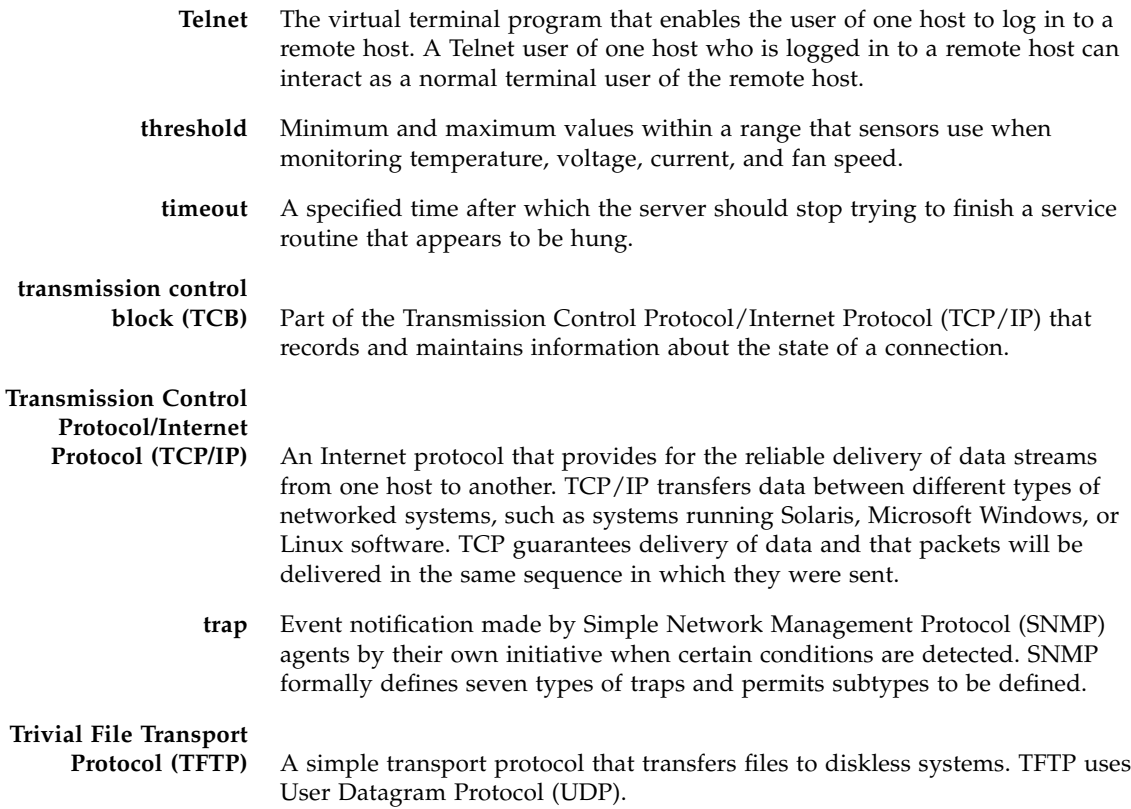

# U

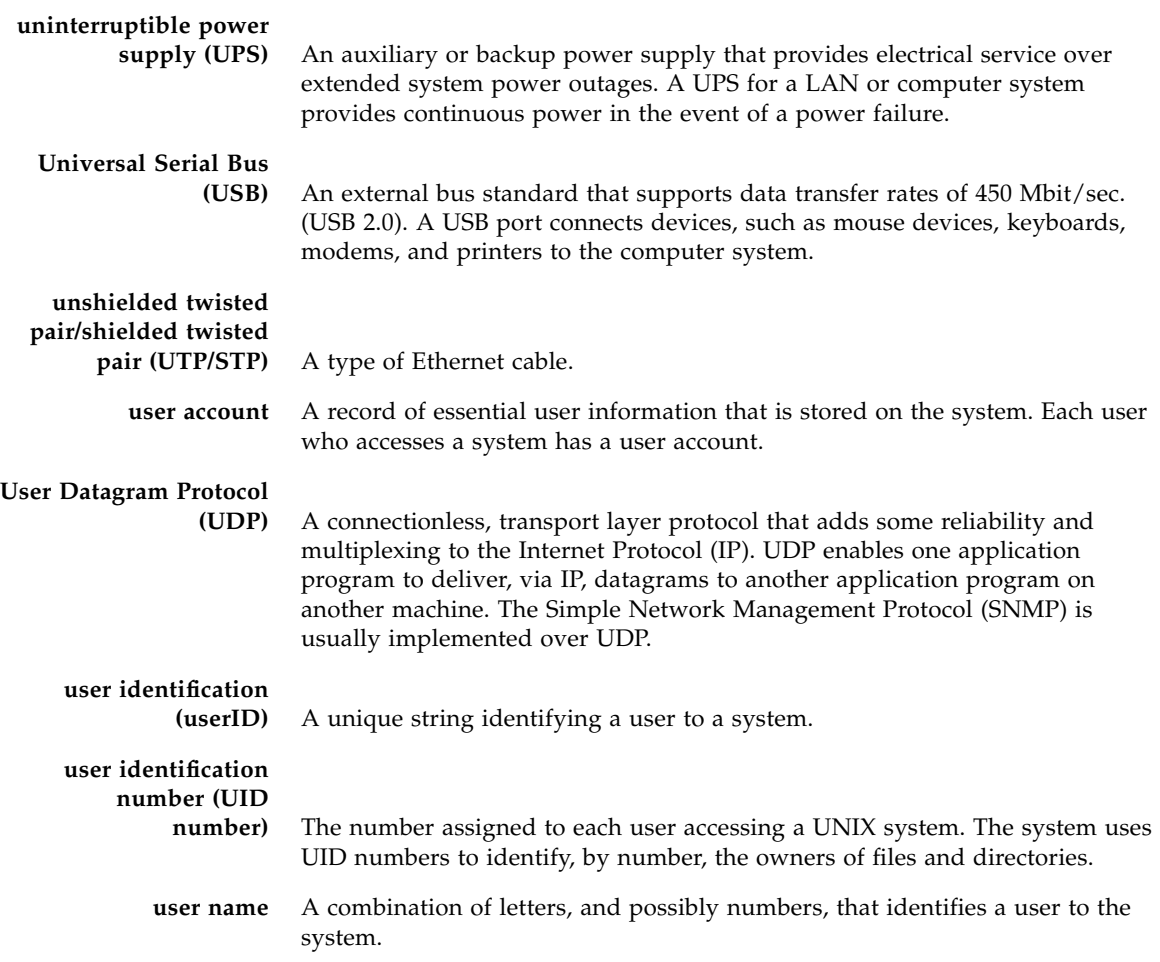

# V

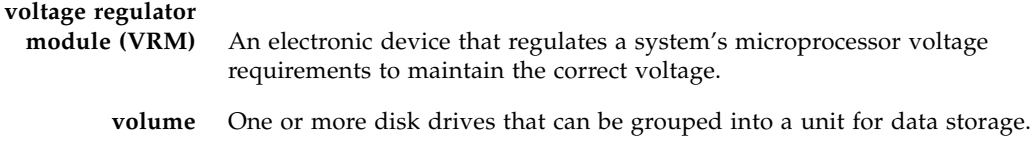

**volume manager** Software that organizes data blocks on physical disk drives into logical volumes, which makes the disk data independent of the physical path name of the disk drives. Volume manager software provides data reliability through disk striping, concatenation, mirroring, and dynamic growth of metadevices or volumes.

## W

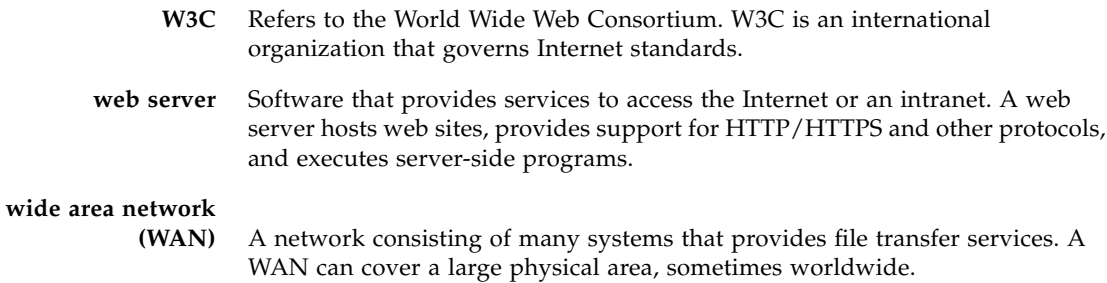

# X

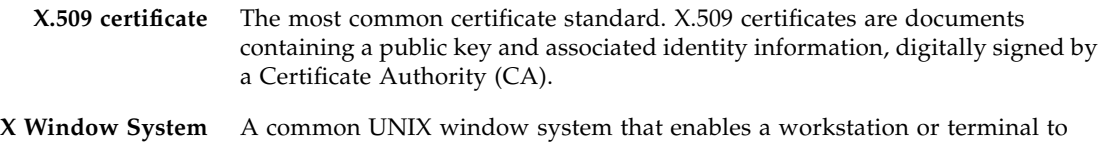

control multiple sessions simultaneously.
# Index

# **A**

[Active Directory Service \(ADS\), 29](#page-42-0) [adding a user, 33](#page-46-0) [administrator password, changing, 3](#page-16-0)

# **B**

[baseboard management controller \(BMC\), 36](#page-49-0) [BMC, recovering from corrupt, 42](#page-55-0) browser [login, 13](#page-26-0)

# **C**

[CD/DVD, 50](#page-63-0) [chassis manager module \(CMM\), 7](#page-20-0) CLI alerts [configuring, 64](#page-77-0) [command syntax, 85](#page-98-0) commands [alert, 87](#page-100-0) [cd, 89](#page-102-0) [character case, 55](#page-68-0) [command verbs overview, 56](#page-69-0) [create, 90](#page-103-0) [delete, 91](#page-104-0) [exit, 91](#page-104-1) [help, 92](#page-105-0) [miscellaneous, 86](#page-99-0) [network and serial port, 86](#page-99-1) [options, 57](#page-70-0) [set, 93](#page-106-0) [show, 94](#page-107-0)

[start, 95](#page-108-0) [stop, 96](#page-109-0) [user, 86](#page-99-2) [version, 97](#page-110-0) managing [network settings, 60](#page-73-0) [user accounts, 61](#page-74-0) [serial port login, 54](#page-67-0) [SSH login, 54](#page-67-1) [clock, setting with CLI, 93](#page-106-1) [configuration connection methods, 12](#page-25-0) configuring [ADS, 29](#page-42-1) [email notification, 27](#page-40-0) [platform event filters, 27](#page-40-1) [settings, network, 26](#page-39-0) [SNMP, 30 to](#page-43-0) [31](#page-44-0) [system, 25](#page-38-0) [terminal device, 7](#page-20-1) [connecting to the Embedded Lights Out Manager, 5](#page-18-0) [using ethernet, 5](#page-18-1) [corrupt BMC, recovery from, 42](#page-55-0)

## **D**

[default SP settings, 3](#page-16-0) displaying [information, 65 to](#page-78-0) [68](#page-81-0)

#### **E**

Embedded Lights Out Manager [connecting to, 5](#page-18-0) [defined, 1](#page-14-0)

[redirecting keyboard and mouse, 49](#page-62-0) [event log, 22](#page-35-0)

#### **F**

[finding server, 3](#page-16-1) [firmware, updating, 38,](#page-51-0) [68](#page-81-1) [remotely, 38](#page-51-1)

#### **H**

[hardware monitor, 19](#page-32-0) hardware, redirecting [keyboard and mouse, 49](#page-62-0) [storage devices, 50](#page-63-0) [host, managing, 58](#page-71-0)

# **I**

[ID LED Control, 35](#page-48-0) [identifying server, 3](#page-16-1) [IPMI, 12](#page-25-1) [IPMItool, 72](#page-85-0) [overview, 71](#page-84-0) [sensors, 72](#page-85-1)

## **J**

[Java RTE, for remote console, 46](#page-59-0)

# **L**

[LED control, 35](#page-48-0) locator indicator LED [responding to, 4](#page-17-0) [logging events, 22](#page-35-0) logging in [browser, 13](#page-26-0) [CLI and SSH, 54](#page-67-1) [CLI serial port, 54](#page-67-0)

#### **M**

[MAC address, chassis level, 8](#page-21-0) [management information base \(MIB\), 78](#page-91-0) managing [alerts, 63 to](#page-76-0) [65](#page-78-1) [ELOM network settings, 60](#page-73-1) [user accounts, 61 to](#page-74-1) [62](#page-75-0) [managing network settings, 60](#page-73-0) monitoring [hardware, 19](#page-32-0)

#### **N**

[namespace, SP, 57](#page-70-0) [network, default, 94](#page-107-1) [NIC, 19](#page-32-1)

#### **P**

password [default, 3](#page-16-0) [set using CLI, 93](#page-106-2) [PEF, see platform event filter, 27](#page-40-2) platform event filter [configuring, 27](#page-40-2) [managing with the CLI, 64](#page-77-1) [preconfigured ELOM administrator account, 3](#page-16-2)

## **R**

[recovering from a corrupt BMC, 42](#page-55-0) [redirecting local storage, 45](#page-58-0) [remote client, redirecting hardware to, 46](#page-59-1) remote console [benefits, 45](#page-58-1) [difficulty, 49](#page-62-1) redirecting [keyboard and mouse, 49](#page-62-0) [storage devices, 50](#page-63-0) [requirements for, 45](#page-58-2) [remote console, Java RTE, 46](#page-59-0) [remote storage devices, 46,](#page-59-1) [50](#page-63-1) [resetting BMC, 36](#page-49-1)

## **S**

[serial port, CLI log in, 54](#page-67-0) [server locator, 3](#page-16-1) [server module ELOM, connecting through chassis](#page-20-2) serial connector, 7 [set password, CLI, 93](#page-106-2) [settings, default, 3](#page-16-3) [SNMP, 31,](#page-44-1) [77 to](#page-90-0) [84](#page-97-0) [communities, 30](#page-43-1) [host state, managing, 58](#page-71-0) [MIB and, 78](#page-91-0) [overview, 77](#page-90-1) [user accounts, 81,](#page-94-0) [82,](#page-95-0) [83](#page-96-0) SP [default settings, 3](#page-16-0) [logging in with a browser, 13](#page-26-0)

[managing network settings, 60](#page-73-0) [resetting, 36](#page-49-1) [tasks and management interfaces, 2](#page-15-0) [SSH, CLI login, 54](#page-67-1) storage media [redirection, 46](#page-59-1) [remote, 50](#page-63-1) [system panic, 36](#page-49-2)

# **T**

[targets, CLI, 66](#page-79-0) thresholds [temperature, 21](#page-34-0)

#### **U**

updating firmware using [CLI, 68](#page-81-1) [web GUI, 38](#page-51-1) user accounts [CLI, 61](#page-74-0) [overview, 12](#page-25-2)

# **V**

viewing [host sensors, 59](#page-72-0)

#### **W**

web GUI [remote console benefits, 45](#page-58-1) [setting ADS, 29](#page-42-0) [storage device redirection, 50](#page-63-0) [updating firmware, 38](#page-51-1)